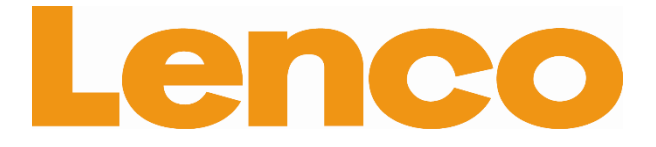

**English: User manual Deutch: Bedienungsanleitung Nederlands: Gebruikershandleiding Français: Manuel de l'utilisateur Español: Manual del usuario**

**Useful links: Lenco website Lenco support**

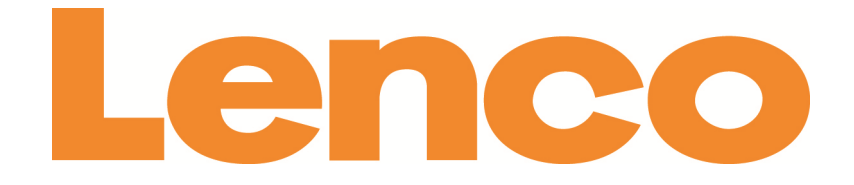

# **TAB-1022 25 CM (10,1") TABLET WITH ANDROID™ 4.2**

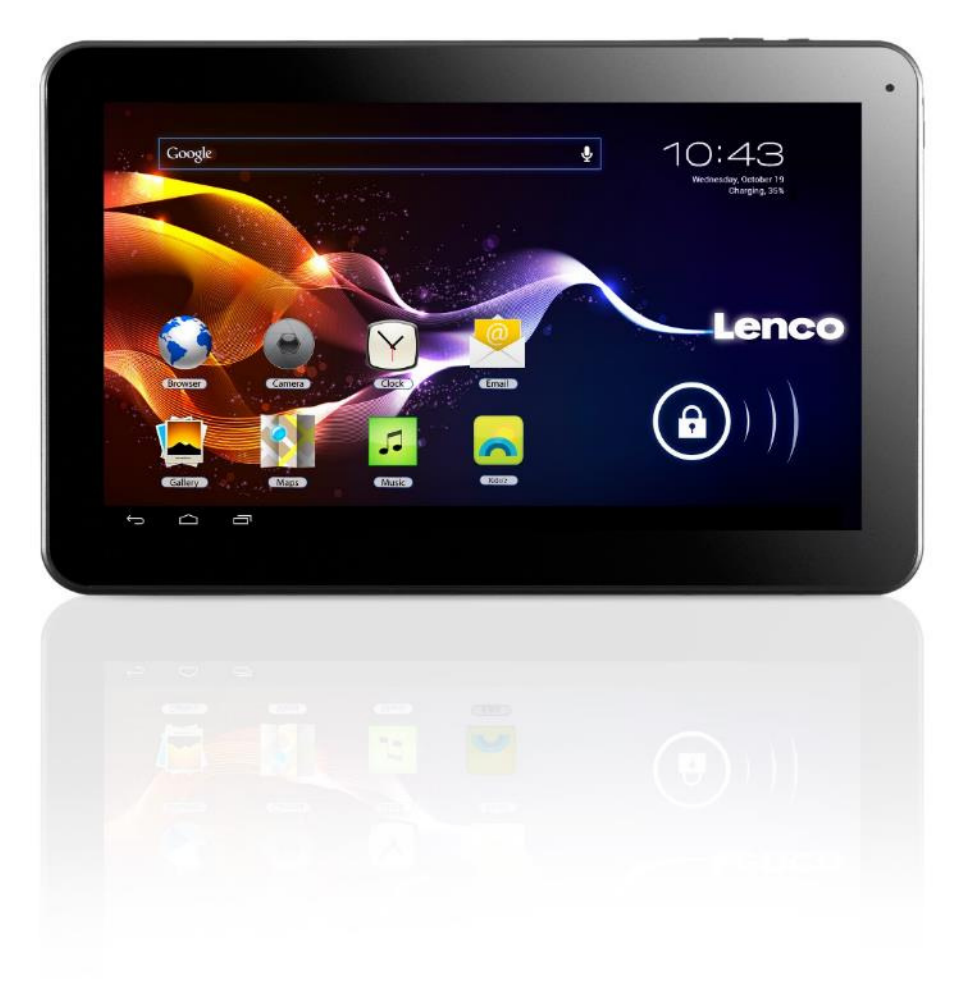

# **User Manual**

**For information and support www.lenco.eu** 

# **Table of contents**

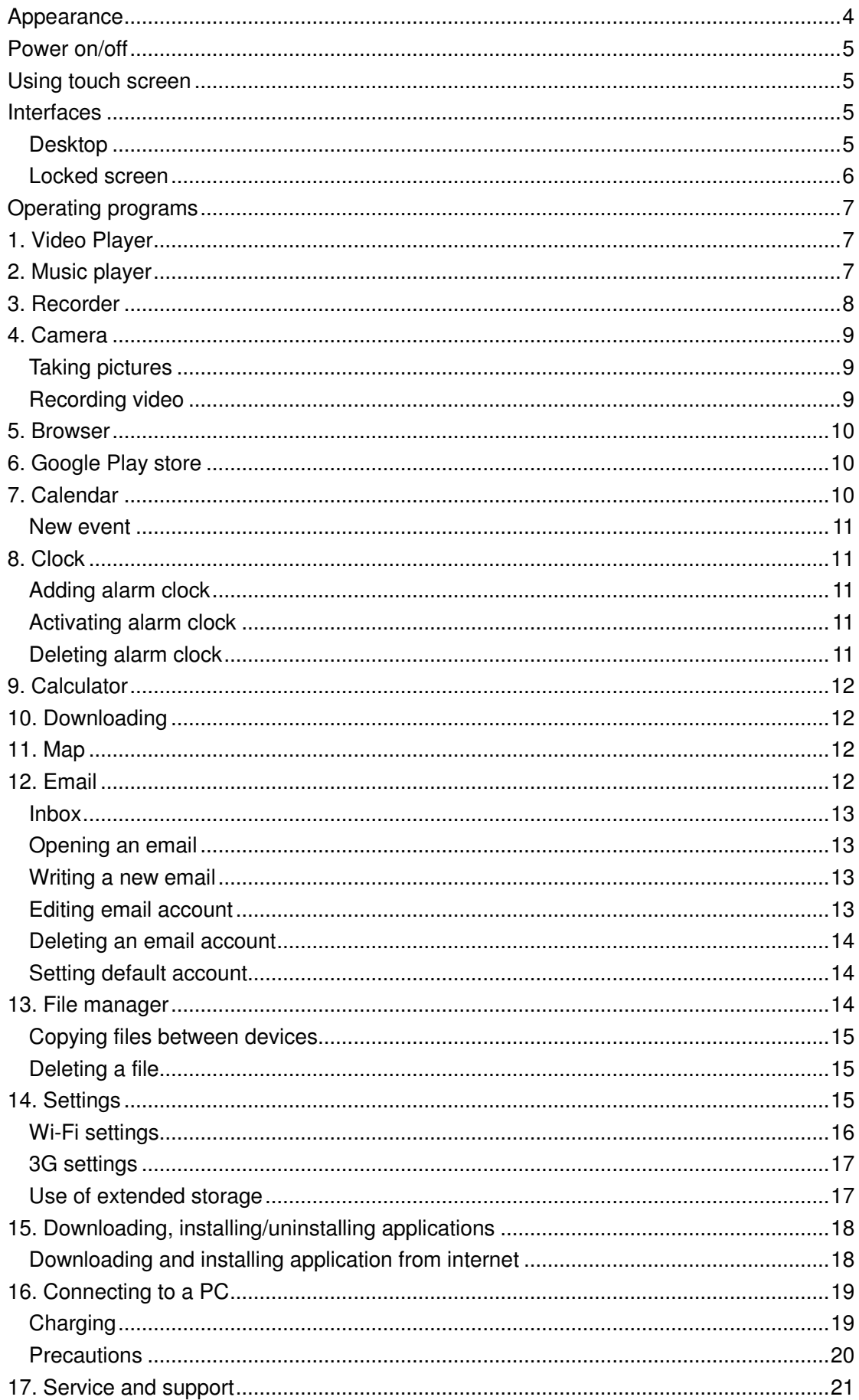

# **Appearance**

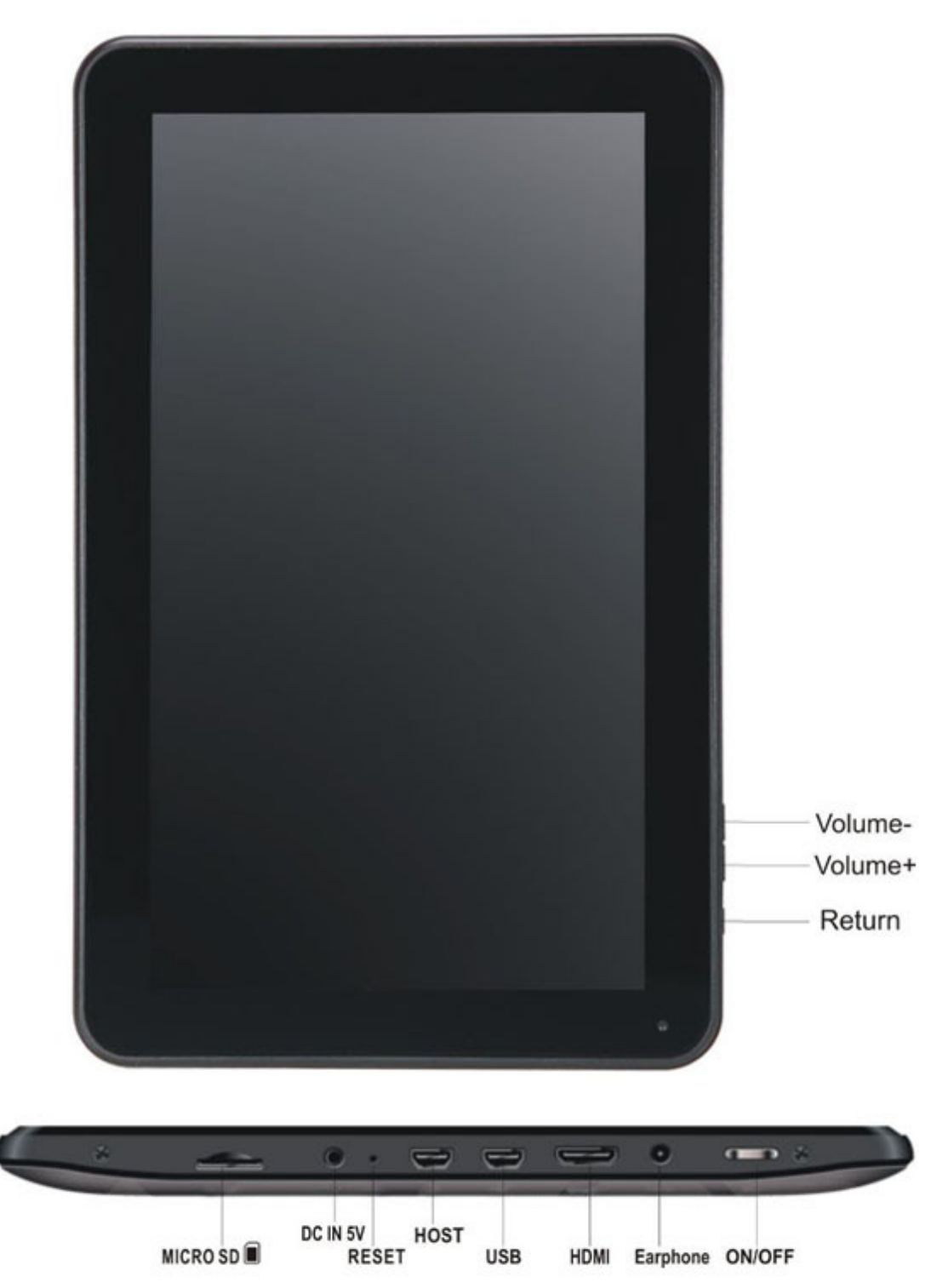

## **Power on/off**

- **1. Power on:** press and hold the power key for 5 seconds
- 2. Power off: press and hold the power key for 5 seconds→ click Power off → click OK
- **3. Lock/unlock screen: press the power key swiftly to lock/unlock the screen**
- **4. Forced shutdown: in case of no response of the device, press the Reset key to reset the device by force**
- **5. Note: do not use forced shutdown unless necessary. Shutdown the device following power off steps.**
- **6. Reset key: press this key to reset the device.**

## **Using touch screen**

- **Single click: click an icon to select the option you require.**
- **Press and hold:** select an icon and hold to drag it to the desktop.
- **Drag:** drag on the desk to switch among different interfaces.
- $\hat{\varphi}$  To avoid scratching or damaging the screen, never put anything on it.

## **Interfaces**

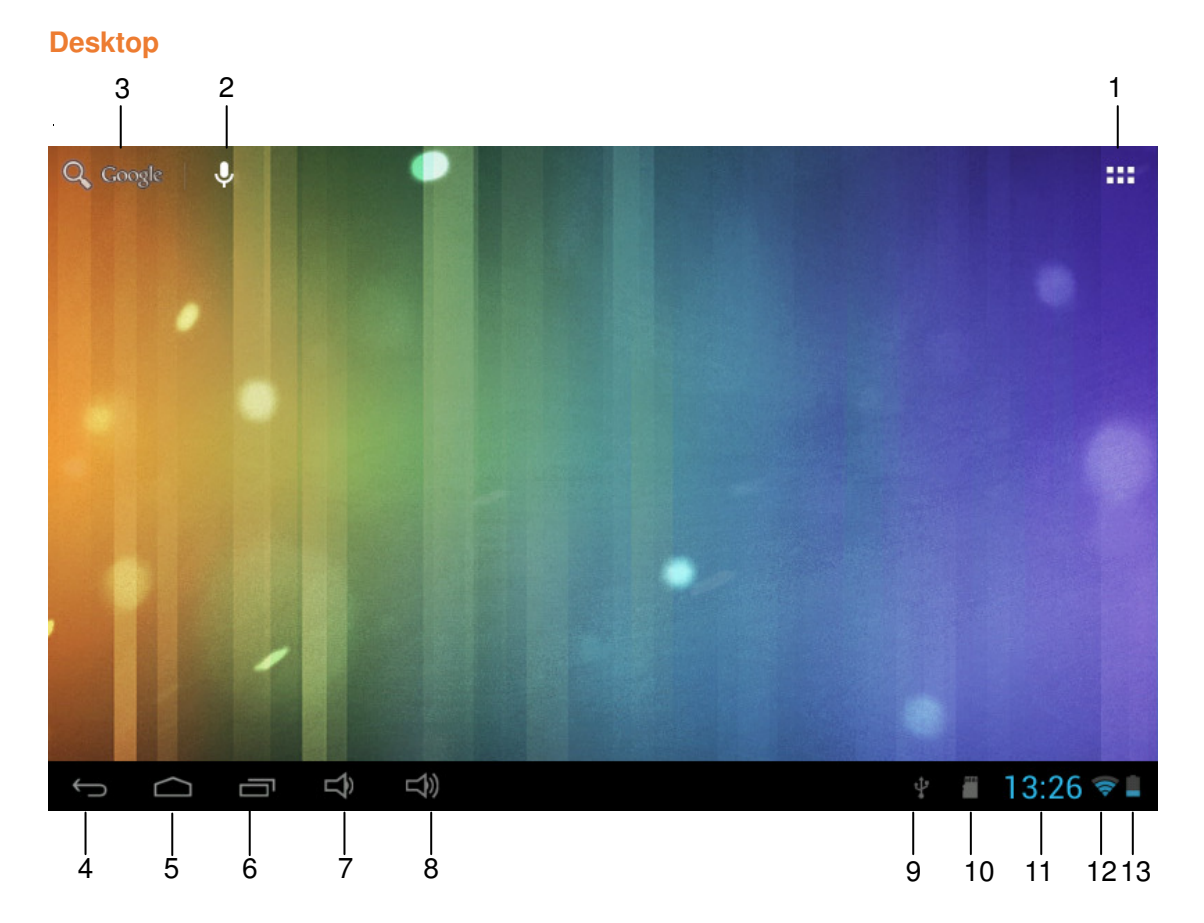

- 1: View all applications
- 2: Shortcut to voice search
- 3: Google search
- 4: Return
- 5: Return to desktop
- 6: Select multitask
- 7: Volume Up
- 8: Volume Down
- 9: USB Connection indicator
- 10: SD card status
- 11: Time
- 12: 3G/WIFI status
- 13: Battery indicator

#### **Locked screen**

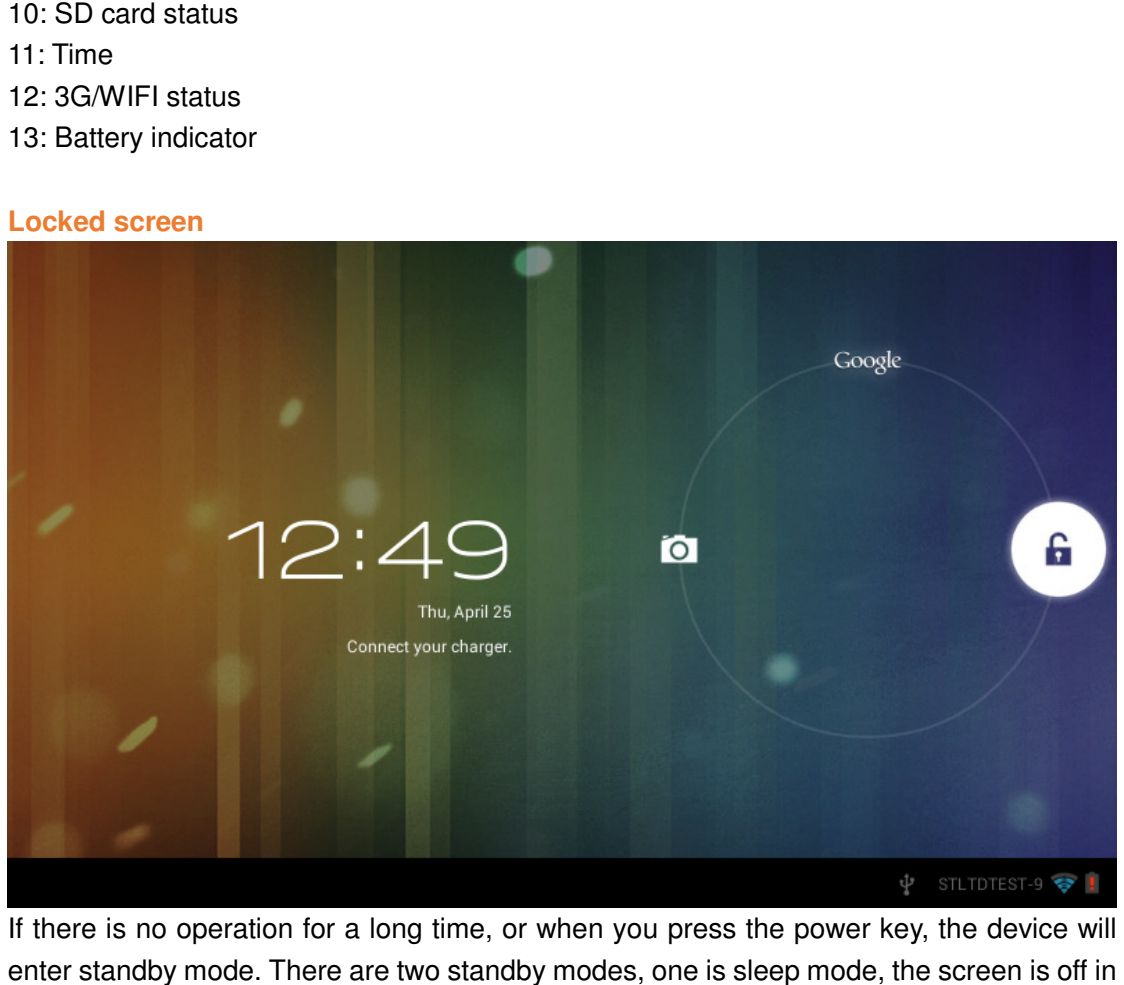

If there is no operation for a long time, or when you press the power key, the device will enter standby mode. There are two standby modes, one is sleep mode, the screen is off in this mode, and if you press the button key, it will wake up and enter nap mode, as shown

in the picture. In this mode, click and hold Lock/unlock icon

**Local**, there identifiers at

A\B\C positions will appear as shown in the picture. In this interface, Camera icon is at A position, Unlock icon is at B position, and Google icon is at C position. The system will prompt you the currently activated path, as shown in the picture, the ripples at B position show the activated path. You can click and drag the Lock/unlock icon to B position to unlock the screen, to A position to activate the camera, or to C position to activate Google browser. Pration for a long time, or when you press the power key, the device will<br>de. There are two standby modes, one is sleep mode, the screen is off in<br>you press the button key, it will wake up and enter nap mode, as shown<br>thi

# **Operating programs**

# **1. Video Player**

☆Supported video formats:AVI, WMV, RM, RMVB, 3GP, MKV, ASF, VOB, MOV up to 1080P HD-Definition

 $\star$  Supported image formats: JPEG, BMP, GIF, and PNG.

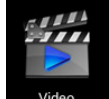

- 1. Click <sup>Video</sup> to enter player interface.
- 2. Select a video file to play and the system will enter video playing interface. Click icons on the screen to adjust the video accordingly (volume  $+/-$ , playing process bar, storage play, brightness +/-, pause/play, next video, screen size, desktop play, return, menu).

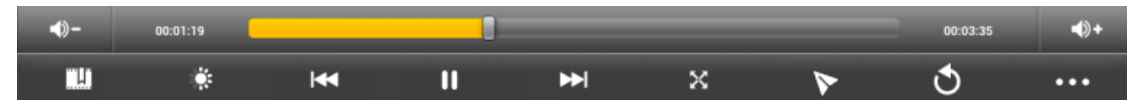

- Note: System ver. 4.2 supports desktop multi-menu video playing mode. You can simply desktop-play the video by selecting the desktop playing menu. With this function more than one video can be played at the same time on the same device. The video accordingly (volume +/-, playing process bar,<br>
pause/play, next video, screen size, desktop play, return,<br>
sesktop multi-menu video playing mode. You can simply<br>
selecting the desktop playing menu. With this func
- 3. Select picture to enter Picture viewing interface, and slide the screen to view pictures.
- 4. Select icon **at top right corner to view details of the video**, or to select the functions such as auto viewing, rotating or cutting the pictures.
- 5. Select icon  $\blacksquare$  at top right corner to delete files in the player.

# **2. Music player**

☆Supported audio formats: MP3, WMA, OGG, FLAC, WAV, ACC.

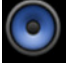

- 1. Click the icon  $\sqrt{\frac{M_{\text{total}}}{n}}$  to enter player interface.
- 2. Select the music you want to play from track/album/artist/playlist.
- 3. Click Previous→Pause→Next icons

 $\frac{1}{\sqrt{1-\frac{1}{\sqrt{1-\frac{1$ 

4. You can click desktop while keeping the music playing. You can operate the playing music by using the menu key. The interface is as follow: to go back to previous interface or click

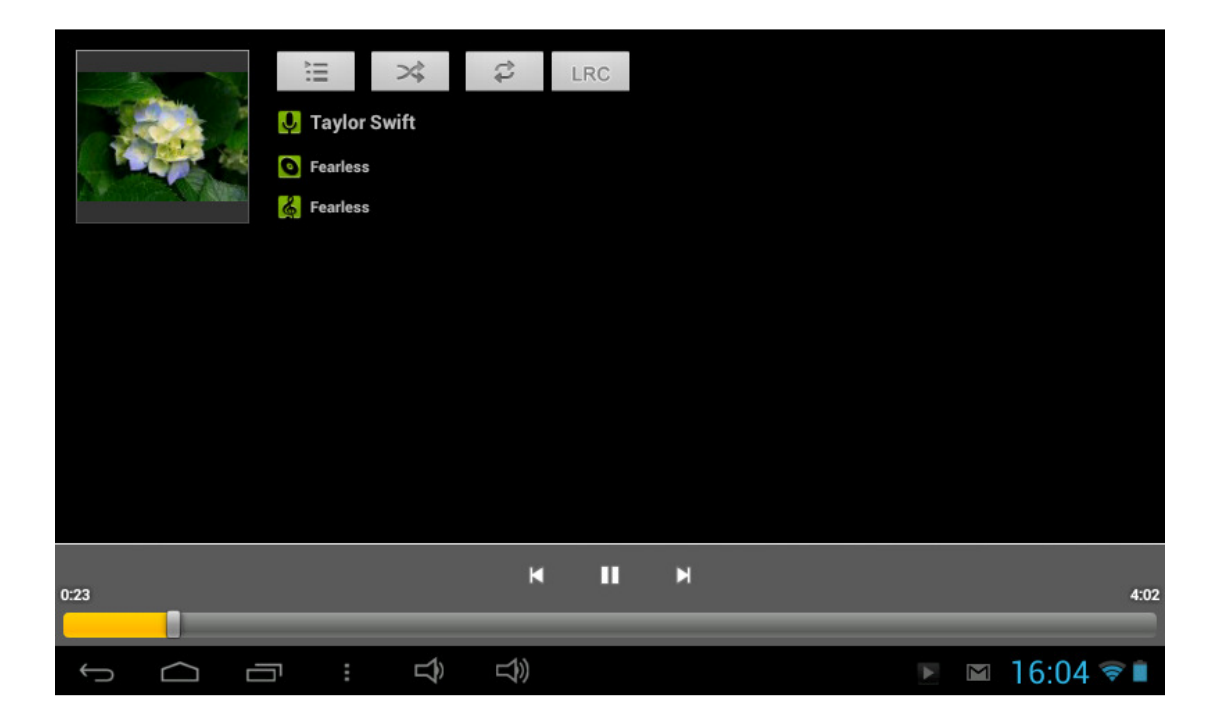

# **3. Recorder**

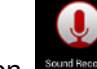

 $C$ lick icon  $\frac{\text{source}}{\text{source}}$  to enter recorder mode (see the picture).

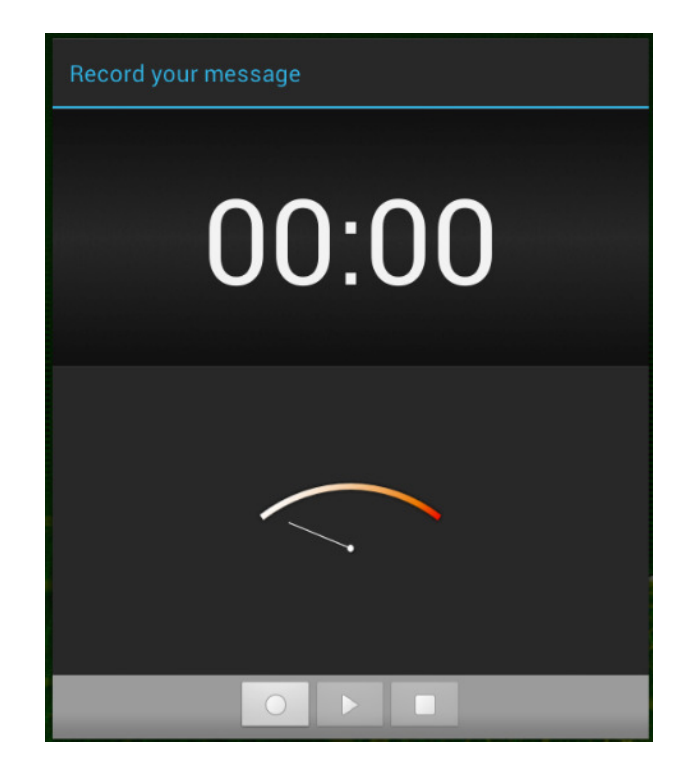

Click **the start recording, and click** to stop. Click to play the recorded audio. The recorded files are named according to the recording time. You can select any one to play. In the above picture, the finger shows the sound wave intensity and the time shows the recording time.

## **4. Camera**

The camera can be used to take pictures or to make video's.

Camera interface:

#### **Taking pictures**

- $\blacksquare$  Tap  $\blacksquare$  to take pictures. All pictures are saved automatically.
- Tap in the upper right corner on the thumbnail to view the picture.
- $\blacksquare$  Move the 0 towards the  $+$  to zoom in.
- **Move the 0 towards the to zoom out.**
- **Press the three bars next to the to open the camera settings.**

#### **Recording video**

- $\blacksquare$  Tap  $\blacksquare$  to switch to the video mode.
- $\blacksquare$  Tap  $\blacksquare$  to start recording.
- $\blacksquare$  Tap  $\blacksquare$  to stop recording. All videos are saved automatically.
- **Tap in the upper right corner on the thumbnail to view the movie.**
- $\blacksquare$  Move the 0 towards the  $+$  to zoom in.
- Move the 0 towards the to zoom out.
- **Press the three bars next to the to open the camera settings.**
- Press  $\overline{P}$  to change to the front or rear camera.

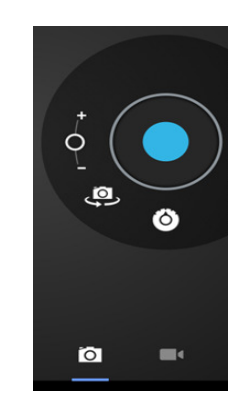

# **5. Browser**

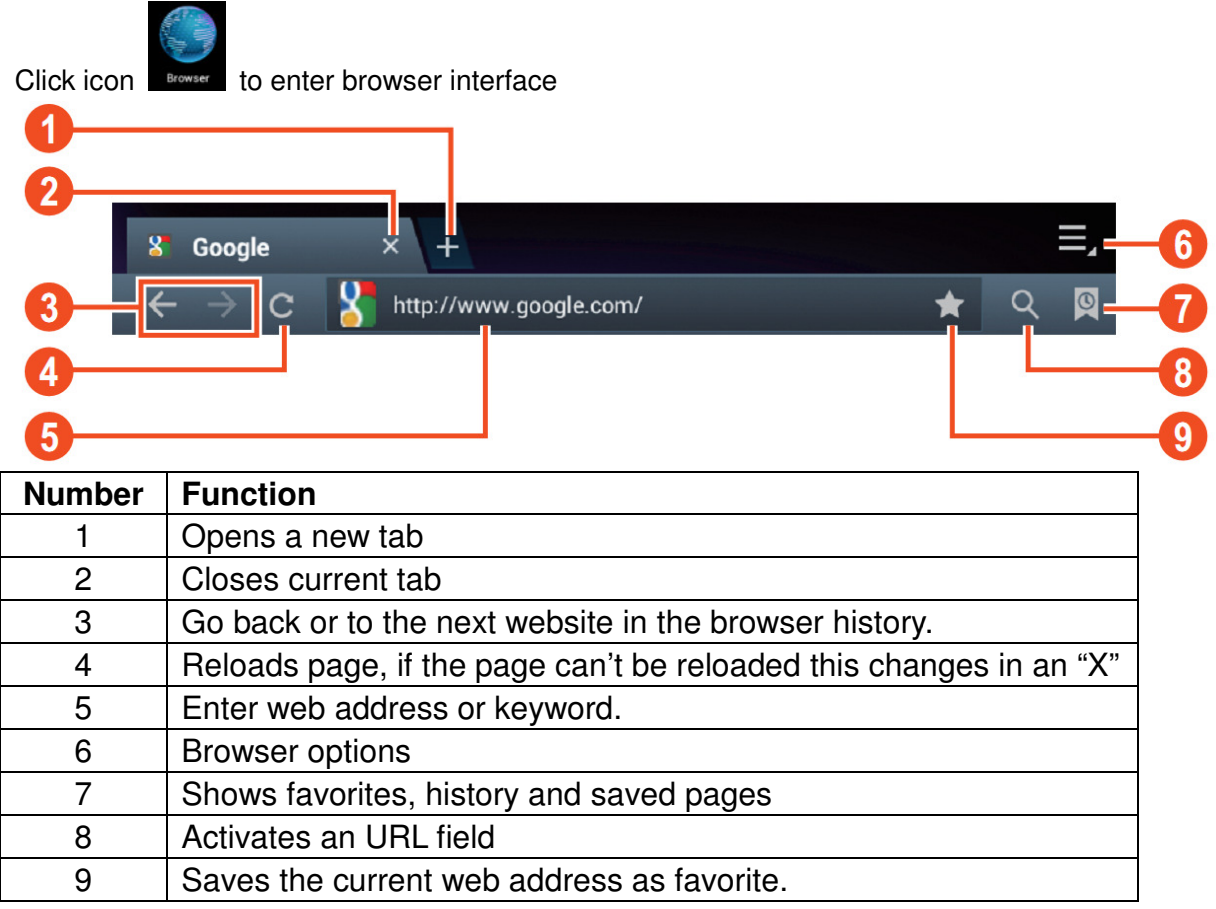

**Note: The system ver. 4.2 includes Google browser. You will be asked to select browser mode when using for the first time, and you can select any one you like. The new browser icon is** 

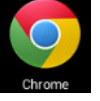

# **6. Google Play store**

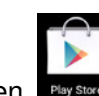

Open **Play Stare** to view and download applications.

When running play store for the first time, you will be asked to login with your Google account, (Visit www.google.com to create an account.).

# **7. Calendar**

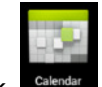

Click <sup>Calendar</sup> calendar icon.

When running the calendar for the first time, you will be asked to login. Input your email address and password, click next, and complete the settings according to the guide. Then you can use the calendar.

#### **New event**

- 1. In **Calendar** interface, click the date you want to add a new event to.
- 2. Select the time of the event  $\rightarrow$ Input the details of the event in each field.
- 3. Click **Complete.**
- 4. Select the calendar interface you want according to the menu.
- ☆ Date showing in gray means there is an agenda.

## **8. Clock**

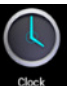

Click **Clock** icon. You can view the current date and time.

#### **Alarm clock**

You can set more than one alarm clocks at the same time.

☆When icon appears on the screen, it means at least one alarm clock is activated.

**Adding alarm clock** 

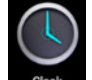

- 1. Click **Clock** icon.
- 2. Click menu→ **Add alarm clock**
- 3. Set the alarm clock you required.
- ☆ If Repeat is not selected, the alarm clock will be deleted after alarming.
- 4. Click **Activate clock.**
- 5. Click **Complete.**

#### **Closing alarm clock**

When reaching the set alarm time, a window with the name of the alarm clock will pop up. If want the clock to alarm again after 10 minutes, click **Pause and alarm again.**

Click **Cancel** to stop the alarm.

#### **Activating alarm clock**

If the alarm clock is set to repeat, you may want to pause the alarm instead of deleting it.

1. In alarm clock interface, click the icon  $\Box$  after the alarm clock you want to activate.

2. Click  $\|\cdot\|$  to reactivate.

#### **Editing alarm clock**

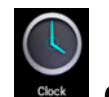

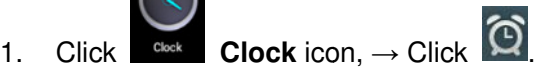

2. Click and enter the alarm clock you want to edit  $\rightarrow$  Edit.

#### **Deleting alarm clock**

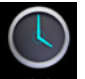

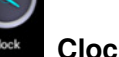

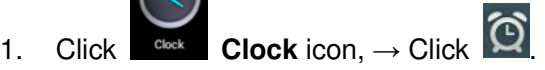

2. Click and enter the alarm clock you want to delete.

#### 3. Click **Delete alarm clock.**

Click to return to desktop.

## **9. Calculator**

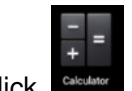

1. Click Calculator icon.

- 2. Click numbers and operators to calculate.
- 3. Click **Clear** to clear the input one by one, or click and hold Clear to clear all inputs.

# **10. Downloading**

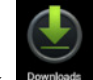

1. Click **Downloads** icon.

2. You can view the downloaded software and select one to install.

# **11. Map**

☆To use this function, make sure you have an Internet access.

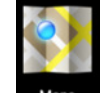

Maps to open the map where you When there is an internet access, click icon locate. You can search for the information you want as shown in the picture.

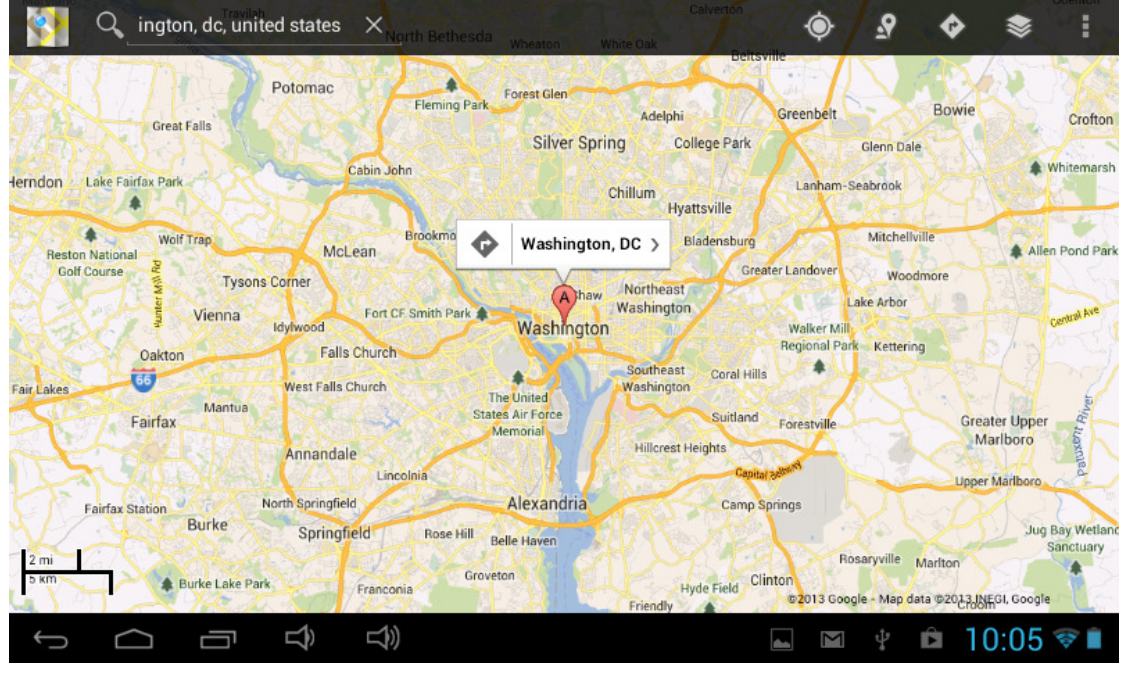

# **12. Email**

☆Supports POP3 and SMTP SMTP. **Adding email account** 

You can input one or more email addresses you want to use on the device.

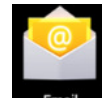

- 1. Click **Email Email** icon.
- 2. In **Your account** interface, click **Next**.
- 3. Click Email address option $\rightarrow$  Input your email address.
- 4. In Password option  $\rightarrow$  Input your account password.
- 5. Click **Complete.**
- 6. Manual setting (optional): the server will select provider (gmail.com, etc.) automatically according to your email account. However, if you want to change server settings, you can click Manual setting and make changes.
- 7. Click **Next.**
- 8. Optional: input account name.
- 9. Input name to display when sending message → Click **Complete.**
- $\hat{\mathcal{X}}$  After setting, if you cannot connect to a free email account, please confirm with your email provider if their server support POP and SMTP or not.

#### **Inbox**

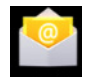

1. Click **Email** icon.

- 2. If you set only one email account, it will open directly. If you set more than one email accounts, you will see the email account list.
- 3. Click the email account you want to open  $\rightarrow$  Click **Inbox.**

#### **Opening an email**

- 1. In **Inbox** interface, click an email to open it.
- 2. Click an attachment (if any) to enable a corresponding application to open it, or you can click Save to save it to SD card.
- 3. If you want to **Reply**, Click **Reply** or **Reply all.**
	- a. Enter the message you want to reply in Writing email option.
	- b. Click Send to send the email; you can also save it as draft without sending it. The email will be deleted if you don't save or send it.
- 4. To delete an email, click **Delete**.

#### **Writing a new email**

- 1. In Inbox interface, click Menu → **Write**
- 2. Click **Send to** option, then enter address of the **Receiver**.
- 3. If you want to cc or bcc to other receivers, click Menu  $\rightarrow$  Add cc and bcc, then enter the email address of the receiver.
- 4. Enter the subject in the title bar.
- 5. Click Write an email option to enter your personal information.
- 6. If necessary, click Menu → **Add attachment** to add attachment files.
- 7. When you complete writing, click Menu→ Send.

#### **Editing email account**

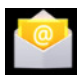

1. Click **Email** icon.

2. In Inbox interface, click Menu→ Account setting.

- 3. Set your email account according to your needs.
- 4. Click to return to Inbox interface.

#### **Deleting an email account**

☆If you have more than one accounts, and if you delete the default account, the next one in the list will become default.

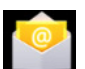

- 1. Click Email **Email** icon.
- 2. In Inbox interface, click Menu → **Account.**
- 3. Click and hold the account you want to delete.
- 4. In the pop up **Account option** window, click **Delete account.**
- 5. Click **Yes** to confirm to delete.

#### **Setting default account**

You must always have a default account. Therefore, if you have more than one email accounts, you can select one as default.

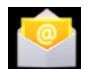

- 1. Click **Email Email** icon
- 2. In Inbox interface, click Menu→ **Account setting.**
- 3. Click **Default account**  to select it.

If you delete the default account, the next one in the list will become default.

### **13. File manager**

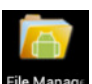

Click **Films File manager** icon to view all files saved in the device (*internal store, SD* 

card, USB disk), and you can install Android applications to your device in a fast and convenient way.

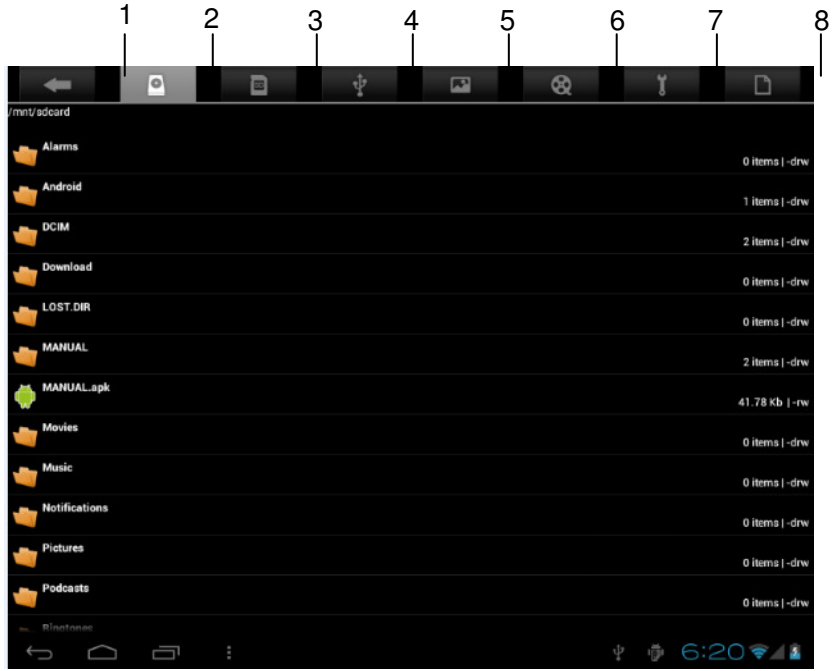

- 1. Return
- 2. Internal storage
- 3. Micro SD card
- 4. USB disk
- 5. Pictures
- 6. Videos
- 7. Toolbox
- 8. File management

#### **Copying files between devices**

You can use file browser to copy files among external storage, internal storage and PC. To copy a file into the device, you must firstly copy it to SD card or USB disk.

- 1. Click  $\begin{array}{|c|c|c|}\n\hline\n\end{array}$  or  $\begin{array}{|c|c|c|}\n\hline\n\end{array}$  to display files saved in the storage device.
- 2. Click and hold the file or folder you want to copy  $\rightarrow$  click **Copy.**

3. Click icon  $\Box$  to return to internal storage of the device  $\rightarrow$ click the folder you want

#### to copy to → click **Paste.**

#### **Deleting a file**

Click and hold the file or folder you want to delete  $\rightarrow$  Click Delete  $\rightarrow$  Click Yes to confirm to delete.

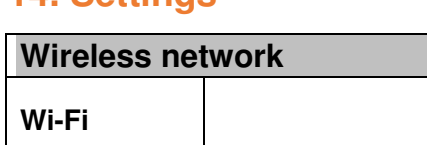

# **14. Settings**

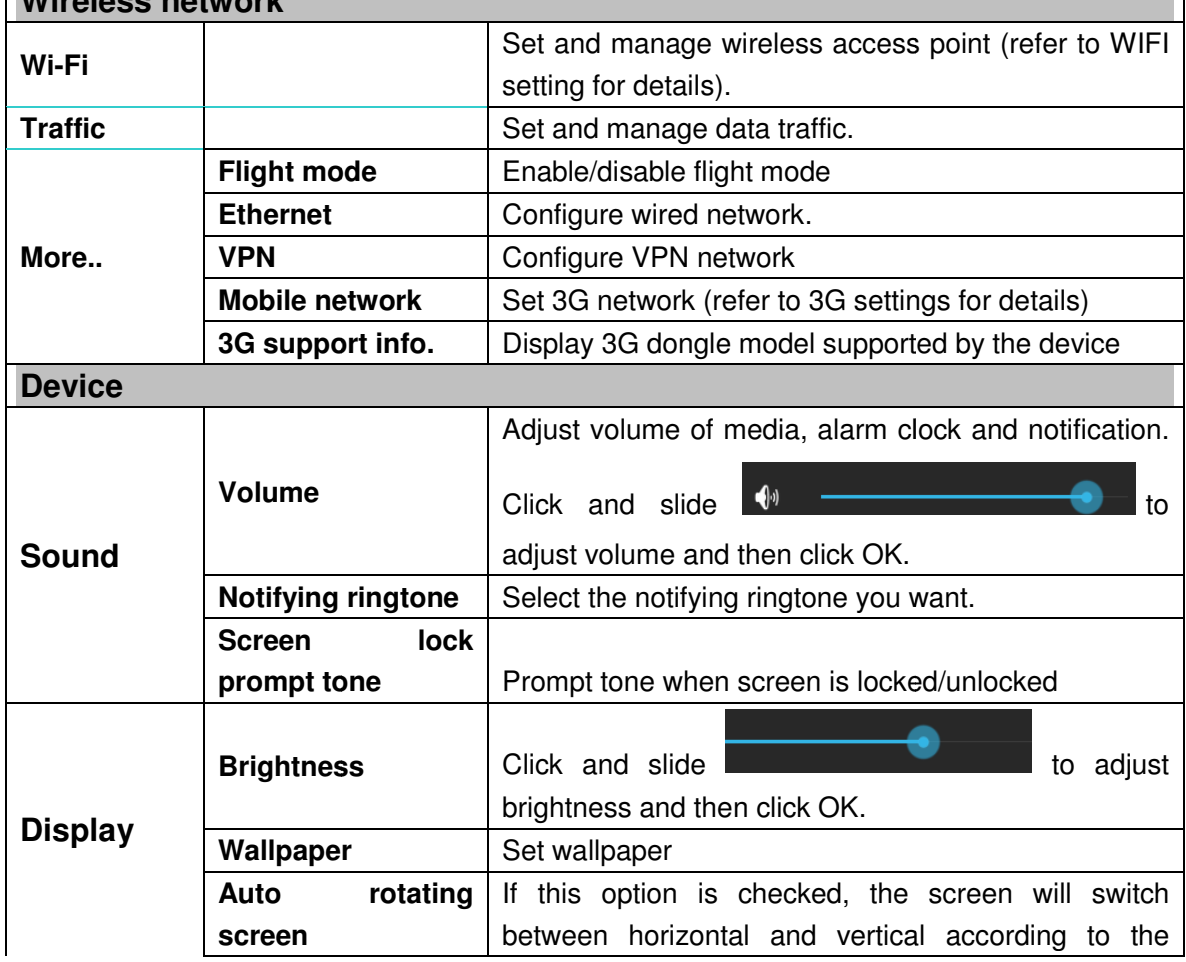

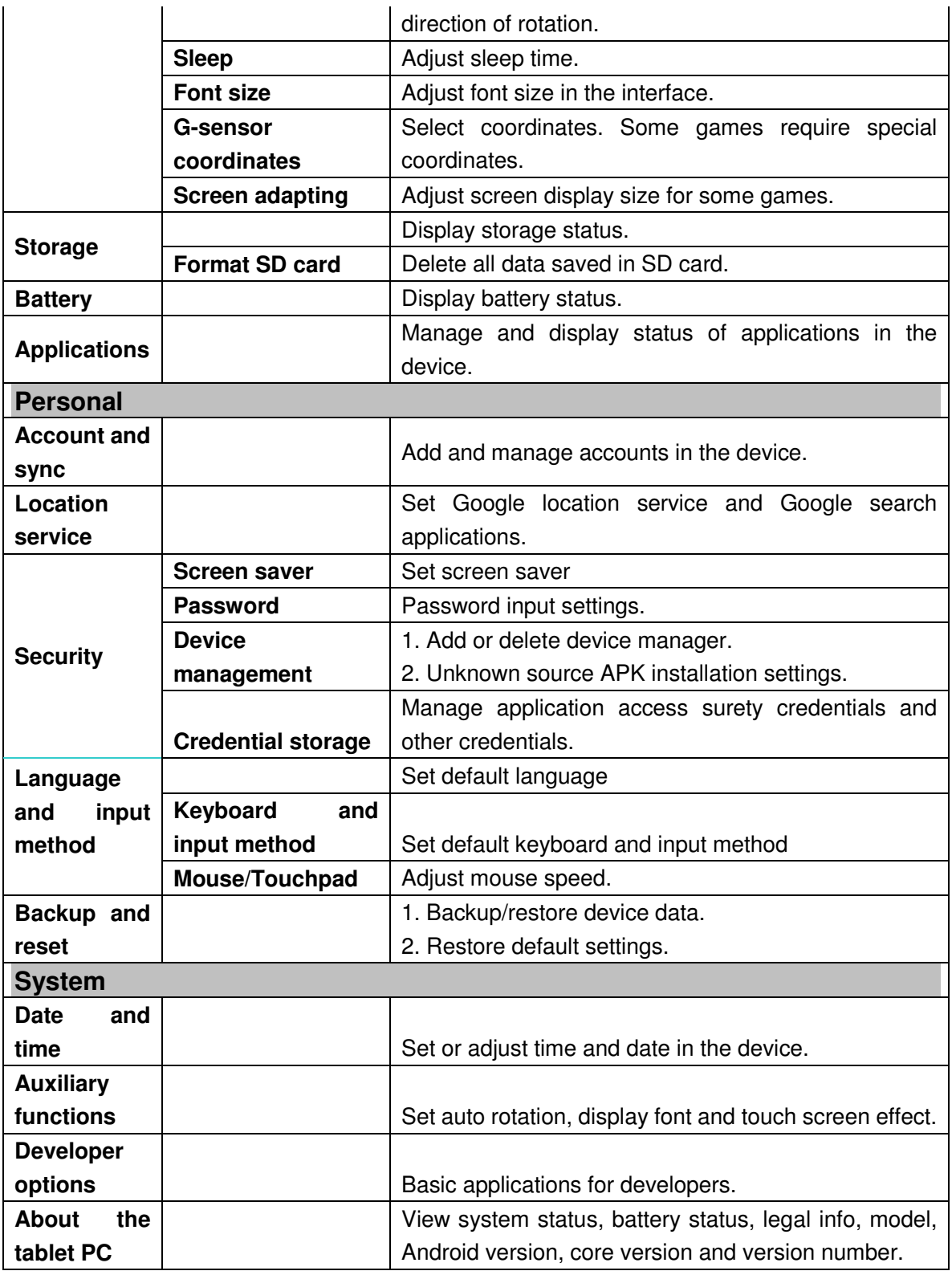

### **Wi-Fi settings**

Many functions require Wi-Fi connect, so we suggest you use the preset Wi-Fi network.

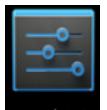

- **1.** Click → **Settings** → **Wireless and network**
- 2. Enable **Wi-Fi**.

The device will search and list all available **Wi-Fi** networks automatically. The icon beside **Wi-Fi** means you need to enter a password to connect to it.

3. Click the **Wi-Fi** network you want to connect to  $\rightarrow$  if there is password, you need to enter the password → Click **Connect.** After connecting to WIFI network, you will see icon

on the desktop.

4. Click to return to desktop.

☆ If your Wi-Fi is set to hidden, it will not be searched automatically. You need to click **Add Wi-Fi network**, and then enter required information to add your Wi-Fi.

#### **3G settings**

1. Before connecting to a 3G network, make sure you are using a 3G network card supported by the device. This device only supports external USB 3G network card. You

can view all 3G models supported by the device from **Settings Settings → Wireless and** 

#### **network**→**More**→ **3G support info**

2. After install a SIM UIM card to 3G network card, install the 3G network card on USB OTG connection wire, and the connect to the device.

3. After connecting to 3G network card, click **Settings** →**Wireless and** 

**network**→**More**→**Mobile network** for 3G network settings.

4. Enable mobile network and check **Enable data traffic**→**Data roaming**, then select **Access point name**, select **Menu** and then select: Add APN for network setting. Take China Union 3G network for example, the settings are as following: **Name:** 3GWAP / APN:3gnet / **Proxy:** Not set/ Port: 80 / **Username:** Not set/ **Password:**  Not set/ **Server:** Not set/ **MMSC**: Not set / **MMS proxy:** Not set/ **MMS Port:** Not set / **MCC**:460/ **MNC**:01/ **Authentication type**: Not set/ **APN type:** Not set/ **APN protocol:**  Not set

After setting, you will be able to connect to 3G network, when you will see the icon in the screen. When this icon is gray, it means the system is searching for network, and

when it is blue, it means the network is successfully connected. The icon there are data transmission. **Use of extended storage**  1. Using USB disk

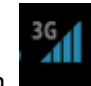

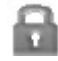

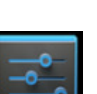

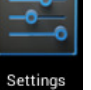

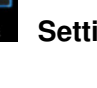

Insert the USB disk into OTG connection wire,  $\rightarrow$  then insert the OTG connection wire into the USB OTG port of the device. You can use the U disk when it is ready.

- ☆ Do not insert and remove USB disk repeatedly in a short time, otherwise it may damage the USB disk.
- 2. Using TF card

☆The device supports up to 32GB storage card.

Insert the storage card into the card slot, and press it down with your finger, the message **Preparing for SD card** will display on screen. When this message disappears, it means the TF card is ready, and you can use it. SB disk repeatedly in a short time, otherwise it<br>
orage card.<br>
d slot, and press it down with your finger, the<br>
will display on screen. When this message<br>
eady, and you can use it.<br>
<br>
Click settings  $\rightarrow$  Settings  $\rightarrow$  TF

Removing TF card

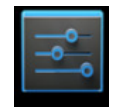

Close all applications or files on the card. Click  $\overline{\phantom{a}}$  settings  $\rightarrow$  Settings  $\rightarrow$  TF

storage  $\rightarrow$  Remove TF card. Tender press down the card and it will be ejected. Then move it out.

☆Do not insert and remove the card repeatedly in a short time, otherwise it may be damaged.

☆We recommend you to use card with famous brand to avoid incompatibility.

# **15. Downloading, installing/ installing/uninstalling applications installing**

☆You can find many free interesting Android applications in the internet. Simply open the browser and search for "Android applications".

The Android applications you purchased or downloaded can be installed through

File manager in a fast and easy way.

File manager in a fast and easy way.<br>1. Copy the .apk file you want to install to SD card or USB disk →Insert the card or connect USB disk to the device.

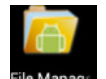

2. Click **File Manager** File manager icon.

 $3$  Click

and find the folder in which .apk file is saved.

4. Select a .apk file → **Install** . After installing, the icon of the application will display in the interface where all applications are displayed.

5. Click to run the application directly, or click Complete to return to File manager interface.

#### **Downloading and installing application from internet**

You can download Android applications from internet or other e-market directly and install them into your device quickly and conveniently.

Q Google 1. Click **Browser** icon to connect to internet. 2. Enter address and click the download link of the application you want to download to the device.

**3.** After downloading, click and hold the download file (in download record interface), → Click Open → **Install.** 

## **Uninstalling application**

You can uninstall any installed Android application conveniently.

- 1. Click Menu → **Settings** → **Applications** → **Manage applications.**
- 2. Click the application you want to uninstall,  $\rightarrow$  **Uninstall.**
- 3. Click Yes to confirm to uninstall.

# **16. Connecting to a PC**

1. Connect the device to a PC, then this device can be used as a mobile storage device. When using a USB cable to connect to PC, connect one end of the cable to the USB OTG port of the device, and the other end to USB port of PC.

2. After connection, the device will prompt icon  $\Box$ , and click it and select

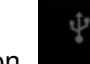

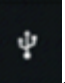

then select **Enable USB device,** then you can save data to the device via PC, as shown in the following picture:

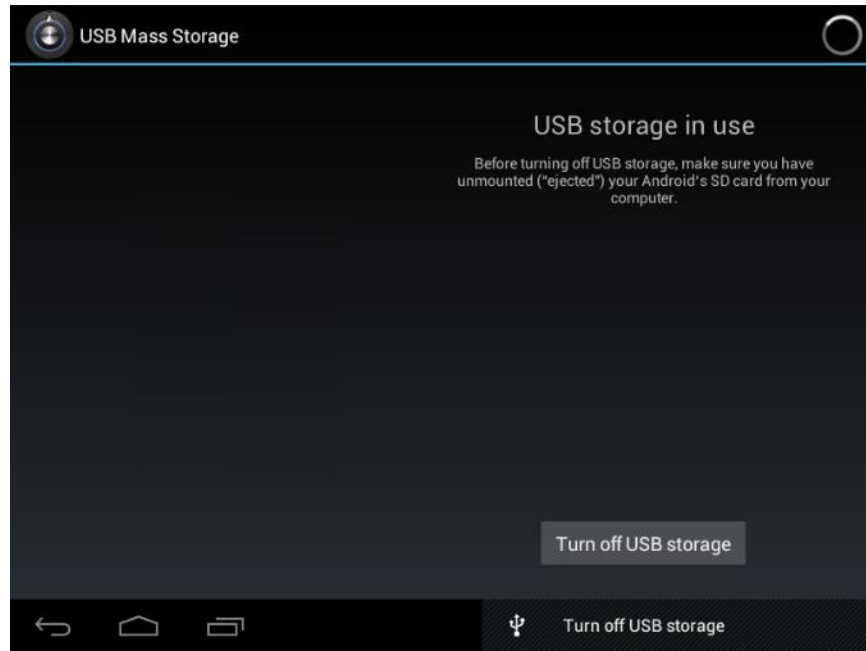

#### **Charging**

Connect one end of the power adaptor to supply socket, and the other end to the power socket of the device for charging.

During charging, the icon of battery will be  $\left| \mathbb{R} \right|$ , and when charging completes,

the icon will be

 $\bullet$  You can still use the device while charging, but this will prolong the charging time.

- $\bullet$ Use the device at least once every week.
- $\bullet$ Fully charge the battery regularly.
- $\bullet$ Don't keep the battery empty for a long time.

#### **Precautions**

Please follow the following safety precautions when using your device.

- $\bullet$ Do not expose the product to direct rain or humidity.
- $\bullet$ Keep the device away from direct sunlight or heat source.
- $\bullet$  Protect the power cable. When connecting the power cable, do not step on it, put anything on it or press it by force. Give a special protection to the plugs of the power cable.
- $\bullet$  Please use approved power adaptor for charging, otherwise it may cause damage.
- $\bullet$ Never disassemble or repair your device without authorization.
- $\bullet$  Always touch the screen tenderly. If you want to clean the fingerprint or dust on the screen, please use a soft cloth such as lens cloth but do not use a coarse cloth.
- $\bullet$  **Pictures in this manual are for demonstration purpose only and may differ from the real product.**

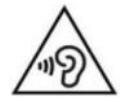

**WARNING:** Prolonged exposure to loud sounds from personal music players may lead to temporary or permanent hearing loss.

# **17. Service and support**

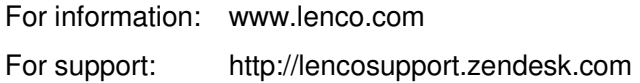

#### **Lenco helpdesk:**

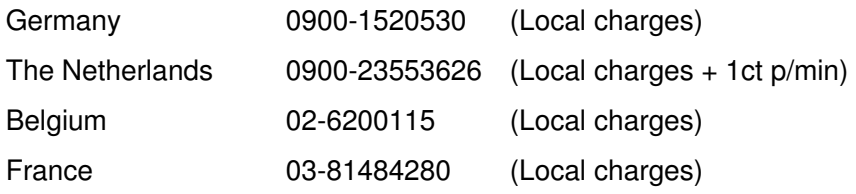

The helpdesk is accessible from Monday till Friday from 9 AM till 6 PM.

When contacting Lenco, you will always be asked for the model and serial number of your product. The serial number can be found on the back of the device. Please write down the serial number below:

Model: TAB-1022 Serial number:

Lenco offers service and warranty in accordance to European law, which means that in case of repairs (both during and after the warranty period) you should contact your local dealer.

**Important note:** It is not possible to send products that need repairs to Lenco directly.

**Important note:** If this unit is opened or accessed by a non-official service center in any way, the warranty expires.

This device is not suitable for professional use. In case of professional use, all warranty obligations of the manufacturer will be voided.

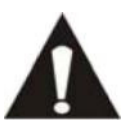

BEFORE SENDING YOUR TABLET TO LENCO DO NOT FORGET TO BACKUP YOU'RE DATA. LENCO IS NOT LIABLE FOR ANY DATA LOSS.

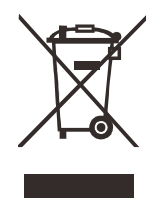

If at any time in the future you should need to dispose of this product please note that: Waste electrical products should not be disposed of with household waste. Please recycle where facilities exist. Check with your Local Authority or retailer for recycling advice. (Waste Electrical and Electronic Equipment Directive)

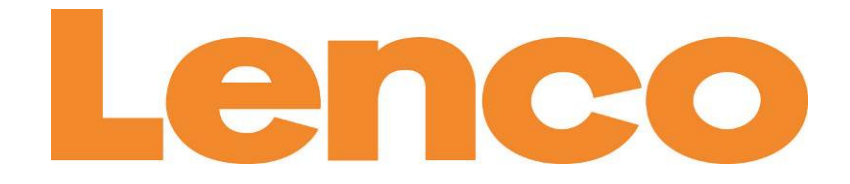

# **TAB-1022 25 CM (10,1") TABLET MIT ANDROID™ 4.2**

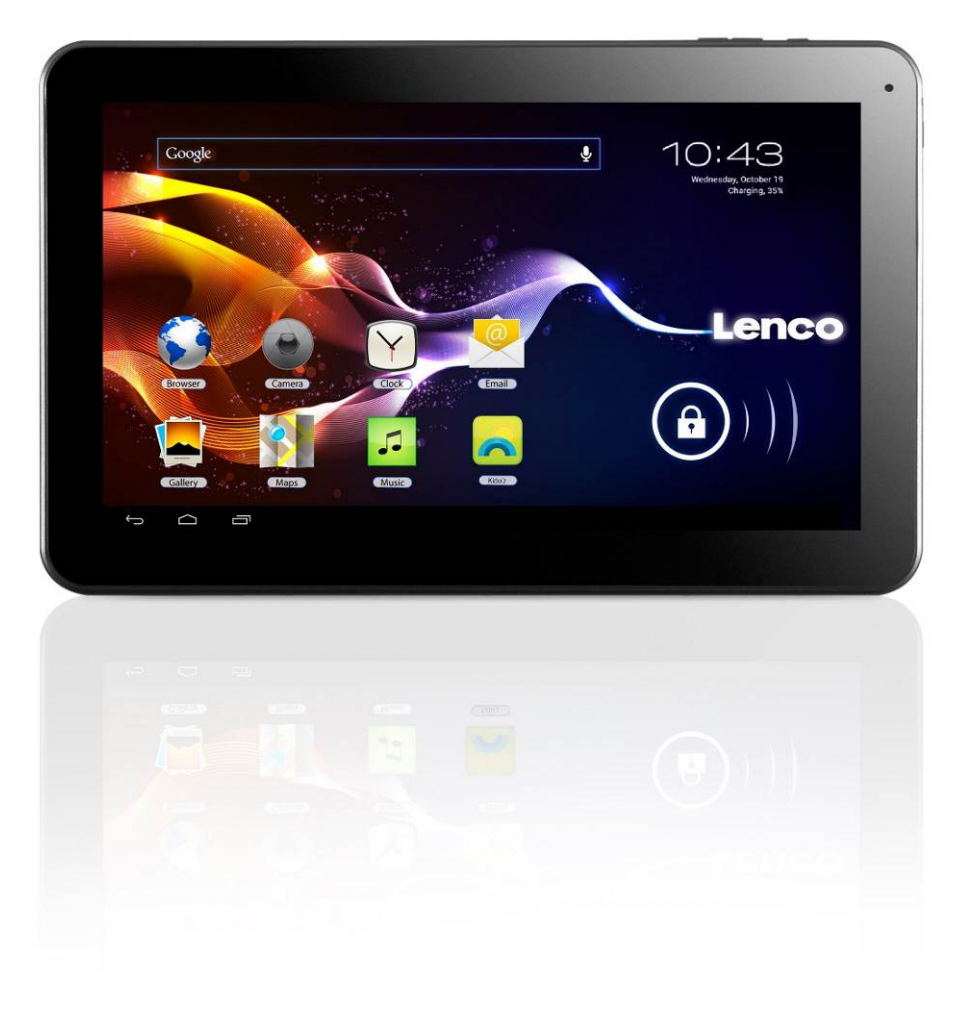

# **Bedienungsanleitung**

**www.lenco.eu** 

# Inhalt

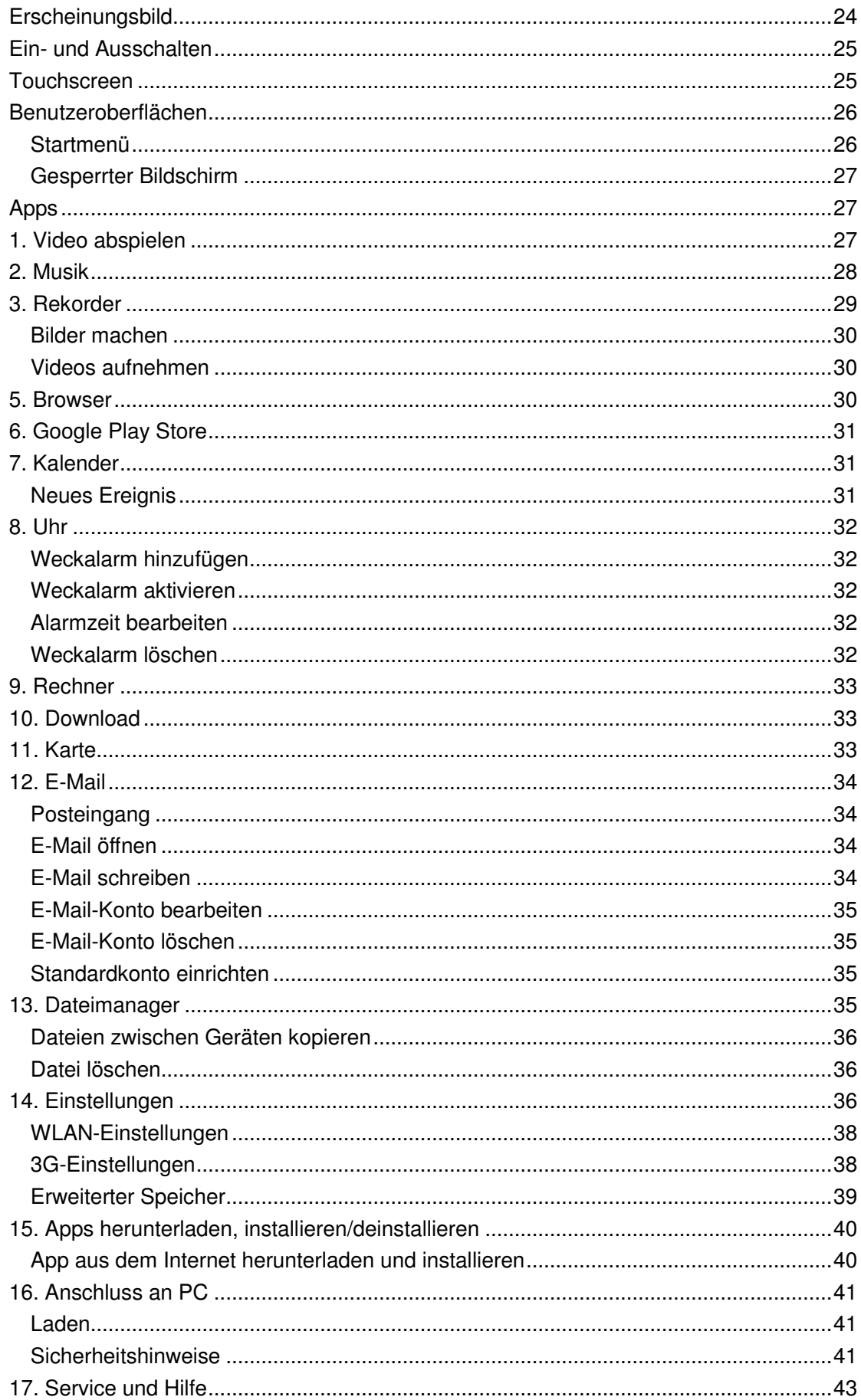

# **Erscheinungsbild**

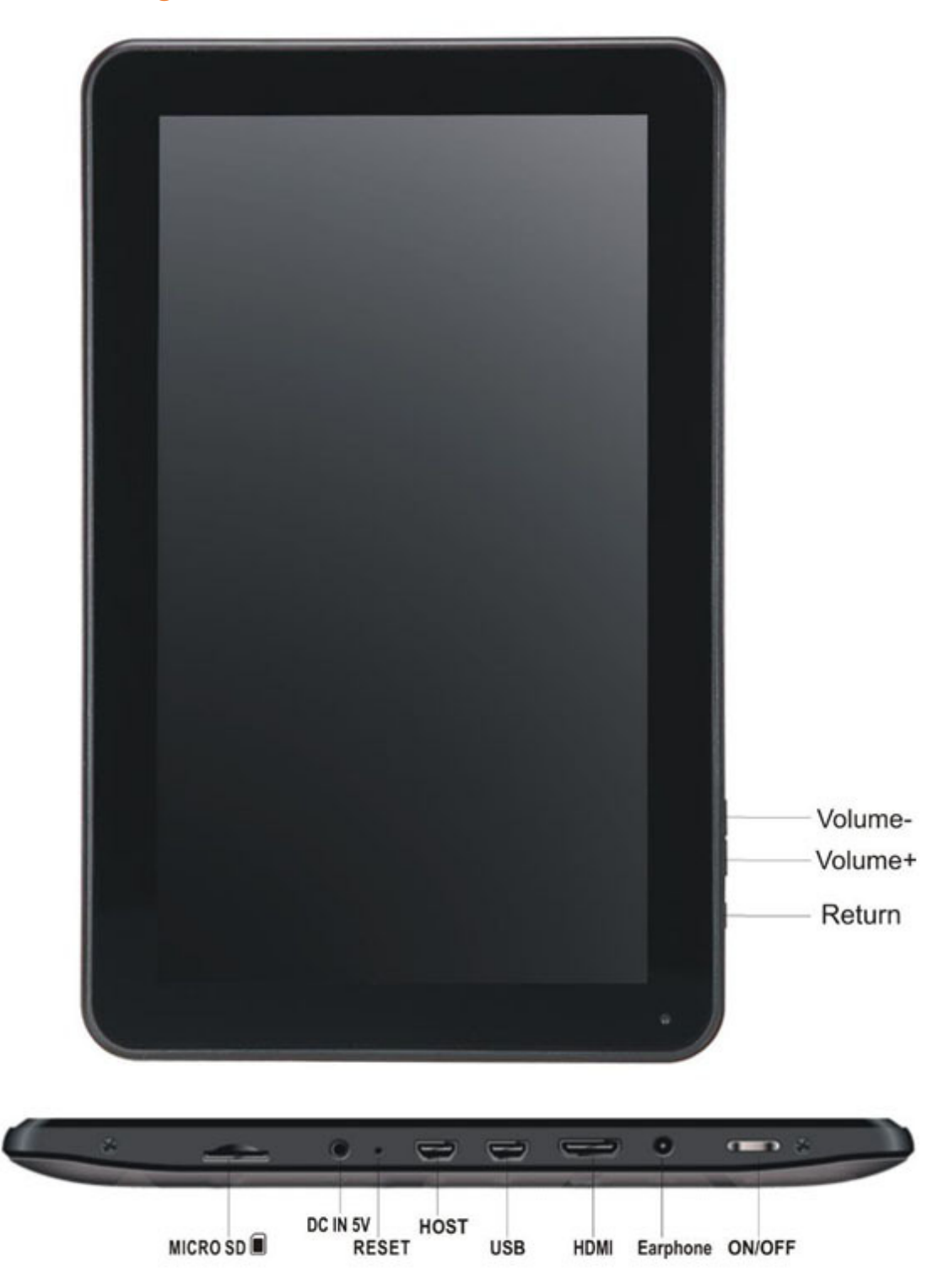

**Lautstärke +:**Lautstärke erhöhen.

**Lautstärke -:** Lautstärke verringern.

**Zurück taste:** Verwenden Sie diese Schaltfläche, um zum vorherigen Bildschirm zurückzukehren

**Micro-SD Kartenschlitz:** Anschluss einer SD-Karte.

**DC-In 5V Port:** Anschluss des AC Netzteils zum Aufladen der internen Batterie.

**Rückstellung:** Verwenden Sie diese Taste, falls das Tablet nicht reagiert. Drücken Sie mit einem dünnen Gegenstand, wie einer Büroklammer, auf die Taste.

**USB-Port:** Anschluss des USB-Kabels für die Verbindung zwischen dem Tablet und einem PC.

**Kopfhörerbuchse:** Anschluss von 3,5 mm Kopfhörern.

**EIN/AUS:** Halten Sie diese Taste 5 Sekunden gedrückt, um das Tablet einoder auszuschalten. Drücken Sie diese Taste nur kurz, um das Tablet in den Standby-Modus umzuschalten. Drücken Sie im Standby-Modus diese Taste kurz, um das Tablet einzuschalten.

## **Ein- und Ausschalten**

- **1. Einschalten:** Halten Sie Ein/Aus für 5 Sekunden gedrückt.
- **2. Ausschalten:** Halten Sie Ein/Aus für 5 Sekunden gedrückt → tippen Sie auf Ausschalten  $\rightarrow$  tippen Sie auf OK.
- **3. Bildschirm sperren/entsperren:** Drücken Sie kurz Ein/Aus zum Sperren/Entsperren des Bildschirms.
- **4. Erzwungene Abschaltung:** Reagiert das Gerät nicht, so drücken Sie die Rückstelltaste, um das Gerät auszuschalten.
- **5. Hinweis:** Benutzen Sie die erzwungene Abschaltung nur in Ausnahmefällen. Schalten Sie das Gerät entsprechend den Schritten unter Ausschalten aus.
- **6. Rückstelltaste:** Drücken Sie die Taste, um das Gerät zurückzusetzen.

# **Touchscreen**

- **4. Einmaliges Antippen:** Tippen Sie auf ein Symbol, um die gewünschte Option zu wählen.
- **5. Angetippt halten:** Wählen Sie ein Symbol und halten Sie es, um es auf dem Bildschirm zu ziehen.
- 6. **Ziehen:** Wischen Sie mit dem Finger über den Bildschirm, um zwischen Benutzeroberflächen umzuschalten.
- 4. Legen Sie keine Gegenstände auf dem Bildschirm ab, um ihn nicht zu verkratzen.

# **Benutzeroberflächen**

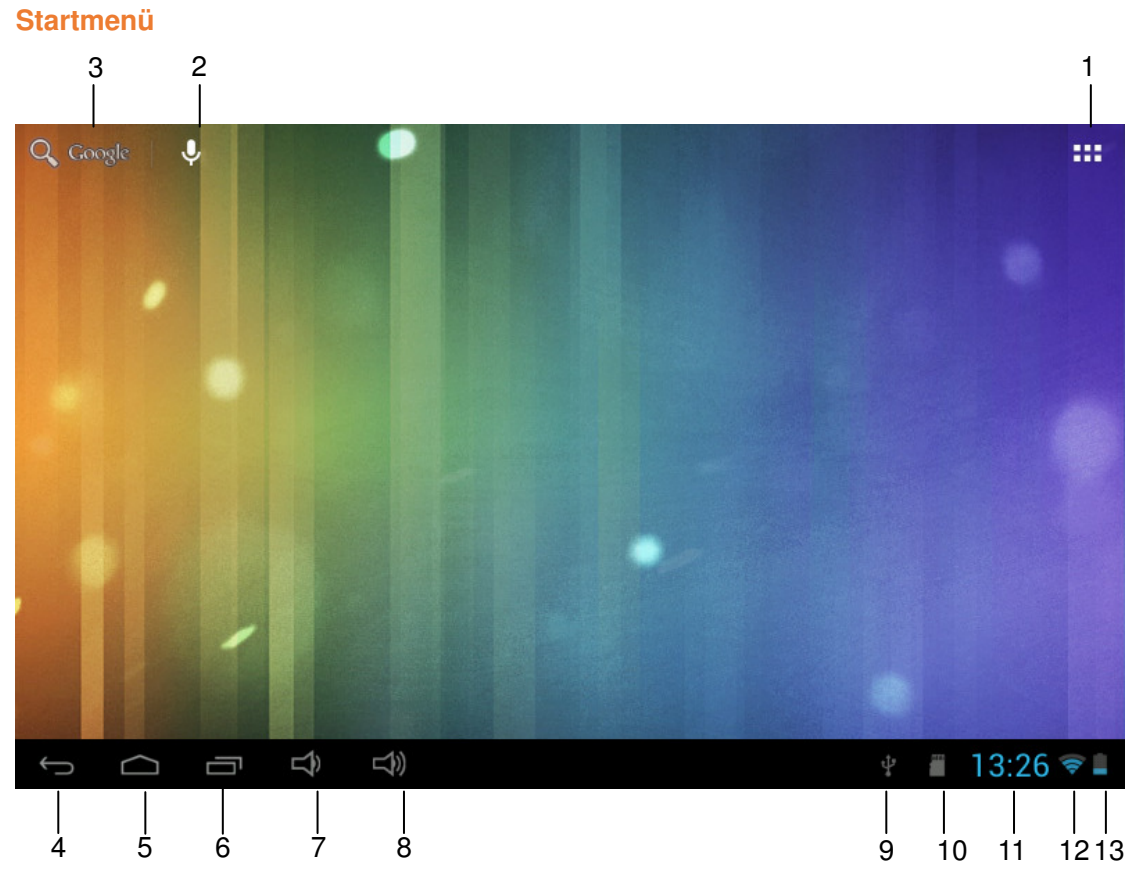

- 1: Alle Apps anzeigen
- 2: Verknüpfung zur sprachgesteuerten Suche
- 3: Google Suche
- 4: Zurück
- 5: Rückkehr in das Startmenü
- 6: Multitasking wählen
- 7: Lautstärke erhöhen.
- 8: Lautstärke verringern
- 9: USB-Logo
- 10: Status TF-Karte
- 11: Uhrzeit
- 12: 3G/WLAN-Status
- 13: Akkustatus

#### **Gesperrter Bildschirm**

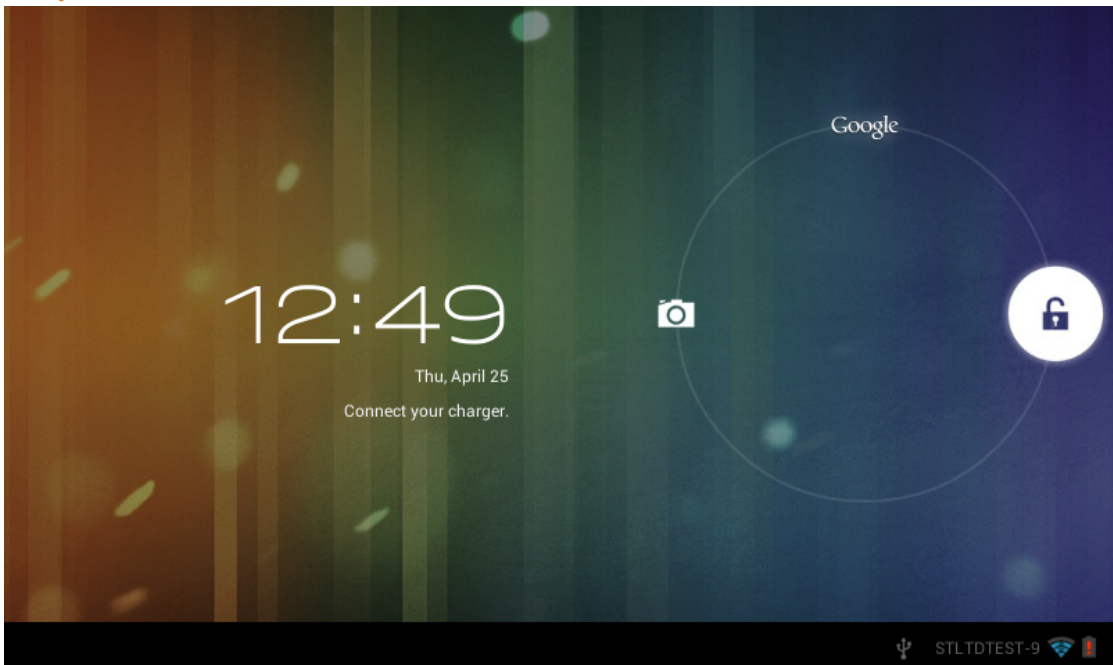

Bei längerer Ruhezeit oder wenn Sie Ein/Aus drücken, begibt sich das Gerät in den Stand-by-Modus. Es gibt zwei verschiedene Stand-by-Modi, einer ist der Ruhemodus und der Bildschirm ist ausgeschaltet. Drücken Sie eine Taste, um das Gerät zu "wecken", es begibt sich nun in den "Schlummermodus", wie in der Abbildung dargestellt. In diesem n Sie Ein/Aus drücken, begibt sich das Gerät in den<br>erschiedene Stand-by-Modi, einer ist der Ruhemodus u<br>.. Drücken Sie eine Taste, um das Gerät zu "wecken", einermodus", wie in der Abbildung dargestellt. In diesem<br>s Symbo

Modus tippen und halten Sie das **Symbol Sperren/Entsperren** , Kennzeichner

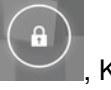

werden in den Positionen A/B/C angezeigt, wie in der Abbildung dargestellt Benutzeroberfläche ist das Kamerasymbol in Position A, das Symbol zum Entsperren in Position B und das Google-Symbol in Position C. Das System fordert Sie zur Eingabe des Position B und das Google-Symbol in Position C. Das System fordert Sie zur Eingabe d<br>aktuell aktivierten Pfades auf, wie in der Abbildung dargestellt. Die Wellen in Position B zeigen den aktivierten Pfad. Tippen Sie auf das Symbol Sperren/Entsperren und ziehen Sie es zu Position B, um den Bildschirm zu entsperren, zu Position A, um die Kamera zu aktivieren oder zu Position C, um den Google Browser zu aktivieren.

# **Apps**

# **1. Video abspielen**

☆ Unterstütze Videoformate: AVI, WMV, RM, RMVB, 3GP, MKV, ASF, VOB, MOV bis zu 1080P HD-Auflösung.

☆ Unterstützte Bildformate: JPEG, BMP, GIF und PNG.

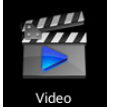

- 6. Tippen Sie auf
- Video , um den Player aufzurufen.
- 7. Wählen Sie eine Videodatei zur Wiedergabe und das System ruft die Videowiedergabe auf. Tippen Sie die Symbole auf dem Bildschirm, um das Video einzustellen (Lautstärke +/-, Fortschrittsbalken, Speicher, Helligkeit +/-, Wiedergabe/Pause, nächstes Video, Bildgröße, Desktopwiedergabe, Zurück, Menü).

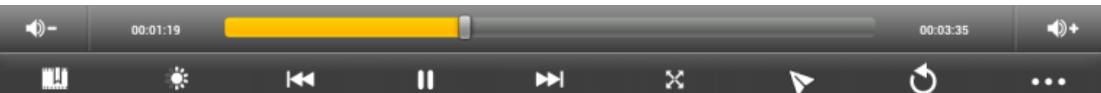

Hinweis: ver. 4.2 unterstützt Desktop-Multi-Menü Videowiedergabe. Sie können das Video auf dem Bildschirm durch Auswahl im Menü anzeigen. Mit dieser Funktion kann mehr als ein Video gleichzeitig auf dem gleichen Gerät abgespielt werden. Menü Videowiedergabe. Sie können dan Menü anzeigen. Mit dieser Funktion<br>m gleichen Gerät abgespielt werden.<br>und wischen Sie zur Anzeige der Bilder<br>er Details des Videos oder zur Auswahl<br>Bilddrehung oder Bildbescheidung.<br>vo

- 8. Wählen Sie Bild zu Auswahl des Bildmenüs und wischen Sie zur Anzeige der Bilder über den Bildschirm.
- 9. Wählen Sie **behalt der Schwahl** oben rechts zur Anzeige der Details des Videos oder zur Auswahl der Funktionen wie automatische Anzeige, Bilddrehung oder Bildbescheidung.
- 10. Wählen Sie oben rechts zum Löschen von Dateien im Player.

## **2. Musik**

☆ Unterstützte Audioformate: MP3, WMA, OGG, FLAC, WAV, ACC.

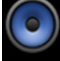

- 1. Tippen Sie auf **Music**, um den Player aufzurufen.
- 2. Wählen Sie die gewünschte Musik als Musiktitel/Album/Interpret/Wiedergabeliste.
- 3. Tippen Sie auf Vorheriger Titel  $\rightarrow$  Pause  $\rightarrow$  Nächster Titel um die entsprechenden Funktionen aufzurufen.
- 4. Tippen Sie auf  $\leftarrow$ , um in das vorherige Menü zurückzukehren oder tippen Sie auf

um zum Startbildschirm zu navigieren, während die Musik weiterläuft.

Steuern Sie die Musikwiedergabe mit den Menütasten. Die Benutzeroberfläche sieht wie folgt aus:

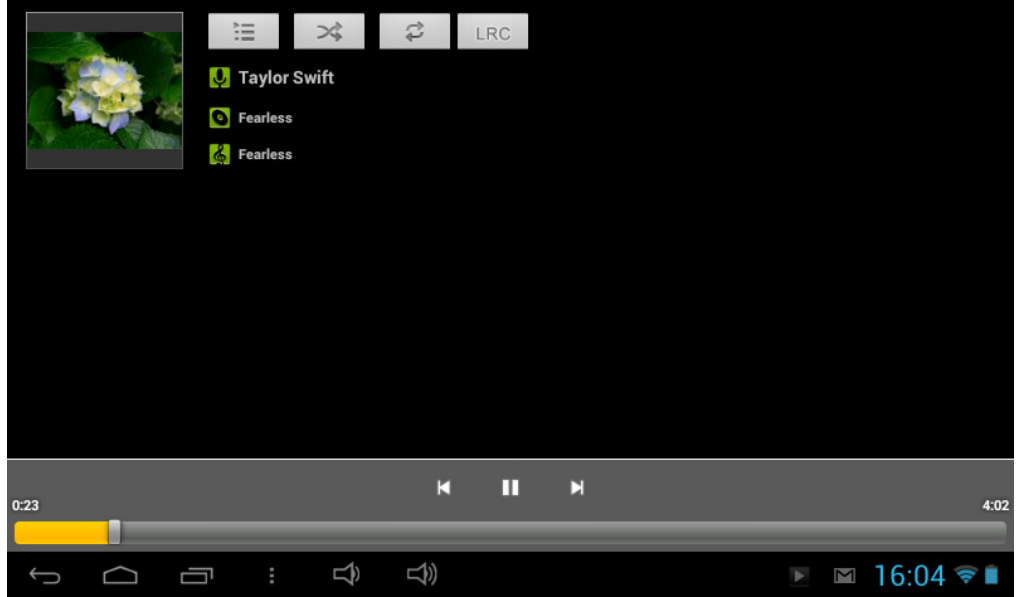

# **3. Rekorder**

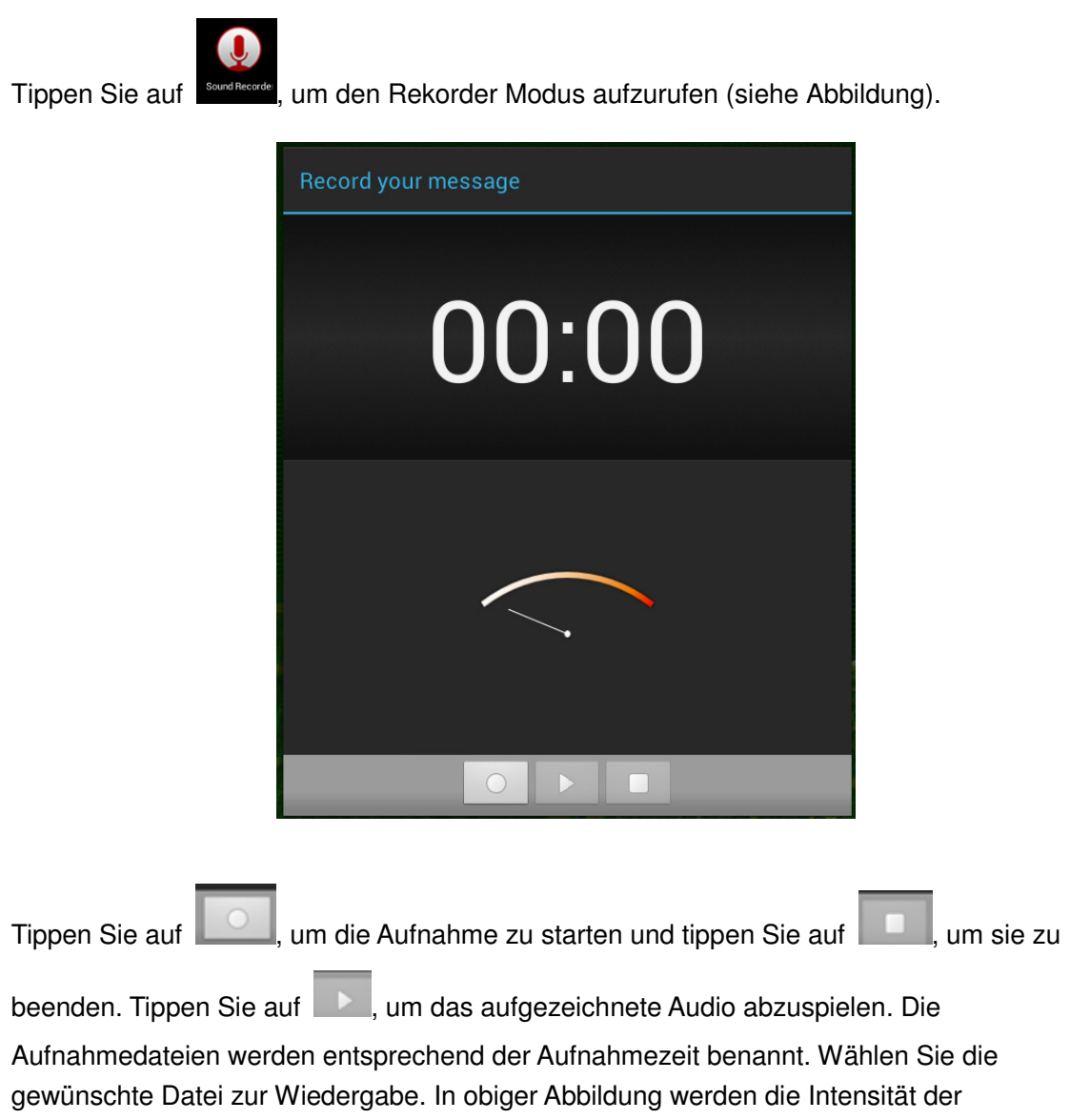

Schallwelle und die Aufnahmezeit angezeigt.

#### **4. Kamera**

Tippen Sie auf <sup>Camera</sup>, um die Kamera zu aktivieren.

Mit der Kamera können Sie Bilder machen oder Videos aufnehmen.

Interface der Kamera:

#### **Bilder machen**

- Tippen Sie auf  $\bullet$ , um Bilder zu machen. Alle Bilder werden automatisch gespeichert.
- Tippen Sie oben rechts auf das Miniaturbild, um das Bild anzuzeigen.
- Schieben Sie die 0 in Richtung +, um das Bild Bild zu vergrößern.
- **-** Schieben Sie die 0 in Richtung -, um das Bild zu verkleinern.
- Tippen Sie auf die drei Balken neben dem -, um die Kameraeinstellungen zu öffnen.

#### **Videos aufnehmen**

- Tippen Sie auf **3. um den Videomodus zu aktivieren.**
- $\blacksquare$  Tippen Sie auf  $\blacksquare$ , um die Aufnahme zu starten.
- Tippen Sie auf **U**, um die Aufnahme zu beenden. Alle Videos werden automatisch gespeichert. ,<br>al<br>.rte<br>ee<br>.ilc<br>.ilc
- Tippen Sie oben rechts im Bildschirm auf das Miniaturbild, um den Film anzuschauen.
- Schieben Sie die 0 in Richtung +, um das Bild zu vergrößern.
- Schieben Sie die 0 in Richtung -, um das Bild zu verkleinern.
- Tippen Sie auf die drei Balken neben dem -, um die Kameraeinstellungen zu öffnen.

**Hinweis:** Tippen Sie auf umzuschalten. , um zwischen der vorderen und hinteren Kamera

#### **5. Browser**

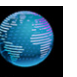

Tippen Sie auf Browser , um den Browser aufzurufen. Verwenden Sie diese App für die Internetznutzung.

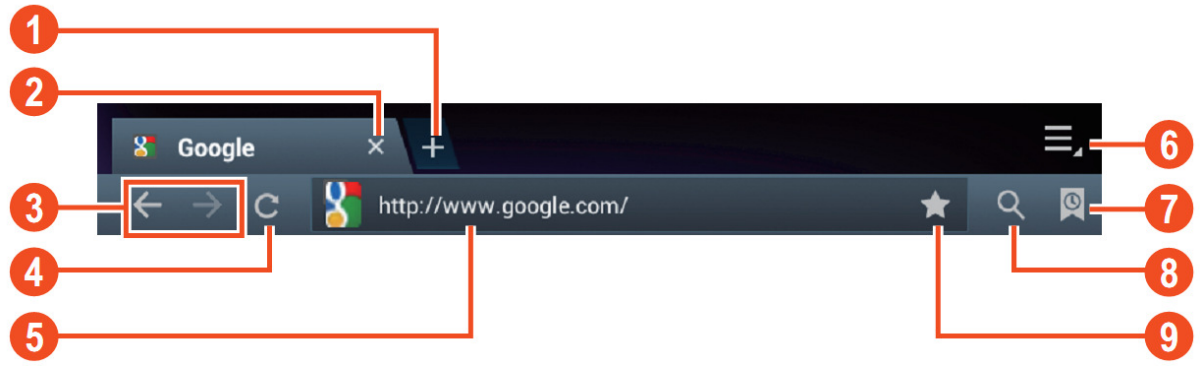

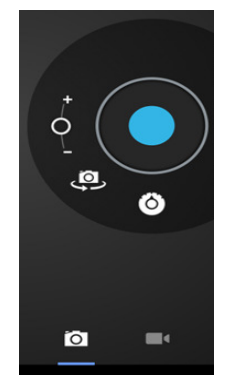

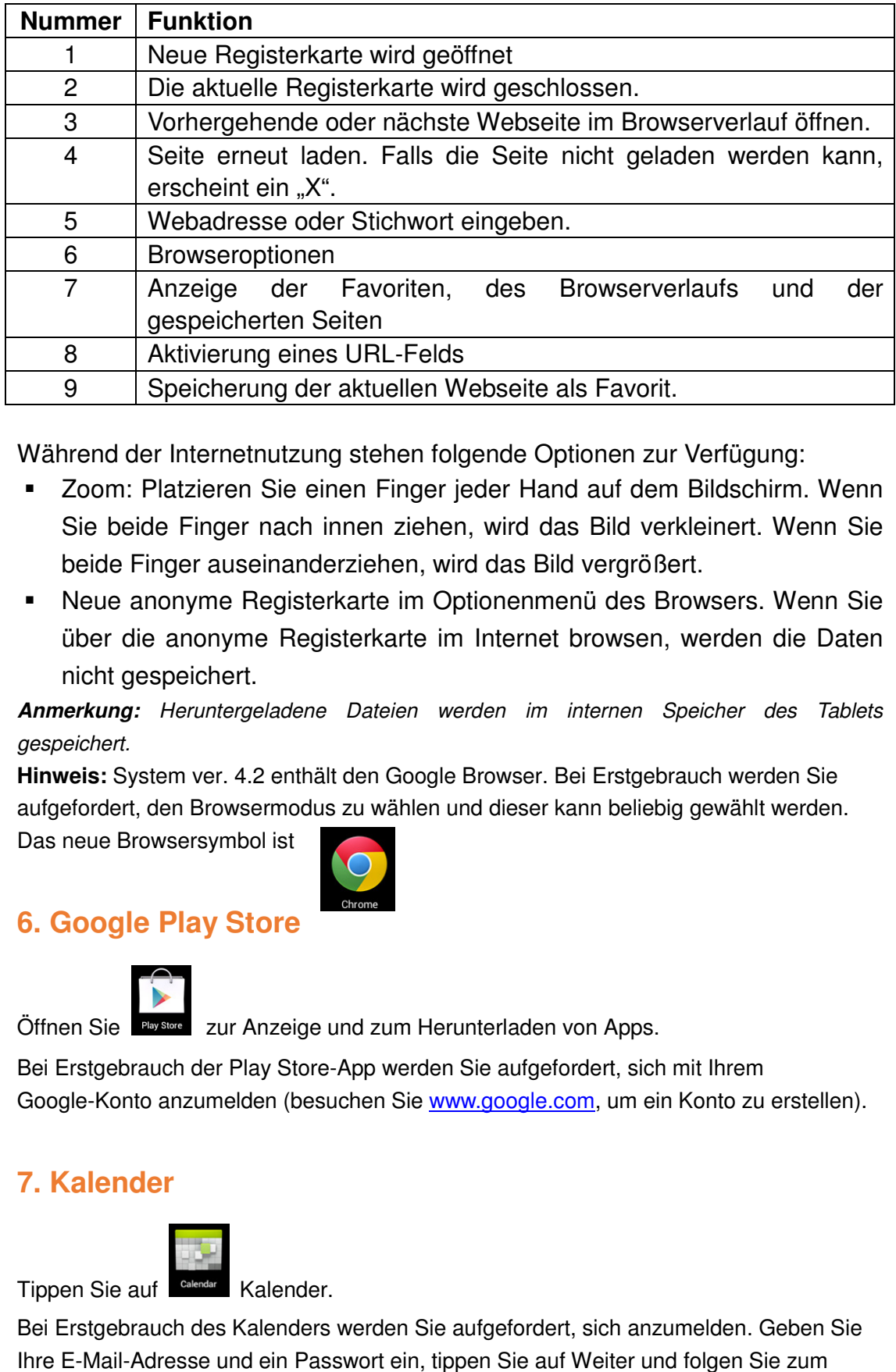

Während der Internetnutzung stehen folgende Optionen zur Verfügung:

- **EXEC** Zoom: Platzieren Sie einen Finger jeder Hand auf dem Bildschirm. Wenn Sie beide Finger nach innen ziehen, wird das Bild verkleinert. Wenn Sie beide Finger auseinanderziehen, wird das Bild vergrößert.
- Neue anonyme Registerkarte im Optionenmenü des Browsers. Wenn Sie über die anonyme Registerkarte im Internet browsen, werden die Daten nicht gespeichert.

**Anmerkung:** Heruntergeladene Dateien werden im internen Speicher des Tablets gespeichert.

**Hinweis:** System ver. 4.2 enthält den Google Browser. Bei Erstgebrauch werden Sie aufgefordert, den Browsermodus zu wählen und dieser kann beliebig gewählt werden.

Das neue Browsersymbol ist 

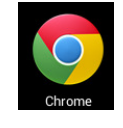

# **6. Google Play Store**

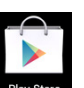

Öffnen Sie **Play Store** zur Anzeige und zum Herunterladen von Apps.

Bei Erstgebrauch der Play Store-App werden Sie aufgefordert, sich mit Ihrem Google-Konto anzumelden (besuchen Sie www.google.com, um ein Konto zu erstellen). App werden Sie aufgefordert, sich mit Ihrem<br>chen Sie <u>www.google.com</u>, um ein Konto zu erstellen).<br>werden Sie aufgefordert, sich anzumelden. Geben Sie

# **7. Kalender**

Tippen Sie auf Calendar Kalender.

Bei Erstgebrauch des Kalenders werden Sie aufgefordert, sich anzumelden Ihre E-Mail-Adresse und ein Passwort ein, tippen Sie auf Weiter und folgen Sie zum Ausfüllen den Anleitungen auf dem Bildschirm. Anschließend können Sie den Kalender benutzen.

#### **Neues Ereignis**

4. Im Menü **Kalender** tippen Sie auf das Datum, dem Sie ein neues Ereignis hinzufügen

möchten.

- 5. Wählen Sie die Uhrzeit → geben Sie die Details des Ereignisses in den entsprechenden Feldern ein.
- 6. Tippen Sie auf **Fertigstellen.**
- 7. Wählen Sie das gewünschte Kalendermenü im Menü.
- 3. Grau hinterlegte Daten haben eingetragene Ereignisse.

## **8. Uhr**

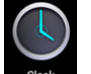

Tippen Sie auf **Uhr**. Datum und Uhrzeit werden angezeigt.

### **Alarmwecker**

Sie können gleichzeitig mehrere Weckalarme einstellen.

 $\star$  Wird **a** angezeigt, so ist wenigstens ein Weckalarm aktiviert.

#### **Weckalarm hinzufügen**

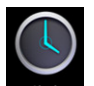

- 1. Tippen Sie auf **Uhr**.
- 2. Tippen Sie auf Menü →  **Weckalarm hinzufügen**.
- 3. Stellen Sie den Weckalarm ein.

☆ Haben Sie nicht Wiederholung gewählt, so wird der Weckalarm nach dem Ertönen gelöscht.

- 4. Tippen Sie auf **Uhr aktivieren.**
- 5. Tippen Sie auf **Fertigstellen.**

#### **Weckalarm ausschalten**

Zur eingestellten Weckzeit öffnet sich ein Fenster mit dem Namen des Weckalarms. Soll der Weckalarm 10 Minuten später erneut ertönen, so tippen Sie auf **Pause und** 

#### **erneut wecken**.

Tippen Sie auf **Abbrechen** , um den Weckalarm zu beenden.

#### **Weckalarm aktivieren**

Ist der Weckalarm auf Wiederholung eingestellt, so können Sie den Alarm unterbrechen, anstatt ihn zu löschen.

.

- 6. Tippen Sie im Weckmenü auf hinter dem Alarmwecker, den Sie aktivieren n möchten.
- 7. Tippen Sie zur erneuten Aktivierung auf

#### **Alarmzeit bearbeiten**

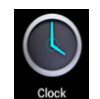

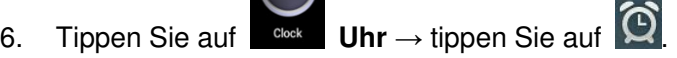

- 7. Tippen Sie auf den zu bearbeitenden Weckalarm  $\rightarrow$  Bearbeiten.
- **Weckalarm löschen**

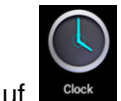

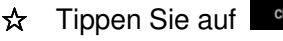

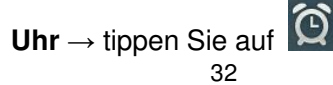

☆ Tippen Sie auf den zu löschenden Weckalarm.

#### ☆ Tippen Sie auf **Weckalarm löschen.**

Tippen Sie auf **Kommungen um in das Startmenü zurückzukehren.** 

## **9. Rechner**

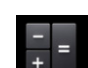

- 1. Tippen Sie auf Rechner.
- 2. Tippen Sie auf die Ziffern und auf die Rechenschritte.
- 3. Tippen Sie auf **Löschen** , um die Eingaben Schritt für Schritt zu löschen, oder halten Sie Löschen angetippt, um alle Eingaben zu löschen.

## **10. Download**

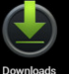

- 6. Tippen Sie auf **Downloads**.
- 7. Sie zeigen die heruntergeladene Software an und wählen die zu installierende Software.

## **11. Karte**

☆ Zur Nutzung dieser Funktion müssen Sie mit dem Internet verbunden sein.

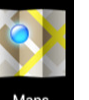

Haben Sie eine Internetverbindung, so tippen Sie auf **Maps**, um die Karte für Ihren Standort zu öffnen. Sie können nun nach den gewünschten Informationen im Bild suchen.

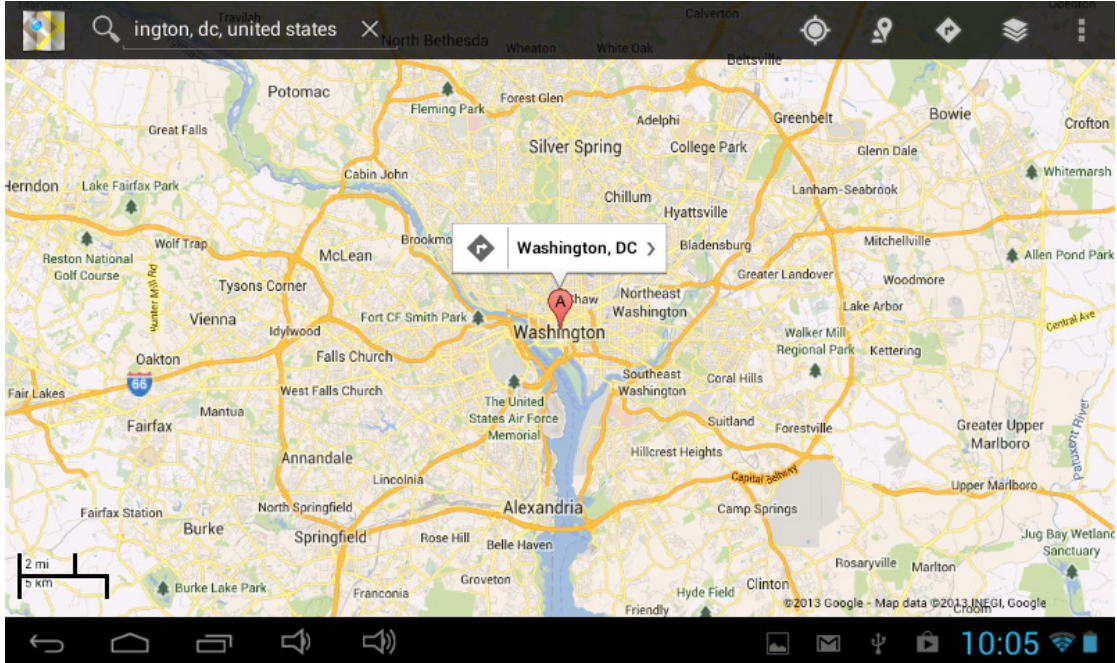

# **12. E-Mail**

#### ☆ Unterstützt POP3 und SMTP.

### **E-Mail-Konto hinzufügen**

Sie können eine oder mehrere E E-Mail-Adressen eingeben, die Sie auf dem Gerät nutzen möchten.

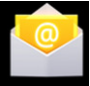

- 1. Tippen Sie auf **Engall E-Mail.**
- 2. Im Menü **Konto** tippen Sie auf **Weiter**.
- 3. Tippen Sie auf die Option E-Mail-Adresse  $\rightarrow$  geben Sie Ihre E-Mail-Adresse ein.
- 4. In der Option Passwort → geben Sie Ihr Passwort ein.
- 5. Tippen Sie auf **Fertigstellen** .
- 6. Manuelle Einstellung (optional): Der Server wählt den Dienstanbieter (gmail.com usw.) automatisch entsprechend Ihrem E E-Mail-Konto. Zum Ändern der Servereinstellungen tippen Sie auf Manuelle Einstellung und nehmen Sie die Änderungen vor. Adressen eingeben, die Sie auf dem Gerät nu<br>Piter.<br>Adresse → geben Sie Ihre E-Mail-Adresse ein<br>Sie Ihr Passwort ein.<br>Pre Server wählt den Dienstanbieter (gmail.co<br>Ihrem E-Mail-Konto. Zum Ändern der<br>The Manuelle Einstellun
- 7. Tippen Sie auf **Weiter.**
- 8. Optional: Kontoname eingeben.
- 9. Geben Sie den Namen zur Anzeige ein, wenn eine Mitte Mitteilung gesendet wird Tippen Sie auf **Fertigstellen** .
- 4. Wenn Sie nach der Einstellung keinen Zugang zu einem kostenlosen E E-Mail-Konto haben, so setzen Sie sich bitte mit Ihrem Dienstanbieter zwecks Bestätigung von POP und STMP auf dem Server in Verbindung.

#### **Posteingang**

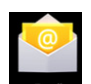

- 4. Tippen Sie auf **E-Mail**.
- 5. Hichten Sie nur ein E-Mail-Konto ein, so öffnet es sich direkt. Richten Sie mehr als ein E-Mail-Konto ein, so wird eine Liste der Konten angezeigt.
- 6. Tippen Sie auf das zu öffnende E Konto E-Mail-Konto <sup>→</sup> tippen Sie auf **Posteingan Posteingang**.

#### **E-Mail öffnen**

- 1. Im **Posteingang** tippen Sie auf die zu öffnende E E-Mail.
- 2. Tippen Sie auf eine Anlage, um die entsprechende App zu öffnen oder tippen Sie auf Speichern, um sie auf der SD-Karte zu speichern.
- 3. Zum **Antworten** tippen Sie auf **Antworten** oder **Allen antworten**.
	- a. Geben Sie Ihre Nachricht ein.
	- b. Tippen Sie auf Senden; Sie können den Entwurf auch speichern, ohne ihn zu senden. Die E-Mail wird gelöscht, wenn Sie sie nicht speichern oder senden.
- senden. Die E-Mail wird gelöscht, wenn Sie sie nic<br>4. Zum Löschen einer E-Mail tippen Sie auf **Löschen**.

### **E-Mail schreiben**

- 1. Im Posteingang tippen Sie auf Menü → **Schreiben**.
- 2. Tippen Sie auf **Senden an** , dann geben Sie die Adresse des **Empfängers**  ein.
- 3. Soll die E-Mail gleichzeitig als CC oder BCC an andere Empfänger gehen, so tippen Soll die E-Mail gleichzeitig als CC oder BCC an andere Empfänger gehen, so tipper<br>Sie auf Menü → CC und BCC hinzufügen, dann geben Sie die E-Mail-Adresse des Empfängers ein.
- 4. Geben Sie die Betreffzeile ein.
- 5. Tippen Sie auf **E-Mail schreiben**, um Ihre Nachricht einzugeben.
- 6. Tippen Sie ggf. auf Menü → **Anhang hinzufügen**, um Dateien anzuhängen.
- 7. Nach dem Schreiben der E-Mail tippen Sie auf Menü → Senden.

**E-Mail-Konto bearbeiten**

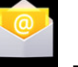

- 1. Tippen Sie auf **E-Mail**.
- 2. Im Posteingang tippen Sie auf Menü → Kontoeinstellung.
- 3. Stellen Sie Ihr E-Mail-Konto entsprechend ein.
- 4. Tippen Sie auf . um in den Posteingang zurückzukehren.

#### **E-Mail-Konto löschen**

☆ Haben Sie mehr als ein Konto und Sie löschen das Standardkonto, so wird das nächste Konto auf der Liste zum Standardkonto.

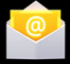

- 1. Tippen Sie auf **E-Mail**.
- 2. Im Posteingang tippen Sie auf Menü → **Konto.**
- 3. Tippen und halten Sie das zu löschen löschende Konto.
- 4. Im sich öffnenden Fenster **Kontooptionen** tippen Sie auf **Konto löschen.**
- 5. Tippen Sie zur Bestätigung auf **Ja**.

#### **Standardkonto einrichten**

Sie müssen immer ein Standardkonto haben. Daher können Sie bei mehr als einem Konto das Standardkonto wählen.

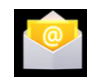

- 2. Tippen Sie auf **E E-Mail**.
- 3. Im Posteingang tippen Sie auf Menü → **Konto einstellen.**
- 4. Tippen Sie zur Auswahl auf **Standardkonto**.

Löschen das Standardkonto, so wird das nächste Konto auf der Liste zum Standardkonto.

## **13. Dateimanager**

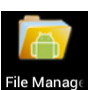

Tippen Sie auf **Werman Dateimanager** zur Anzeige aller im Gerät gespeicherten Dateien<br>(*interner Speicher, SD-Karte, USB-Speichermedium)* und Sie können Android-Apps (interner Speicher, SD-Karte, USB-Speichermedium) und Sie können Android schnell und bequem auf Ihrem Gerät installieren.

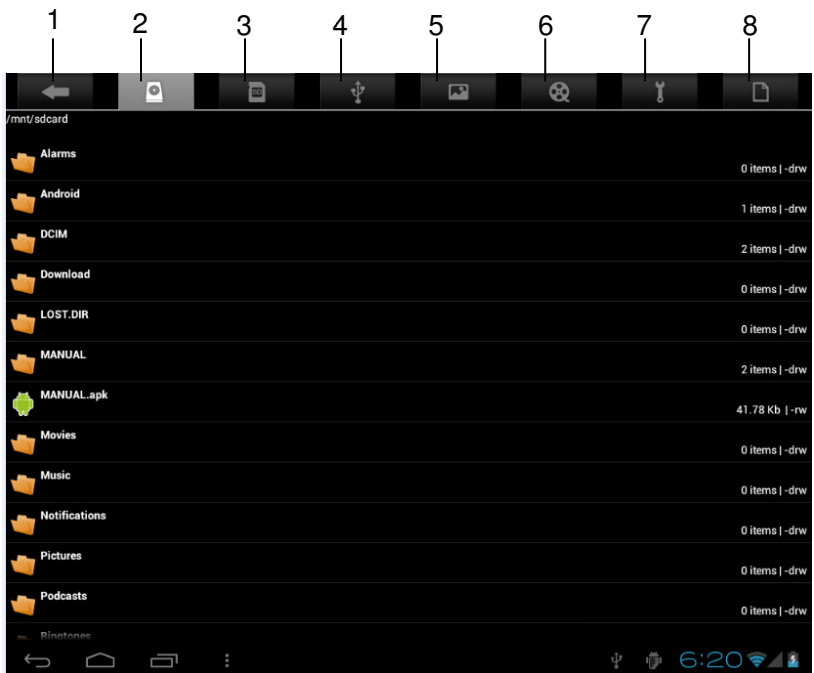

- 1. Zurück
- 2. Interner Speicher
- 3. microSD-Karte
- 4. USB-Speichermedium
- 5. Bilder
- 6. Videos
- 7. Toolbox
- 8. Dateimanager

#### **Dateien zwischen Geräten kopieren**

Mit dem Dateimanager können Sie Dateien zwischen externem und internem Speicher sowie PC kopieren. Zum Kopieren einer Datei auf Ihr Gerät müssen Sie sie zunächst auf SD-Karte oder USB-Speichermedium kopieren. 4. USB-Speichermedium<br>5. Bilder<br>6. Videos<br>7. Toolbox<br>8. Dateimanager<br>**Dateien zwischen Geräten kopieren**<br>Mit dem Dateimanager können Sie Dateien zwischen externem und internem Speic<br>sowie PC kopieren. Zum Kopieren einer D

- anzuzeigen.
- **☆** Tippen und halten Sie die zu kopierende Datei oder den Ordner → tippen Sie auf **Kopieren**.
- **☆** Tippen Sie auf  $\Box$ , um in den internen Speicher des Geräts zurückzukehren → tippen Sie auf den zu kopierenden Ordner → tippen Sie **Einfügen**.

#### **Datei löschen**

Tippen und halten Sie die zu löschende Datei oder den Ordner → tippen Sie auf Löschen → tippen Sie zur Bestätigung auf **Ja**.

# **14. Einstellungen**

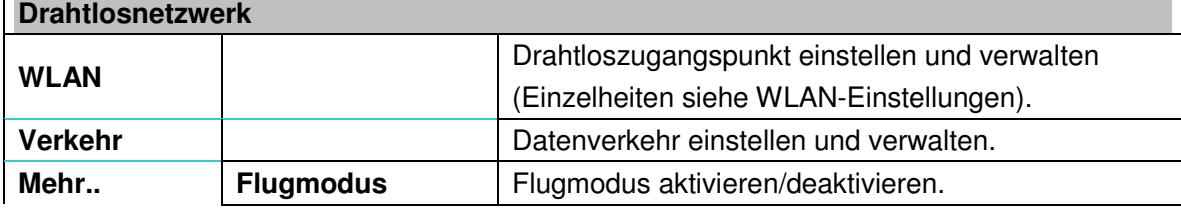
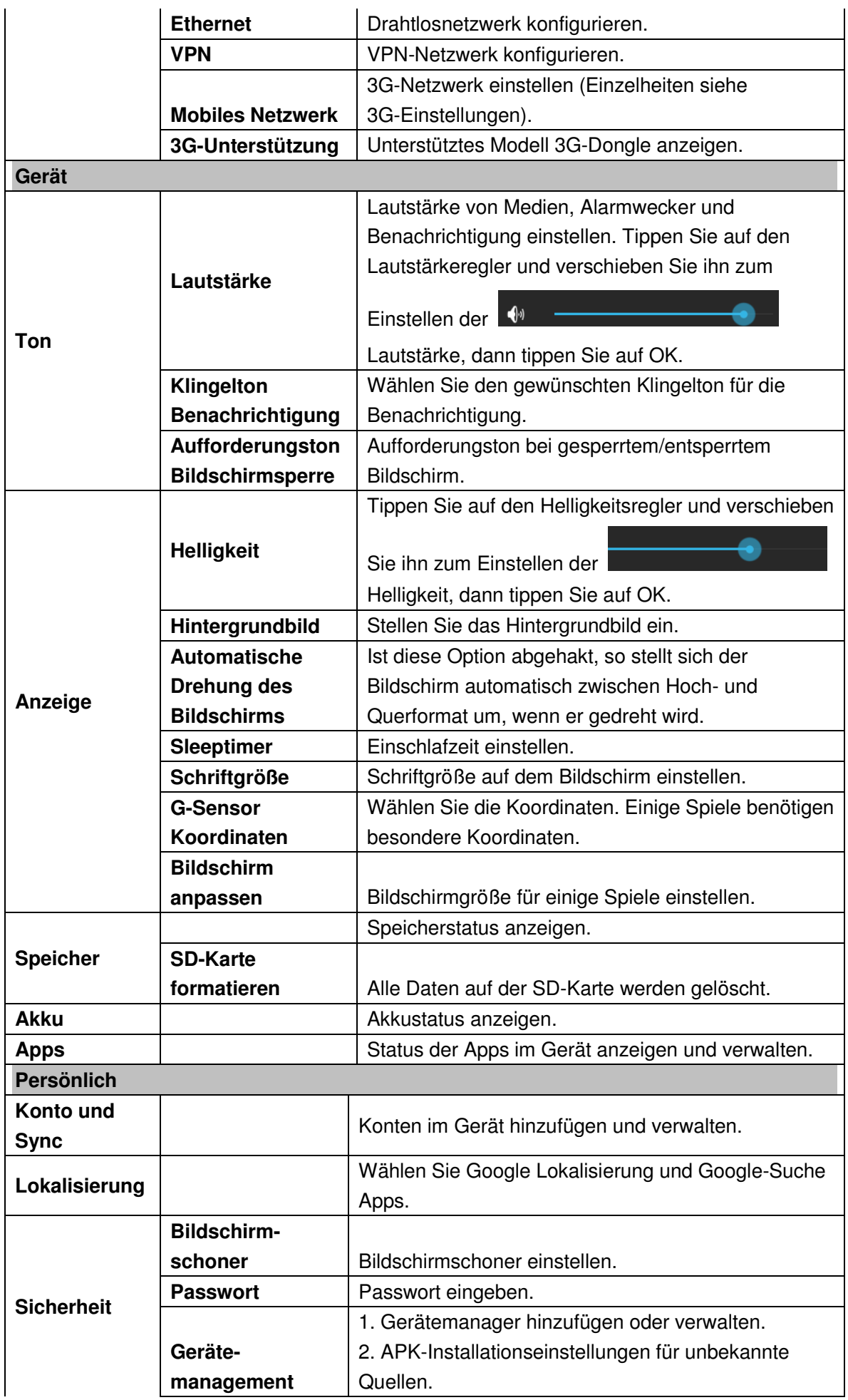

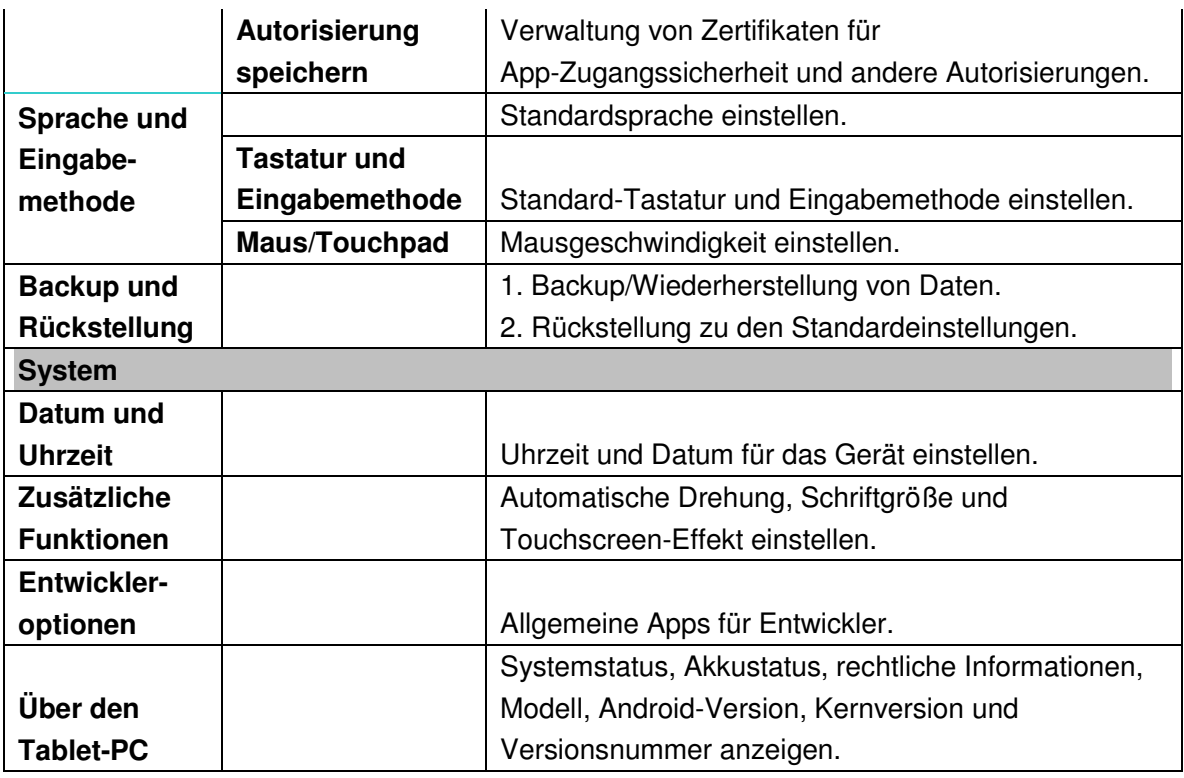

#### **WLAN-Einstellungen**

Viele Funktionen benötigen eine WLAN-Verbindung, daher empfehlen wir, das voreingestellte WLAN-Netzwerk zu benutzen.

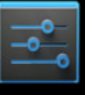

- **4.** Tippen Sie auf **Settings → Einstellungen → Drahtlos und Netzwerk**
- 5. Aktivieren Sie **WLAN**.

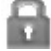

 Das Gerät sucht und führt alle verfügbaren **WLAN-Netzwerke** automatisch auf. neben **WLAN** bedeutet, dass Sie zur Verbindung ein Passwort eingeben müssen.

6. Tippen Sie auf das gewünschte **WLAN-Netzwerk** → wird ein Passwort erfragt, so geben Sie es ein → tippen Sie auf **Verbinden**. Nach der Verbindung mit dem

WLAN-Netzwerk wird **angezeigt.** 

7. Tippen Sie auf **Demanden Startmenü** zurückzukehren.

☆ Ist Ihr WLAN auf Verborgen eingestellt, so kann es nicht automatisch gefunden werden. Tippen Sie auf **WLAN-Netzwerk hinzufügen**, dann geben Sie die erforderlichen Informationen zum Hinzufügen Ihres WLAN ein.

### **3G-Einstellungen**

1. Vor einer Verbindung mit einem 3G-Netzwerk vergewissern Sie sich, dass Sie eine 3G-Netzwerkkarte benutzen, die vom Gerät unterstützt wird. Das Gerät unterstützt nur externe USB-3G-Netzwerkkarten. Sie können alle vom Gerät unterstützen

3G-Modelle unter **Einstellungen** → **Drahtlos und Netzwerk** → **Mehr** →

#### **3G-Unterstützung** anzeigen.

- 8. Nach der Installation einer SIM UIM-Karte für die 3G-Netzwerkkarte installieren Sie die 3G-Netzwerkkarte auf dem USB OTG-Verbindungskabel und schließen Sie das Gerät an.
- 9. Nach der Verbindung mit der 3G-Netzwerkkarte tippen Sie auf

**Einstellungen** → **Drahtlos und Netzwerk** → **Mehr** → **Mobiles Netzwerk** für 3G-Netzwerkeinstellungen.

10. Aktivieren Sie das mobile Netzwerk und haken Sie **Datenverkehr aktivieren** →  **Datenroaming** ab, dann wählen Sie **Zugangspunkt Name**, **Menü** und dann APN für Netzwerkeinstellung hinzufügen.

Für das China Union 3G-Netzwerk sind die Einstellungen beispielsweise wie folgt: **Name:** 3GWAP / APN:3gnet / **Proxy:** Nicht eingestellt/ Port: 80 / **Benutzername:** Nicht eingestellt/ **Passwort:** Nicht eingestellt/ **Server:** Nicht eingestellt/ **MMSC**: Nicht eingestellt / **MMS Proxy:** Nicht eingestellt/ **MMS Port:** Nicht eingestellt / **MCC**:460/ **MNC**:01/ **Authentifizierungstyp**: Nicht eingestellt/ **APN-Typ:** Nicht eingestellt/ **APN-Protokoll:** Nicht eingestellt

Nach der Einstellung können Sie sich mit dem 3G-Netzwerk verbinden, wenn angezeigt wird. Ist das Symbol grau, so sucht das System nach einem Netzwerk, ist es

blau, so wurde erfolgreich mit dem Netzwerk verbunden. **bedeutet, dass Daten** übertragen werden.

#### **Erweiterter Speicher**

1. USB-Speichermedium

Schließen Sie ein USB-Speichermedium am OTG-Verbindungskabel an → schließen Sie das OTG-Verbindungskabel am USB OTG-Port des Geräts an. Das USB-Speichermedium ist betriebsbereit.

- ☆ Ziehen Sie das USB-Speichermedium nicht schnell nacheinander ab und schließen Sie es wieder an, das kann zu Schäden führen.
- 2. TF-Karte
- ☆ Das Gerät unterstützt Speicherkarten mit bis zu 32 GB Speicherkapazität. Stecken Sie die Speicherkarte in den Schacht und drücken Sie sie ein, die Mitteilung

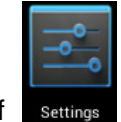

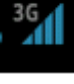

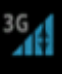

**SD-Karte wird vorbereitet** wird angezeigt. Sobald die Mitteilung ausgeblendet wird, ist die TF-Karte betriebsbereit.

TF-Karte abziehen

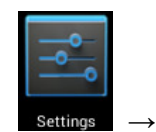

Schließen Sie alle Apps und Dateien auf der Karte. Tippen Sie auf

Einstellungen  $\rightarrow$  TF-Karte und Speichergeräte  $\rightarrow$  TF-Karte Karte vorsichtig an, sie springt dann etwas heraus. Nehmen Sie die Karte aus dem Gerät. ☆ Ziehen Sie die Karte nicht schnell nacheinander ab und schließen Sie es wieder an, das kann zu Schäden führen . etriebsbereit.<br>
ehen<br>
alle Apps und Dateien auf der Karte. Tippen Sie auf Settings →<br>
→ TF-Karte und Speichergeräte → TF-Karte entfernen. Drücken Sie die

☆ Wir empfehlen die Benutzung einer Karte eines prominenten Herstellers, um Inkompatibilität zu vermeiden.

## **15. Apps herunterladen, installieren/deinstallieren**

☆ Im Internet finden Sie eine Reihe kostenloser und interessanter Android Android-Apps. Öffnen Sie den Browser und suchen Sie nach "Android Apps". ie Benutzung einer Karte eines pror<br>vermeiden.<br>I**nterladen, installieren/de<br>n Sie eine Reihe kostenloser und in<br>nd suchen Sie nach "Android Apps".** 

Heruntergeladene oder gekaufte Android-Apps können mit dem <sup>plemene</sup>n Dateimanager

schnell und einfach installiert werden.

5. Kopieren Sie die zu installierende .apk Datei auf SD-Karte oder USB-Stick → setzen Sie die Karte oder den USB USB-Stick im Gerät ein.

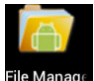

- 6. Tippen Sie auf **Dateimanager.**
- 7. Tippen Sie auf **Deutscher** oder und suchen Sie den Ordner mit der .apk Datei. Datei.
- 8. Wählen Sie die .apk Datei → **Installieren**. Nach der Installation wird das Symbol der App auf dem Menü angezeigt, in dem alle Apps angezeigt werden.
- 9. Tippen Sie auf die App, um sie direkt ablaufen zu lassen oder tippen Sie auf Fertigstellen, um zum Dateimanager zurückzukehren.

### **App aus dem Internet herunterladen und installieren**

Sie können Android-Apps aus dem Internet oder dem eMarket direkt herunterladen und schnell und bequem auf Ihrem Gerät installieren.

1. Tippen Sie auf

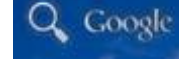

 **Browser**, um mit dem Internet zu verbinden.

- 2. Geben Sie die Adresse ein und tippen Sie auf den Download Download-Link der App, die Sie auf das Gerät herunterladen möchten.
- **3.** Nach dem Herunterladen tippen und halten Sie die heruntergeladene Datei (im Downloadmenü) → tippen Sie auf Öffnen → **Installieren**. Link der<br>eladene l<br>**walten**.

## **App deinstallieren**

Sie können alle Android-Apps bequem wieder deinstallieren.

1. Tippen Sie auf Menü → **Einstellungen** → **Apps** → **Apps verwalten**

- 2. Tippen Sie auf die zu deinstallierende App → **Deinstallieren**.
- 3. Tippen Sie zur Bestätigung auf **Ja**.

## **16. Anschluss an PC**

- 5. Schließen Sie das Gerät an einem PC an, dann kann es als mobiles Speichergerät benutzt werden. Schließen Sie ein Ende des USB-Kabels am PC und das andere Ende am USB OTG-Port des Geräts an.
- 6. Nach dem Anschluss wird **Anglicus** angezeigt, tippen Sie darauf und

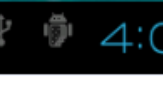

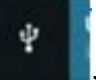

wählen Sie , dann wählen Sie **USB-Gerät aktivieren**, damit können Sie

 Daten vom PC auf das Gerät übertragen, wie in der nachstehenden Abbildung dargestellt:

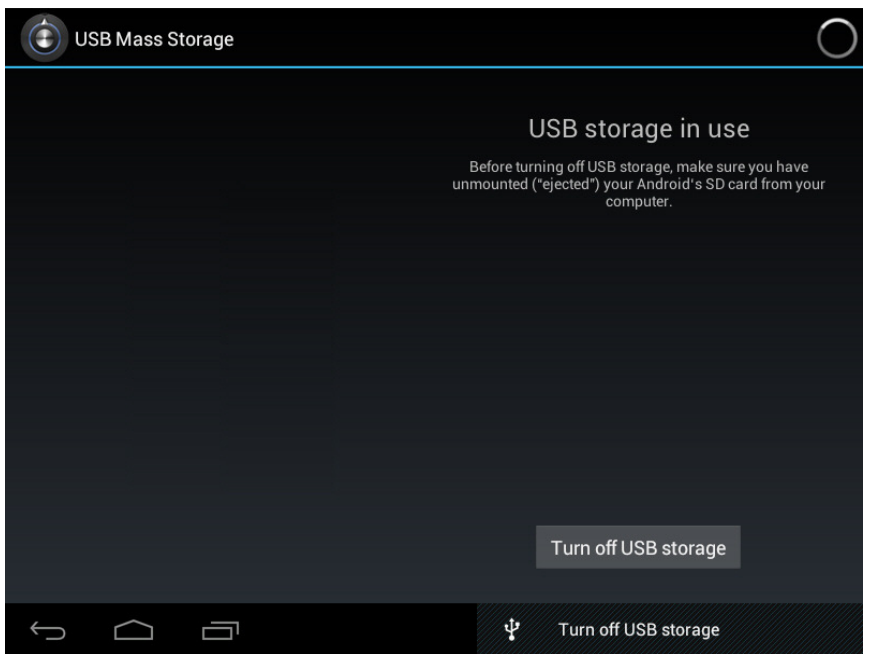

#### **Laden**

Schließen Sie das Netzteil an einer Steckdose und am Ladeeingang des Geräts an.

Während des Ladezyklus wird **Aufgegerigt**, nach vollständiger Ladung wird

angezeigt.

- $\bullet$ Laden Sie das Gerät über ein USB-Kabel.
- Während des Ladens können Sie das Gerät benutzen, jedoch verlängert sich hierdurch der Ladezyklus.
- 5. Benutzen Sie das Gerät wenigstens einmal pro Woche.
- $\bullet$ Laden Sie den Akku regelmäßig.
- $\bullet$ Lassen Sie den Akku nicht für längere Zeit leer.

#### **Sicherheitshinweise**

Bitte befolgen Sie die nachstehenden Sicherheitshinweise, wenn Sie das Gerät benutzen.

 $\bullet$ Setzen Sie das Gerät nicht Regen oder Feuchtigkeit aus.

- $\bullet$ Schützen Sie das Gerät vor direkter Sonneneinstrahlung und Hitze.
- $\bullet$  Schützen Sie das Netzkabel. Treten Sie nicht darauf, legen Sie keine Gegenstände darauf ab und klemmen Sie es nicht ein. Achten Sie besonders auf den Kabelaustritt am Gerät.
- $\bullet$ Benutzen Sie nur das mitgelieferte Netzteil, um Schäden zu vermeiden.
- $\bullet$ Zerlegen oder reparieren Sie das Gerät nicht selbst.
- $\bullet$  Behandeln Sie den Bildschirm vorsichtig. Wischen Sie Schmutz und Fingerabdrücke nur mit einem weichen Tuch ab.
- $\bullet$  **Die Abbildungen in dieser Bedienungsanleitung dienen nur als Referenz, sie können vom Produkt abweichen.**

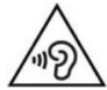

**WARNUNG:** Eine langfristige Belastung durch laute Musik von Musikspielern kann vorübergehend oder permanent zu Gehörschäden führen.

## **17. Service und Hilfe**

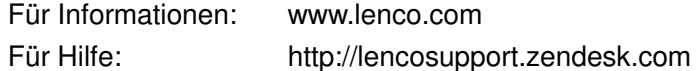

#### **Lenco Hotlines:**

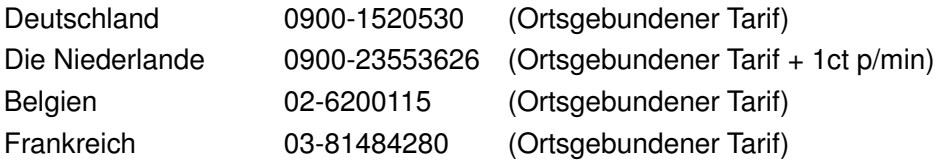

Die Hotline erreichen Sie montags bis freitags von 9 bis 18 Uhr.

Wenn Sie Lenco kontaktieren, werden Sie immer nach der Modell- und Seriennummer des Geräts gefragt. Die Seriennummer finden Sie auf der Rückseite des Geräts. Bitte notieren Sie hier die Seriennummer:

Modell: TAB-1022 Seriennummer:

Lenco bietet Leistungen und Garantien im Einklang mit Europäischem Recht. Im Falle von Reparaturen (sowohl während als auch nach Ablauf der Garantiezeit) sollten Sie deshalb Ihren Einzelhändler kontaktieren.

**Beachten Sie**: Es ist nicht möglich, Geräte für Reparaturen direkt an Lenco zu schicken.

#### **Wichtiger Hinweis:**

Falls dieses Gerät von einem nicht autorisierten Kundendienst geöffnet oder darauf zugegriffen wird, erlischt die Garantie.

Dieses Gerät ist nicht für professionelle Zwecke geeignet. Falls das Gerät für professionelle Zwecke eingesetzt wird, erlöschen alle Garantieverpflichtungen seitens des **Herstellers** 

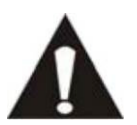

## SICHERN SIE IHRE DATEN, BEVOR SIE IHR TABLET AN LENCO SCHICKEN. LENCO HAFTET NICHT FÜR DATENVERLUSTE.

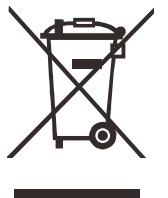

Beachten Sie bei der Entsorgung des Geräts folgendes:

Elektrische Altgeräte dürfen nicht über den normalen Haushaltsmüll entsorgt werden. Recyceln Sie Altgeräte an entsprechenden Sammelstellen, sofern vorhanden. Informationen über die Entsorgung erhalten Sie auf Ihrer Gemeindeverwaltung und von Ihrem Einzelhändler. (Richtlinie zur Entsorgung elektrischer und elektronischer Altgeräte)

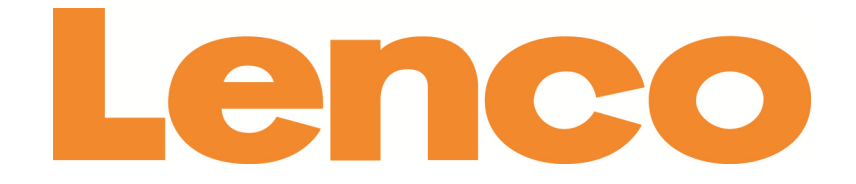

# **TAB-1022 TABLETA DE 25 CM (10,1") CON ANDROID™ 4.2**

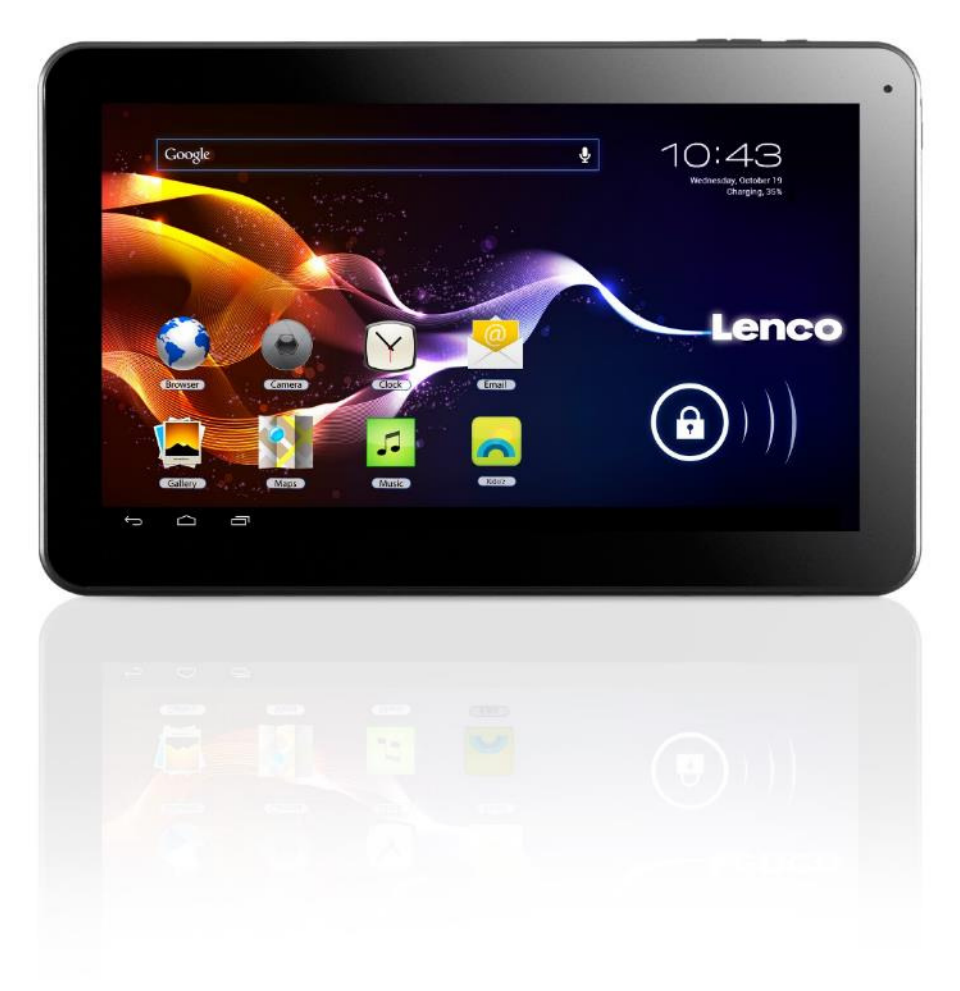

## **Manual del usuario**

**www.lenco.eu** 

## Tabla de contenidos

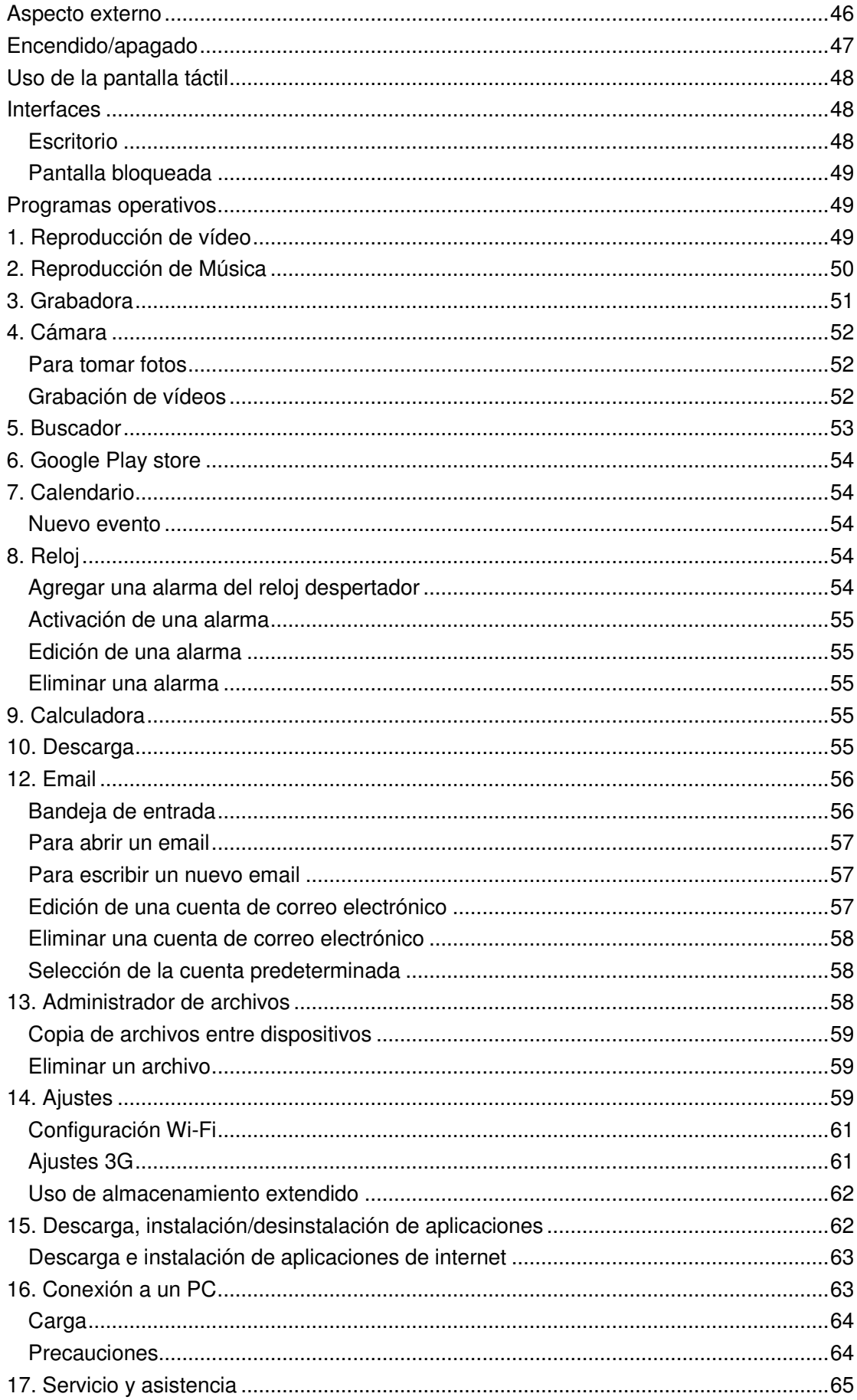

## **Aspecto externo**

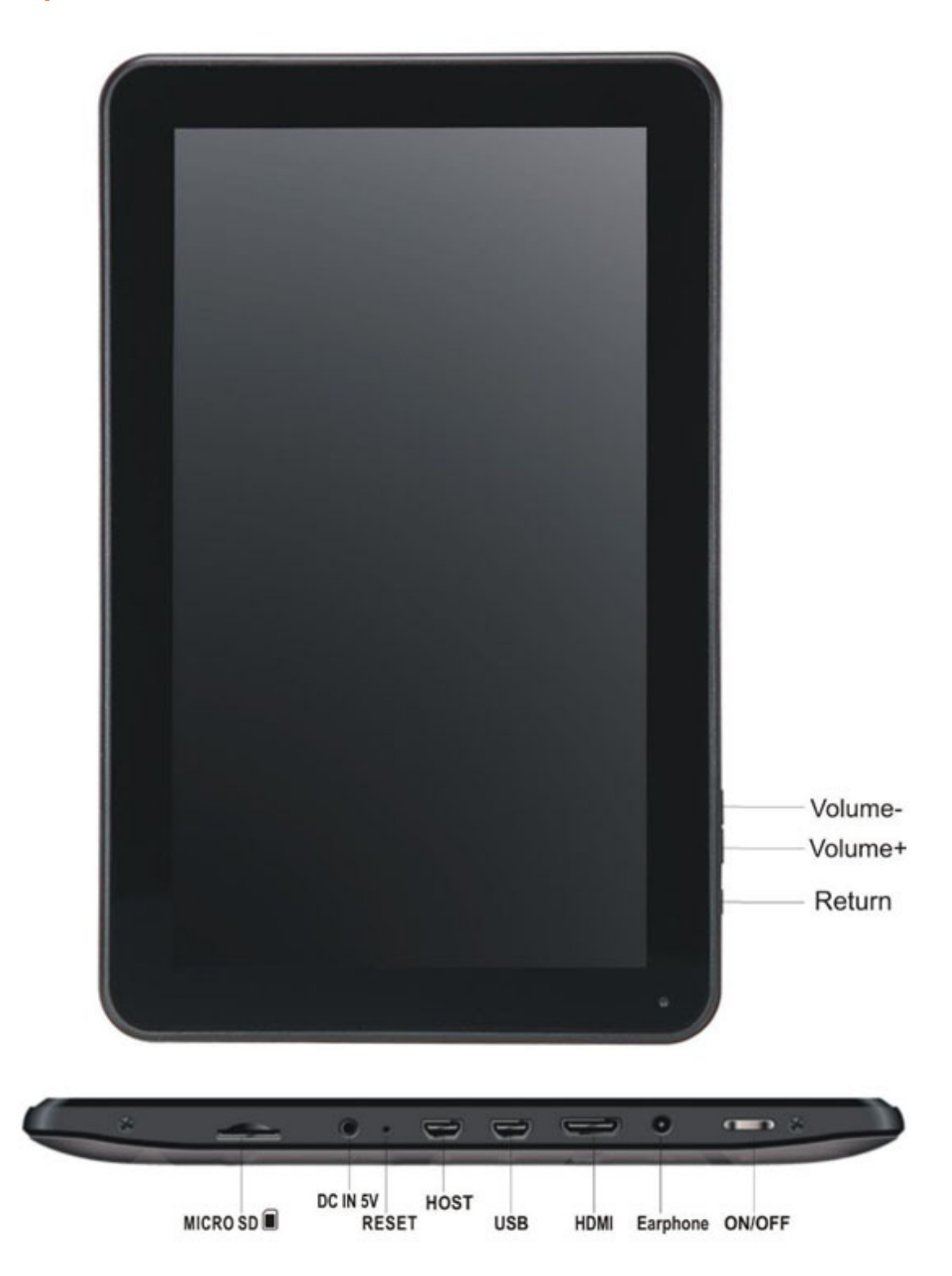

46

**Botón Volumen +:** Pulse este botón para subir el volumen.

**Botón Volumen -:** Pulse este botón para bajar el volumen.

**Botón de atrás:** Utilice el botón Atrás para volver a la pantalla anterior

**Ranura Micro SD:** Para la introducción de una tarjeta SD.

**Toma DC in 5V:** Para la conexión del adaptador de corriente con el que cargar la batería interna.

**Botón Reset:** Pulse este botón si la tableta no responde. Utilice un objeto fino, como un clip sujetapapeles, para pulsar el botón reset.

**Toma USB:** Para la inserción del cable USB, que permitirá la conexión ente la tableta y un PC.

**Toma para auriculares:** Para la conexión de unos auriculares de 3,5mm.

**Botón ON/OFF:** Mantenga pulsado este botón durante 5 segundos para encender o apagar la tableta. Para que la tableta entre en el modo en espera, mantenga pulsado este botón brevemente. Si la tableta se encuentra en el modo en espera, pulse brevemente este botón para encenderla.

## **Encendido/apagado**

- **7. Encendido:** mantenga pulsado el botón de encendido durante 5 segundos.
- **8. Apagado:** mantenga pulsado el botón de encendido durante5 segundos→ tocar Power off  $\rightarrow$  toque OK
- **9. Bloqueo/desbloqueo de la pantalla: pulse el botón de encendido para alternar el bloqueo/desbloqueo de la pantalla.**
- **10. Apagado forzoso: en caso de que el dispositivo no responda, pulse el botón Reset para obligar al aparato a restablecer sus parámetros predeterminados.**
- **11. Nota: no use el apagado forzoso a menos que sea necesario. Apague el dispositivo siguiendo los pasos para el apagado.**
- **12. Botón Reset: pulse este botón para resetear el aparato.**

## **Uso de la pantalla táctil**

- **Un solo toque: toque sobre un icono para seleccionar la opción que desee.**
- **Mantener pulsado:** seleccione un icono y mantenga tocado para arrastrarlo al escritorio.
- **Arrastrar:** arrastre en el escritorio para intercambiar con diferentes interfaces.
- $\hat{\varphi}$  Para evitar rayar o daña la pantalla, no coloque nada sobre ella.

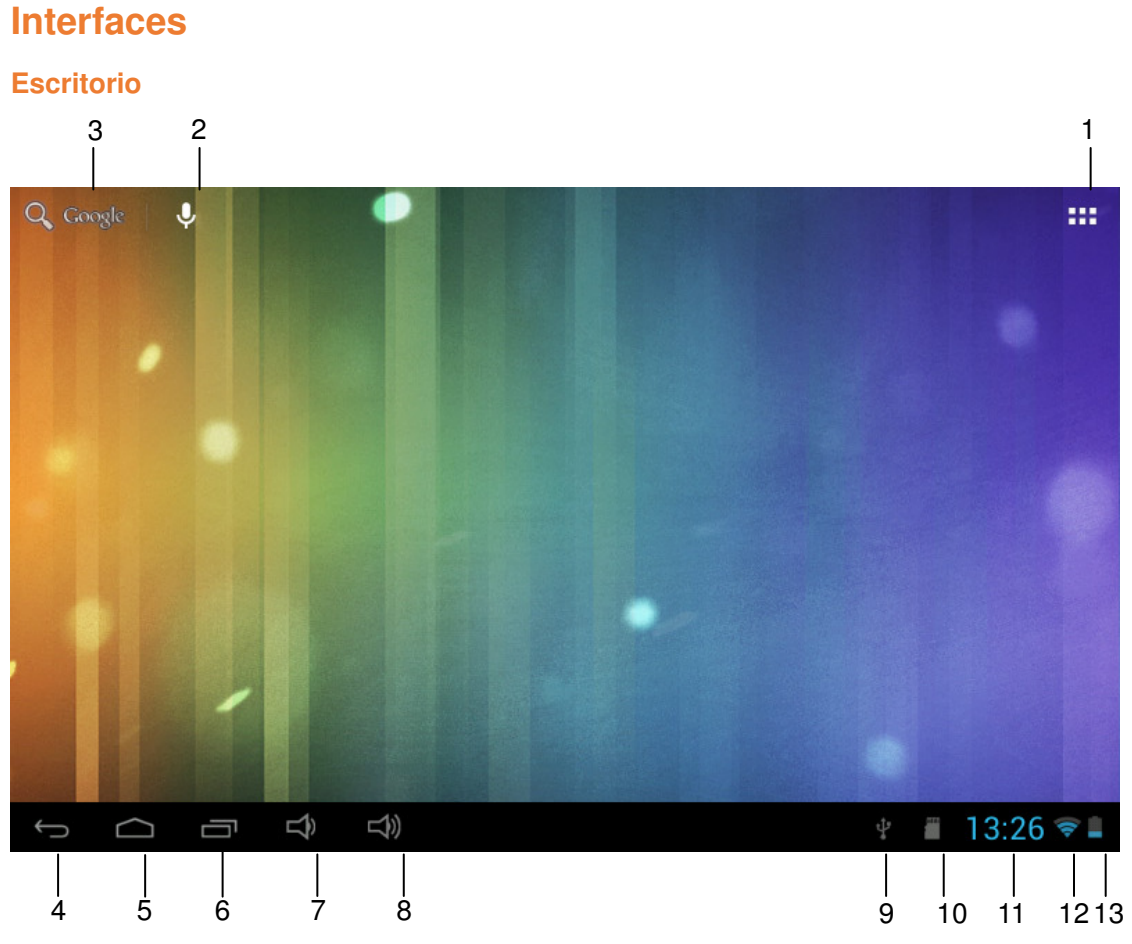

- 1: Ver todas las aplicaciones
- 2: Acceso rápido a la búsqueda de voz 3: búsqueda de Google
- 4: Volver
- 5: Volver al escritorio
- 6: Seleccionar maltitaxk
- 7: Acceso rápido al Menú
- 8: Logo USB
- 9: Estado de tarjeta TF
- 10: Hora
- 11: Estado 3G/WIFI
- 12: Estado de la batería

#### **Pantalla bloqueada**

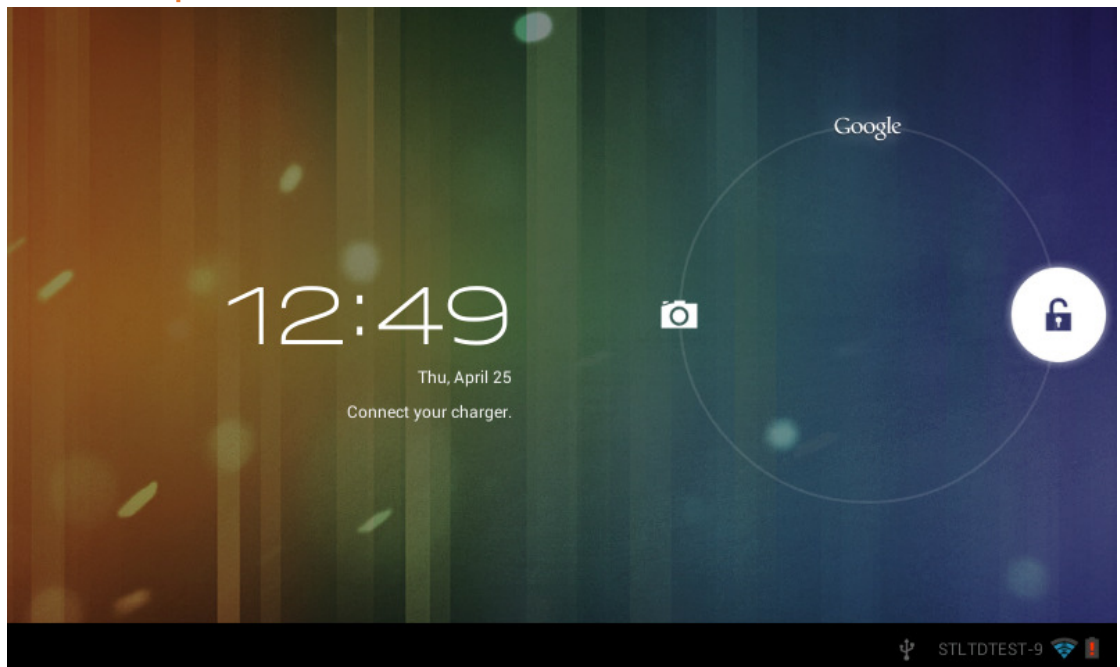

Si no hubiera ninguna operación durante un tiempo, o cuando pulse el botón de encendido, el aparato entrará en el modo en espera. Hay dos tipos de modo en espera, uno es el modo suspensión, en que la pantalla estará apagada, y si pulsa el botón, se despertará y entrará en el modo siesta, como se muestra en la imagen. En este modo, ará

mantenga tocado el icono **Bloquear/desbloquear** 

**Bloque** , entonces aparecerán unos

identificadores en las posiciones A\B\C, como se muestra en la imagen. En esta interfaz, el icono de la cámara se encontrará en la posición A, el icono de desbloqueo en la posición B, y el icono de Google en la posición C. El sistema le pedirá la ruta que se encuentre activada, como se ve en la imagen, las ondas de la posición B mostrarán la ruta activada. Podrá tocar y arrastrar el icono Bloquear/desbloquear hasta la posición B para desbloquear la pantalla, hasta la posición A para activar la cámara o hasta la posición C para activar el buscador Google. mara<br>cono d<br>a, cor<br>drá tod es A\B\C,<br>contrará e<br>gle en la ir<br>rastrar el<br>hasta la<br>ador Goog<br>s<br>S<br>jdeo<br>ps: AVI, M<br>dos: JPE(<br>ar en la in<br>vídeo par<br>Toque los<br>, barra de

## **Programas operativos**

## **1. Reproducción de vídeo**

☆Formatos de vídeo aceptados: AVI, WMV, RM, RMVB, 3GP, MKV, ASF, VOB, MOV hasta 1080P HD-Definición Definición

☆ Formatos de imagen aceptados: JPEG, BMP, GIF y PNG.

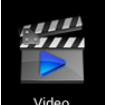

8. Toque **para entrar en la interfaz del reproductor.** 

9. Seleccione un archivo de vídeo para reproducirlo y el sistema entrará en la interfaz de reproducción de vídeo. Toque los iconos de la pantalla para ajustar el vídeo como corresponda (volumen +/-, barra de progreso de la reproducción, reproducción de

almacenamiento, brillo +/-, pausa/reproducción, vídeo siguiente, tamaño de pantalla, reproducción de escritorio, volver, menú).

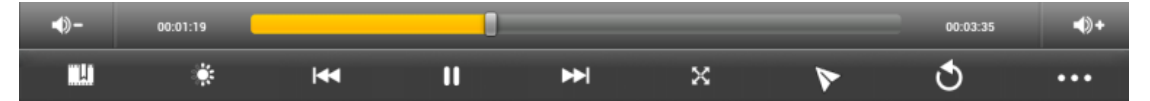

- Nota: La ver. 4.2 del sistema permite el modo de reproducción de vídeo multimenú en el escritorio. Bastará con reproducir el vídeo desde el escritorio seleccionando el menú de reproducción del escritorio. Con esta función será posible reproducir más de un vídeo a la vez en el mismo dispositivo. 1. pausa/reproducción, vídeo siguiente, tamaño de pantalla, volver, menú).<br>
1. **II Prover de la constanta de la constanta de la constanta de la constanta de la constanta de la constanta de la constanta de la constanta de**
- 10. Seleccione la imagen para entrar en la interfaz de visualización de imágenes y deslice su dedo por la pantalla para ver imágenes.
- 11. Seleccione el icono para seleccionar funciones como visualización automática, giro o recorte de las imágenes. de la esquina superior derecha para ver detalles del vídeo o
- 12. Seleccione el icono reproductor. de la esquina superior derecha para eliminar archivos del

## **2. Reproducción de Música**

☆Formatos de audio aceptados: MP3, WMA, OGG, FLAC, WAV, ACC.

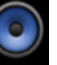

- 7. Toque el icono **Music** para entrar en la interfaz de reproductor.
- 8. Seleccione la música que desee reproducir de las pistas/álbum/artista/lista de reproducción.
- 9. Toque los iconos Anterior→ Pausa → Siguiente con el reproductor.
- 10. Podrá tocar  $\sum$  para regresar a la interfaz anterior o escritorio mientras la música sigue reproduciéndose. para volver al

Podrá operar con la música en reproducción usando el botón menú. La interfaz será la siguiente:

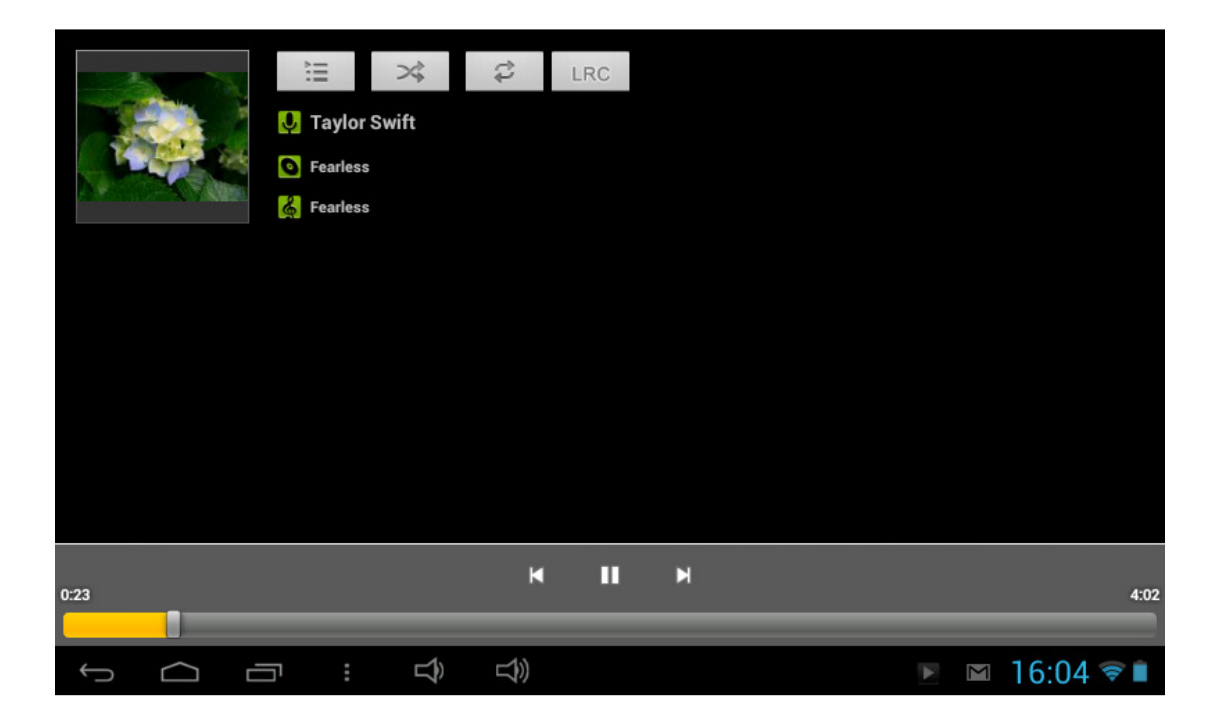

## **3. Grabadora**

Toque sobre el icono sobre entrar en el modo de grabadora (vea la imagen).

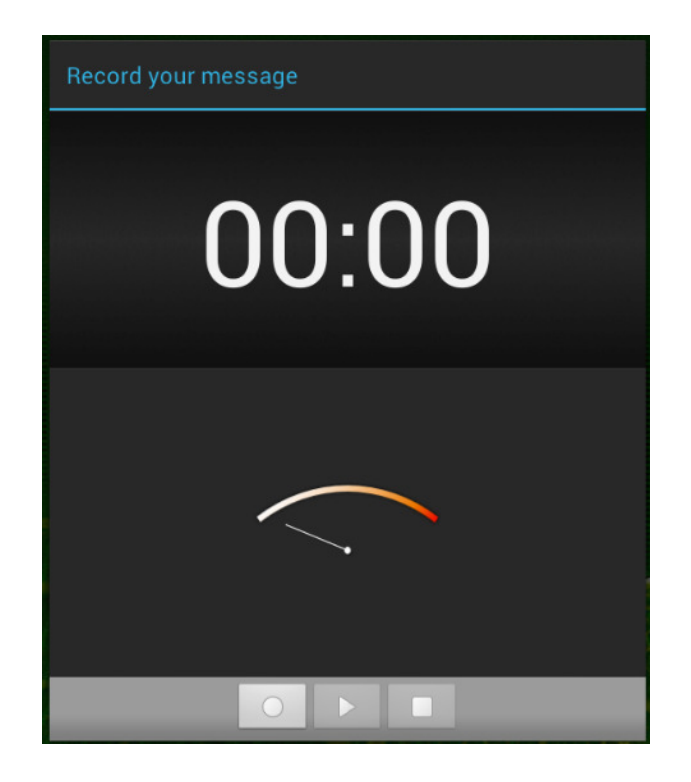

Toque  $\Box$  para empezar la grabación y  $\Box$  para detenerla. Toque  $\Box$  para reproducir el audio grabado. Los archivos grabados estarán nombrados según el tiempo de grabación. Podrá seleccionar cualquiera de ellos para reproducirlo. En la imagen de arriba, el dedo indica la intensidad de onda de audio y el tiempo es el de grabación.

## **4. Cámara**

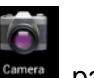

Toque el icono <sup>camera</sup> para encender la cámara.

La cámara podrá usarse para tomar fotos o grabar vídeos.

Interfaz de la cámara:

#### **Para tomar fotos**

- Toque sobre **para tomar fotos.** Todas las fotos se guardarán automáticamente.
- **Toque sobre la imagen de vista previa de la esquina superior derecha para** ver la foto.
- Desplace el 0 hacia + para hacer zoom de aumento.
- Desplace el 0 hacia para hacer zoom de disminución.
- Pulse las tres barras junto al para abrir los ajustes de la cámara.

#### **Grabación de vídeos**

- $\blacksquare$  Toque sobre  $\blacksquare$  para pasar al modo vídeo.
- Toque sobre  $\bullet$  para empezar a grabar.

ſО

- Toque sobre **para detener la grabación.** Todos los videos se guardarán automáticamente.
- Toque en la esquina superior derecha de la vista previa para ver la película.
- Desplace el 0 hacia + para hacer zoom de aumento.
- Desplace el 0 hacia para hacer zoom de disminución.
- Pulse las tres barras junto al para abrir los ajustes de la cámara.

**Nota:** Podrá tocar para intercambiar el modo de cámara frontal y posterior (solo disponible en modelos con cámara doble).

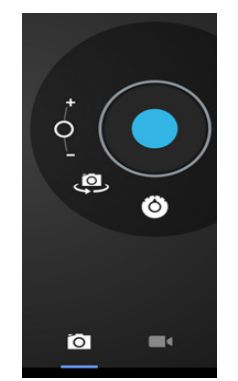

## **5. Buscador**

Toque el icono **Browser** para entrar en la interfaz de buscador.

Use este app para la búsqueda en internet.

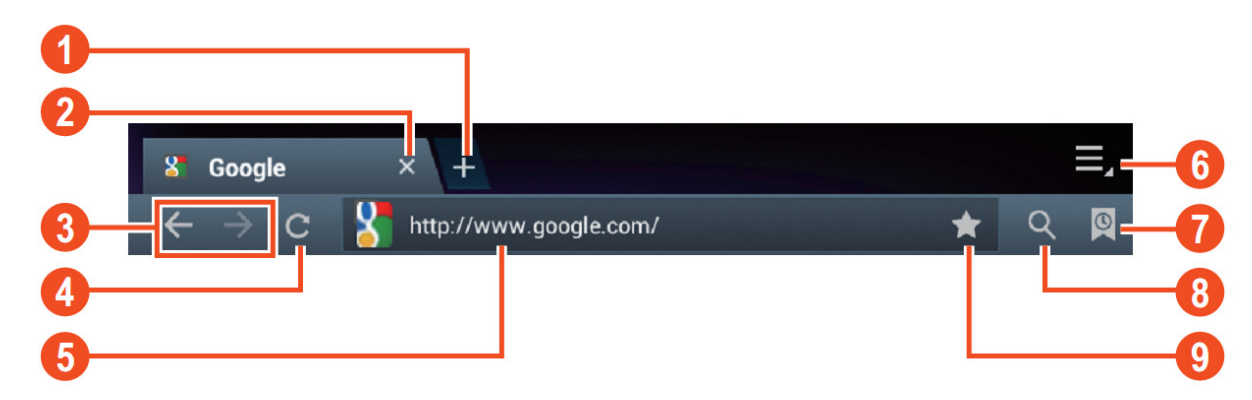

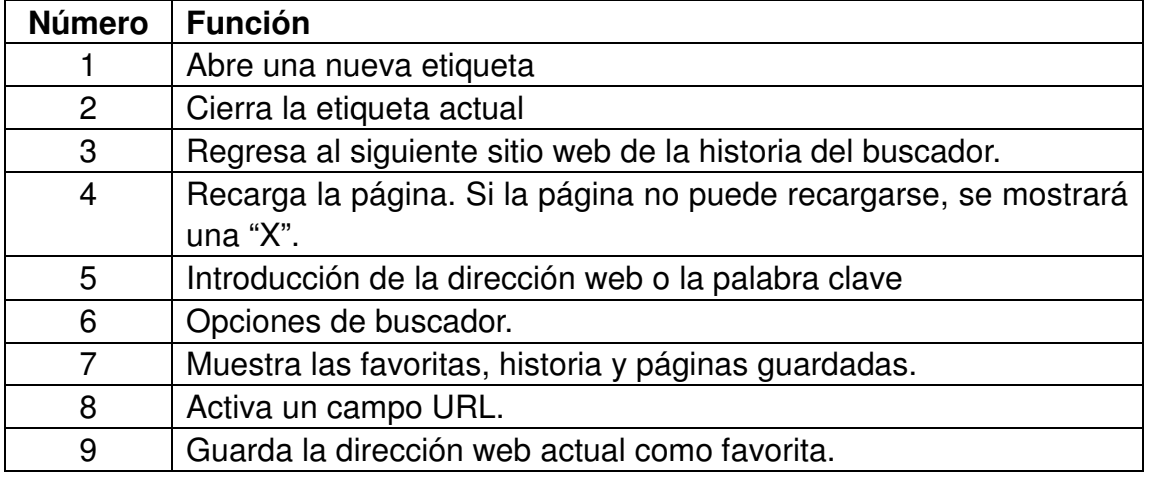

Durante la búsqueda, podrá usar las siguientes opciones:

- Haga zoom colocando 1 dedo de cada mano en la pantalla. Si junta sus dedos, hará zoom de reducción; si separa sus dedos, hará zoom de aumento.
- Nueva etiqueta de incognito en el menú de opciones del buscador. Los datos de búsqueda no se guardarán cuando use la etiqueta de incógnito.

**Observación:** los archivos descargados se guardarán en la memoria interna de la tableta.

**Nota: La ver. 4.2 del sistema incluye el buscador Google. Se le pedirá que seleccione el modo buscador cuando lo use por primera vez, y podrá seleccionar el que quiera. El nuevo icono del buscador será** 

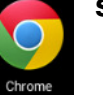

## **6. Google Play store**

Abra **Play Store** para ver y descargar aplicaciones.

Cuando esté usando Play store por primera vez, se le pedirá que inicie sesión con su cuenta de Google, (Visite www.google.com para crear una cuenta.).

## **7. Calendario**

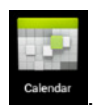

Toque el icono del calendario <sup>calendar</sup> .

Cuando use el calendario por vez primera, se le pedirá que se registre. Introduzca su dirección de correo electrónico y contraseña, toque en Siguiente y complete los ajustes según la guía, después ya podrá usar el calendario.

#### **Nuevo evento**

- 5. En la interfaz **Calendar** , toque la fecha en la que quiera agregar un nuevo evento.
- 6. Seleccione la hora del evento →Introduzca los detalles del evento en cada.
- 7. Toque **Complete.**
- 8. Seleccione la interfaz de calendario que desee según el menú.
- ☆ La fecha que se muestre en gris indicará que hay una actividad.

## **8. Reloj**

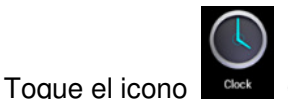

Clock. Podrá así consultar la fecha y la hora actuales.

### **Reloj despertador**

Podrá programar más de una alarma a la vez.

☆Cuando aparezca el icono en la pantalla, significará que habrá activada al menos

una alarma.

**Agregar una alarma del reloj despertador**

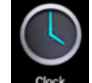

- 11. Toque el icono **Clock**.
- 12. Toque el menú→ Agregar alarma despertador.
- 13. Programe la hora de la alarma que desee.

**★ Si no se ha seleccionado la repetición, la alarma se cancelará después de sonar.** 

- 14. Toque **Activar reloj**.
- 15. Toque **Completar.**

#### **Cerrar una alarma**

Cuando se alcance la hora programada de la alarma, aparecerá una ventana con el nombre de la alarma de despertador.

Si desea que la alarma vuelva a sonar pasados 10 minutos, toque **Pausa y alarma de** 

#### **nuevo.**

Toque **Cancelar** para detener la alarma.

## **Activación de una alarma**

Si se ha seleccionado la repetición de una alarma, puede que desee dejarla en pausa, en lugar de eliminarla.

- 3. En la interfaz de alarma despertador, toque el icono **de la después de la alarma** que desee activar.
- 4. Toque **para reactivar.**

## **Edición de una alarma**

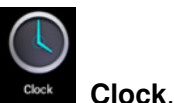

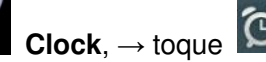

4. Toque y entre en la alarma que desee editar  $\rightarrow$  Editar.

## **Eliminar una alarma**

3. Toque el icono

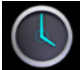

- $Clock$ **Clock**, → toque . 8. Toque el icono
- 9. Toque y entre en la alarma que desee eliminar.
- 10. Toque **Eliminar alarma.**

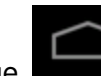

Toque **para regresar al escritorio.** 

## **9. Calculadora**

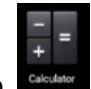

1. Toque el icono **Calculator** Calculator.

2. Toque los números y los operadores para calcular.

3. Toque **Eliminar (Clear)**  para eliminar lo introducido uno a uno, o mantenga pulsado Clear para eliminarlo todo.

## **10. Descarga**

3. Toque el icono

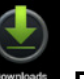

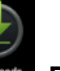

**Downloads**.

4. Podrá ver los softwares descargados y seleccionar uno para instalarlo.

## **11. Mapa**

☆Para usar esta opción, asegúrese de que dispone de acceso a internet.

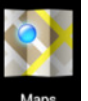

Cuando haya acceso a internet, toque el icono **Maps** | para abrir el mapa del lugar

en el que se encuentre. Podrá buscar la información que desee como se muestra en la imagen.

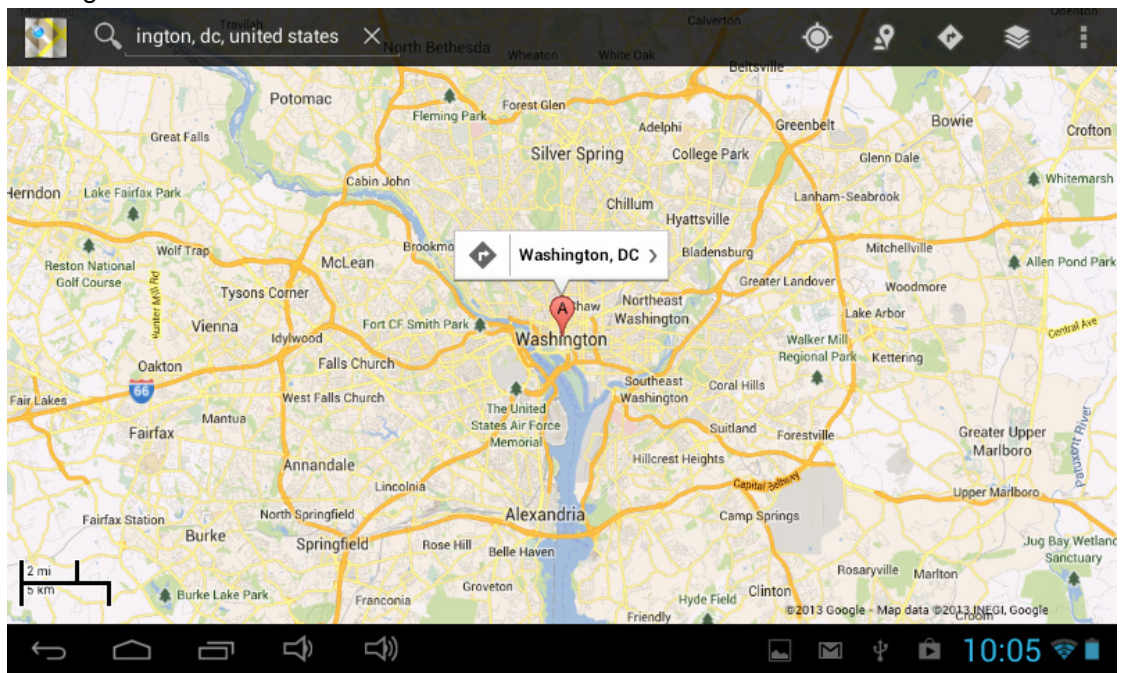

## **12. Email**

#### ☆Acepta POP3 y SMTP.

#### **Agregar una cuenta de email**

Podrá introducir una o más direcciones de correo electrónico si desea usarlas en el dispositivo.

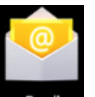

- Email 1. Toque el icono  **Email**.
- 2. En la interfaz **Su cuenta** , toque **Siguiente**.

3. Toque la opción de dirección de correo electrónico→ introduzca su dirección de correo electrónico.

- 4. En la opción de contraseña → introduzca la contraseña de su cuenta.
- 5. Toque **Completar.**
- 6. Ajuste manual (opcional): el servidor seleccionará el proveedor (gmail.com, etc.) automáticamente, según sea su cuenta de correo electrónico. Sin embargo, si desea modificar los ajustes del servidor, podrá tocar Ajuste manual y realizar los cambios.
- 7. Toque **Siguiente.**
- 8. Opcional: introduzca el número de cuenta.
- 9. Introduzca el nombre que se mostrará cuando envíe un mensaje → Toque **Completar.**
- ☆ Después del ajuste, si no logra conectarse con una cuenta de correo electrónico libre, por favor, confirme con su proveedor de email si su servidor acepta POP y SMTP.

**Bandeja de entrada** 

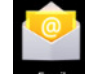

- 5. Toque le icono **Email**.
- 6. Si solo ha establecido una cuenta de correo electrónico, esta se abrirá directamente.

Si hubiera establecido más de una, verá la lista de cuentas de correo electrónico.

7. Toque la cuenta de correo que desee abrir → Toque **Entrada (Inbox).** 

## **Para abrir un email**

- 6. En la interfaz de **Entrada** , toque un email para abrirlo.
- 7. Toque sobre el archivo adjunto (so lo hubiera) para hacer que la aplicación correspondiente se abra, o podrá tocar Guardar para guardarlo en la tarjeta SD.
- 8. Si desea **Responder**, toque **Responder** o **Responder todos.**
	- a. Escriba el mensaje que desee responder en la opción de Escritura de email.
	- b. Toque Enviar para enviar el correo electrónico; también podrá guardarlo como borrador sin enviarlo. El email será eliminado si no lo guarda o lo envía.
- 9. Para eliminar un email, toque **Eliminar**.

### **Para escribir un nuevo email**

- 11. En la interfaz de Entrada, toque Menú→ Escribir
- 12. Toque la opción **Enviar a** , después introduzca la dirección del **Destinatario** .
- 13. Si desea incluir un cc o bcc para otros destinatarios, toque Menú → Agregar cc y bcc, después introduzca la dirección de correo electrónico del destinatario.
- 14. Escriba el tema en la barra del título.
- 15. Toque la opción **Escribir un email** para introducir su información personal.
- 16. Si fuera necesario, toque Menú → **Agregar archivo adjunto** para agregar archivos adjuntos.
- 17. Cuando haya terminado de escribirlo, toque Menú→ Enviar.

**Edición de una cuenta de correo electrónico** 

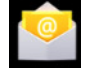

- 1. Toque el icono **Email**.
- 2. En la interfaz de Entrada, toque Menú→ Configuración de cuenta.
- 3. Configure su cuenta de correo electrónico según sus necesidades.
- 

4. Toque **para regresar a la interfaz de Entrada.** 

#### **Eliminar una cuenta de correo electrónico**

☆Si tuviera más de una cuenta y si ha eliminado la cuenta predeterminada, la siguiente de la lista se convertirá en la predeterminada.

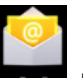

- 8. Toque el icono **Email**.
- 9. En la interfaz de Entrada, toque Menú→ **Cuenta.**
- 10. Mantenga pulsada la cuenta que desee eliminar.
- 11. En la ventana que aparecerá de **Opción de cuenta**, toque **Eliminar cuenta.**
- 12. Toque **Sí** para confirmar la eliminación.

#### **Selección de la cuenta predeterminada**

Deberá siempre tener una cuenta predeterminada, por lo tanto, si usted tuviera más de una cuenta de correo electrónico, podrá seleccionar una de ellas como la predeterminada.

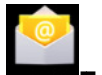

- 8. Toque el icono **Email**
- 9. En la interfaz de Entrada, toque Menú→ **Configuración de cuenta.**

10. Toque **Cuenta predeterminada**  para seleccionarla.

Si elimina la cuenta predeterminada, la siguiente de la lista se convertirá en la predeterminada.

## **13. Administrador de archivos**

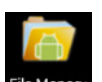

Toque el icono **File Manager** para ver todos los archivos guardados en el dispositivo (almacenamiento interno, tarjeta SD, unidad USB), y podrá instalar aplicaciones de Android en su dispositivo de una forma rápida y práctica.

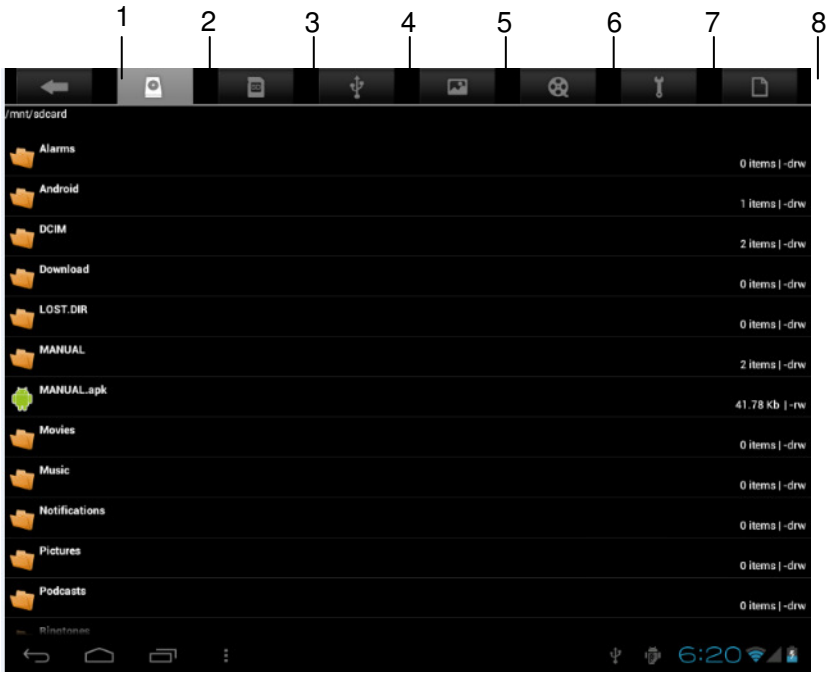

1. Volver

- 2. Almacenamiento interno
- 3. Tarjeta Micro SD
- 4. Unidad USB
- 5. Imágenes
- 6. Vídeos
- 7. Herramientas
- 8. Administrador de archivos

## **Copia de archivos entre dispositivos**

Podrá usar el buscador de archivos para copiar archivos de un medio de almacenamiento externo a otro, almacenamiento interno y un PC. Para copiar un archivo en el dispositivo, primero deberá copiarlo en la tarjeta SD o en la unidad USB.

- 7. Toque **o P** para mostrar los archivos guardados en el dispositivo de almacenamiento.
- 8. Mantenga pulsado el archivo o la carpeta que desee copiar→ toque **Copiar.**
- 9. Toque el icono  $\Box$  para volver al almacenamiento interno del dispositivo $\rightarrow$  toque la carpeta en la que lo quiera copiar → toque **Pegar.**

## **Eliminar un archivo**

Mantenga pulsado el archivo o la carpeta que desee eliminar→ toque Eliminar → toque Sí para confirmar la eliminación.

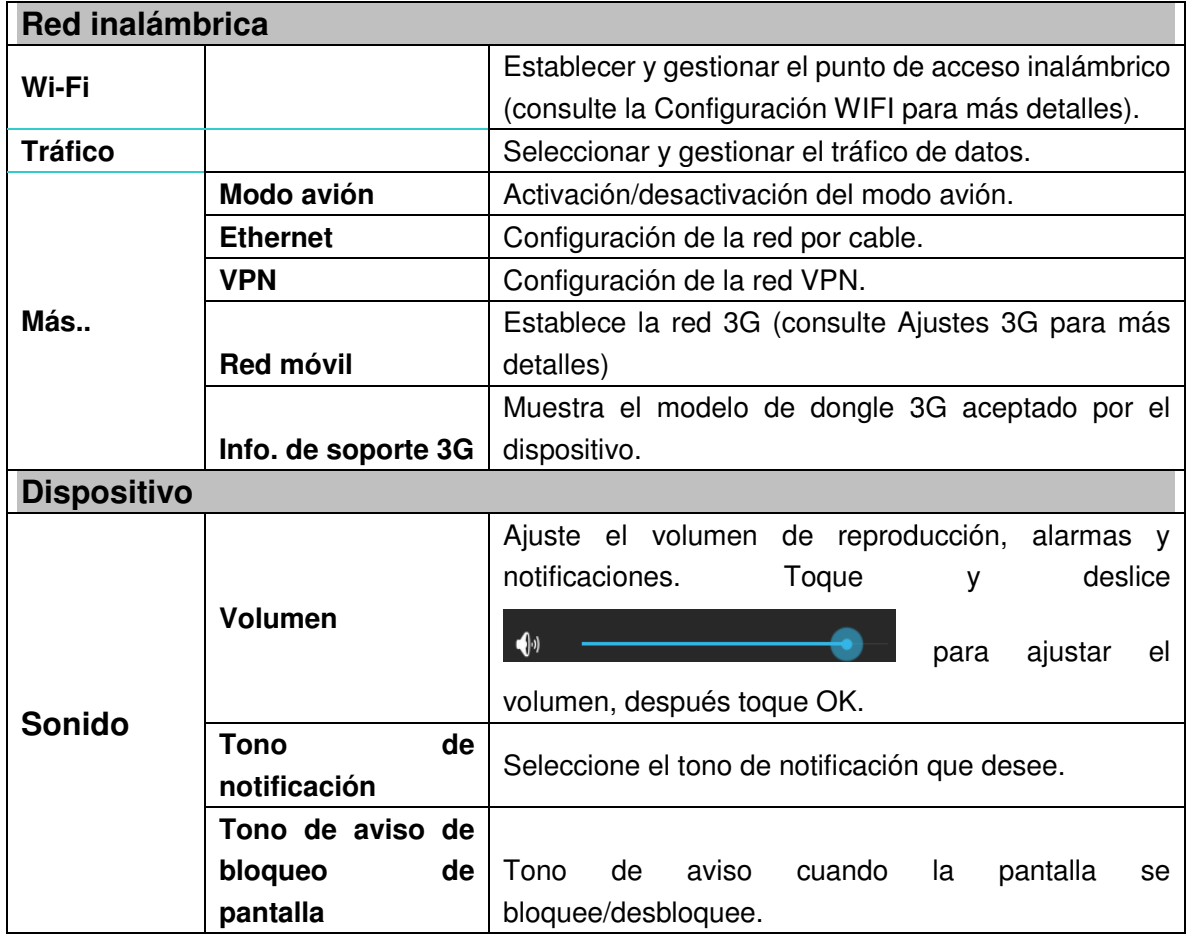

## **14. Ajustes**

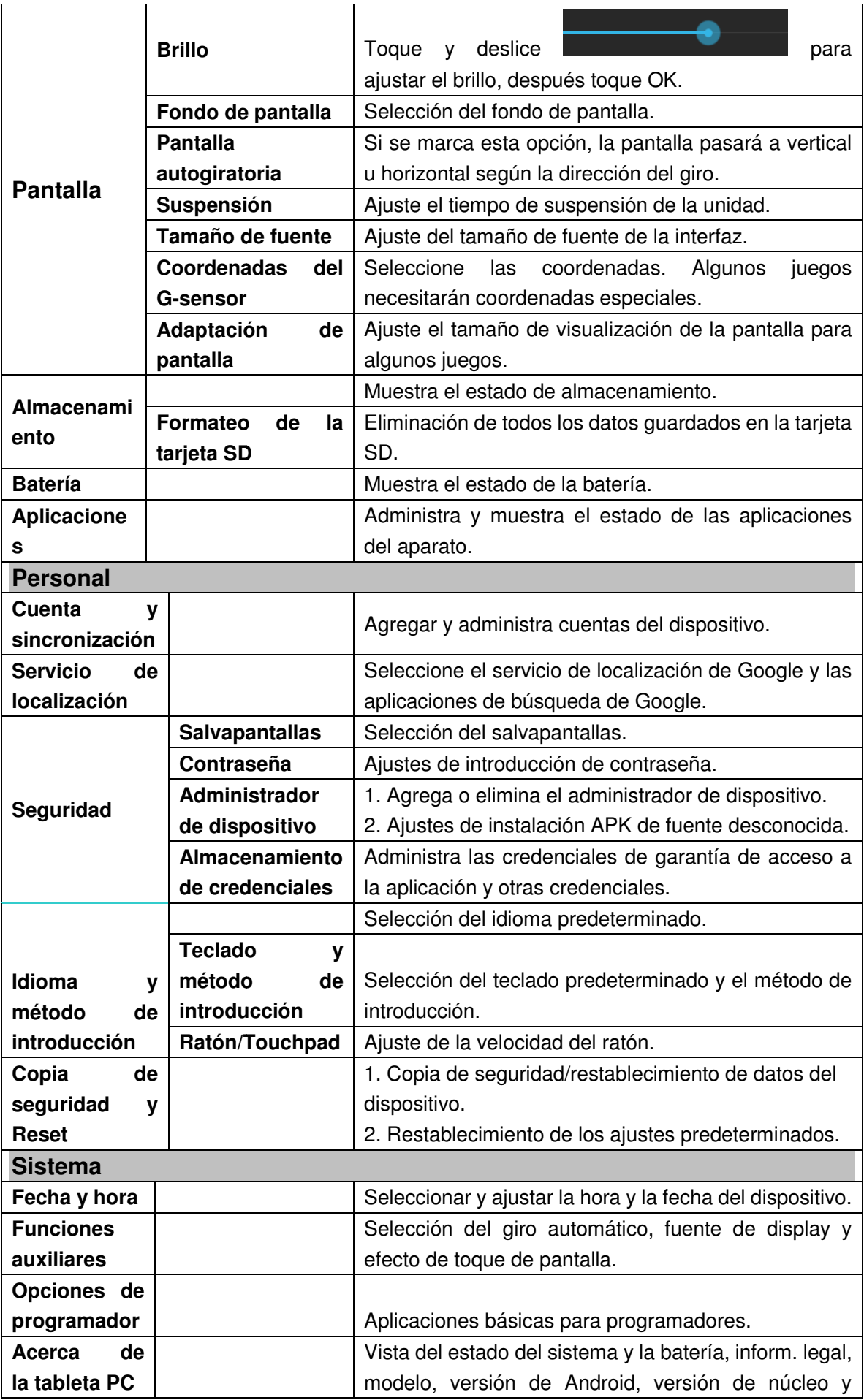

#### **Configuración Wi-Fi**

Muchas funciones requerirán la conexión Wi-Fi, así que le sugerimos que use la red Wi-Fi preseleccionada.

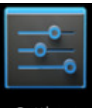

#### **5.** Toque **Settings** → Ajustes → Inalámbrico y red

#### 6. Active **Wi-Fi**.

El dispositivo buscará y mostrará en una lista todas las redes **Wi-Fi** disponibles de forma

automática. El icono junto a una red **Wi-Fi** significará que será necesario introducir una contraseña para conectarse a ella.

7. Toque la red **Wi-Fi** a la que desee conectarse→ si se pidiera una contraseña, será necesario que la introduzca→ toque **Conectar.** Tras la conexión a la red WIFI, verá el

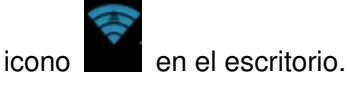

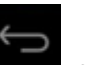

8. Toque **para regresar al escritorio.** 

☆ Si su red Wi-Fi estuviera oculta, no se buscará automáticamente. Tendrá que tocar **Agregar red Wi-Fi**, y después introducir la información necesaria para agregar su red Wi-Fi.

### **Ajustes 3G**

2. Antes de conectarse a una red 3G, asegúrese de estar usando una tarjeta de red 3G aceptada por el dispositivo. Este dispositivo solo acepta tarjetas de red 3G USB externas.

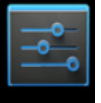

Podrá ver todos los modelos 3G aceptados por el dispositivo en **Agustes** Ajustes →

**Inalámbrico y redes**→ **Más**→ **Información de soporte de 3G.**

10. Después de instalar una carpeta SIM UIM en la tarjeta de red 3G, instale la tarjeta de red 3G en un cable de conexión OTG USB, y después conecte el dispositivo.

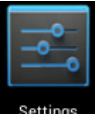

11. Tras la conexión a la tarjeta de red 3G, toque **Ajustes** →**Inalámbrico y** 

**redes**→ **Más**→ **Red móvil** para los ajustes de red 3G.

12. Active la red móvil y marque **Habilitar tráfico de datos**→ **Roaming de datos**, después seleccione **Nombre del punto de acceso**, seleccione **Menú** y después: Agregar APN para la configuración de red.

Tome como ejemplo la red China Union 3Gcuya configuración será la siguiente:

**Nombre:** 3GWAP / APN:3gnet / **Proxy:** No establecido/ Puerto: 80 / **Nombre de usuario:**  No establecido/ **Contraseña:** No establecida/ **Servidor:** No establecido/ **MMSC**: No establecido / **Proxy MMS:** No establecido/ **Puerto MMS:** No establecido / **MCC**:460/ **MNC**:01/ **Tipo de autenticación**: No establecido/ **Tipo APN:** No establecido/ **Protocolo APN:** No establecido

Tras la configuración, usted podrá conectarse a la red 3G, entonces, podrá ver el icono

 en la pantalla. Cuando este icono sea gris, significará que el sistema está buscando una red, y cuando sea azul, significará que la red ha sido conectada con éxito.

El icono significará que hay transmisión de datos.

#### **Uso de almacenamiento extendido**

1. Uso de una unidad USB

Conecte la unidad USB n cable de conexión OTG, → después conecte el cable de conexión OTG al puerto OTG USB del dispositivo. Podrá usar la unidad U cuando esté lista.

- ☆ No conecte ni extraiga la unidad USB repetidamente en un corto espacio de tiempo, de lo contrario podría dañarla.
- 2. Uso de la tarjeta TF

☆El dispositivo acepta tarjetas de memoria de hasta 32GB.

Introduzca la tarjeta de memoria en la ranura para tarjetas y presiónela con cuidado con su dedo; el mensaje **Preparando para tarjeta SD** se mostrará en la pantalla. Cuando desaparezca este mensaje, significará que la tarjeta TF estará lista y usted ya podrá usarla.

3. Extracción de la tarjeta TF

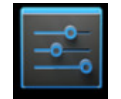

Cierre todas las aplicaciones o archivos de la tarjeta. Toque  $\Box$  Settings  $\rightarrow$  Ajustes  $\rightarrow$  Tarjeta

TF y almacenamiento de dispositivo → Extraer tarjeta TF. Presione ligeramente la tarjeta y esta saldrá por sí sola. Después ya podrá sacarla con sus dedos.

☆ No introduzca ni extraiga la unidad USB repetidamente en un corto espacio de tiempo, de lo contrario podría dañarla.

☆Le recomendamos usar la tarjeta de una marca conocida para evitar incompatibilidades.

## **15. Descarga, instalación/desinstalación de aplicaciones**

☆Podrá encontrar muchas aplicaciones Android gratuitas en internet. No tendrá más que abrir el buscador y escribir "Aplicaciones Android".

Las aplicaciones Android que usted ha comprado o descargado podrá ser instaladas

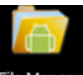

mediante el Administrador de archivos **Elle Manago** de un modo rápido y sencillo.

8. Copie el archivo de .apk que desee instalar en su tarjeta SD o unidad USB  $\rightarrow$ Introduzca la tarjeta o conecte la unidad USB en el dispositivo.

ile Manag∈ 9. Toque el icono  **File manager**.

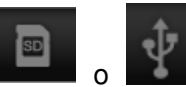

y encuentre la carpeta en la que se ha guardado el

archivo.apk guardado.

4. Toque el icono

10. Toque

11. Seleccione un archivo .apk → **Instalar**. Después de la instalación, el icono de la aplicación se mostrará en la interfaz donde se visualizan todas las aplicaciones.

12. Toque para ejecutar la aplicación directamente o toque Completar para regresar a la interfaz de Administrador de archivos. 12. Toque para ejecutar la aplicación directamente o toque Completar para regresar a la<br>interfaz de Administrador de archivos.<br>Descarga e instalación de aplicaciones de internet<br>Podrá descargar aplicaciones Android de inte

### **Descarga e instalación de aplicaciones de internet**

instalarlas en su dispositivo de forma rápida y práctica.

Google

 **Buscador** para conectarse a internet.

5. Escriba la dirección web y toque el enlace de descarga de la aplicación que desee descargar en el dispositivo.

**6.** Tras la descarga, mantenga tocado el archivo de descarga (en la interfaz de registro de descargas), → toque Abrir → **Instalar.**  market directamente<br>
u internet.<br>|la aplicación que des<br>|en la interfaz de regis<br>|tácil.<br>|**strar aplicaciones.** 

### **Desinstalación de una aplicación**

Podrá desinstalar cualquier aplicación Android instalada de forma fácil.

7. Toque Menú → **Ajustes** → **Aplicaciones** → **Administrar aplicaciones.**

8. Toque la aplicación que desee desinstalar, → **Desinstalar.**

9. Toque Sí para confirmar la desinstalación.

## **16. Conexión a un PC**

5. Conecte el dispositivo a un PC, después este dispositivo podrá usarse como dispositivo de almacenamiento portátil. Cuando use un cable USB para la conexión a un PC, conecte un extremo del cable al puerto OTG USB del dispositivo y el otro extremo a un puerto USB del PC.

tóquelo y

6. Tras la conexión, en el dispositivo aparecerá el icono

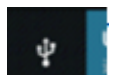

seleccione **Labilista en la constructe dispositivo USB**, después usted

podrá guardar datos en el dispositivo a través del PC, como se muestra en la imagen siguiente:

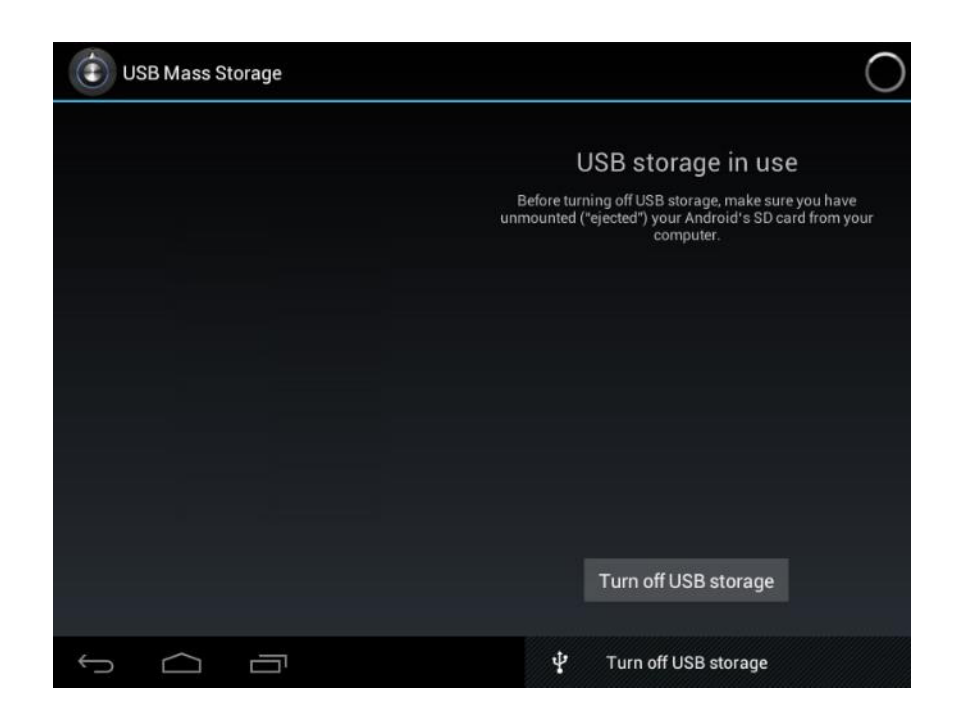

#### **Carga**

Para su carga, conecte un extremo del adaptador de corriente a la toma de corriente y el otro extremo a la toma de alimentación del dispositivo.

Durante la carga, el icono de la batería será  $\left[\begin{matrix} 1 \\ 2 \end{matrix}\right]$ , y una vez esta se haya

completado, pasará a ser .

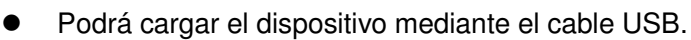

- $\bullet$  Todavía podrá usar el dispositivo cuando lo cargue, pero así prolongará el tiempo de carga.
- $\bullet$ Use el dispositivo al menos una vez por semana.
- $\bullet$ Cargue la batería por completo con regularidad.
- $\bullet$ No deje la batería descargada por un largo periodo.

#### **Precauciones**

Por favor, siga las siguientes precauciones de seguridad cuando use el aparato.

- $\bullet$ No exponga el producto directamente a la lluvia o la humedad.
- $\bullet$ Mantenga el aparato alejado de la luz solar o de fuentes de calor.
- $\bullet$  Proteja el cable de alimentación. Cuando lo conecte, no lo pise, ni coloque nada encima de este ni lo presione ejerciendo fuerza. Proteja de forma especial los enchufes del cable de alimentación.
- $\bullet$  Por favor, utilice un adaptador de corriente homologado para la carga, de otro moda podría causar daños.
- $\bullet$ No desmonte ni repare su dispositivo por su cuenta sin autorización.
- $\bullet$  Toque la pantalla sin hacer fuerza. Si desea limpiar las huellas o el polvo de la pantalla, por favor, use un trapo suave, como un paño para lentes, pero no use un trapo áspero.
- $\bullet$  **Las imágenes de este manual tienen un propósito ilustrativo, por lo que podrían diferir del producto real.**

**ADVERTENCIA:** Una exposición prolongada a sonidos fuertes de reproductores de música personales podría acarrear la pérdida temporal o permanente de oído.

## **17. Servicio y asistencia**

Para información: www.lenco.com Para asistencia: http://lencosupport.zendesk.com

#### **Teléfono de asistencia Lenco:**

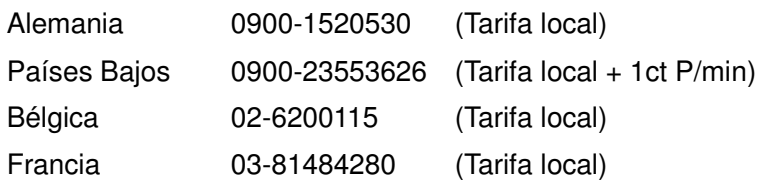

El teléfono de asistencia está disponible de lunes a jueves, de 9 de la mañana a 6 de la tarde.

Cuando se ponga en contacto con Lenco, se le pedirá el modelo y el número de serie de su producto. El número de serie se encuentra en la parte posterior del aparato. Por favor, escriba debajo el número de serie:

Modelo: TAB-1022 Número de serie:

Lenco ofrece servicio y garantía en cumplimiento de la ley de la Unión Europea, lo cual implica que, en caso de que su producto precise ser reparado (tanto durante como después del periodo de garantía), deberá contactar directamente con su distribuidor.

**Nota importante:** No es posible enviar sus reparaciones directamente a Lenco

**Nota importante:** Si la unidad es abierta por un centro de servicio no oficial, la garantía quedará anulada. Este aparato no es adecuado para el uso profesional. En caso de darle un uso profesional, todas las obligaciones de garantía del fabricante quedarán anuladas.

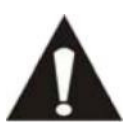

ANTES DE ENVIAR SU TABLETA A LENCO, NO OLVIDE HACER UNA COPIA DE SEGURIDAD DE SUS DATOS. LENCO NO SE HACE RESPONSABLE DE LA PÉRDIDA DE DATOS.

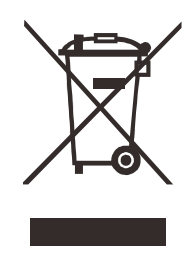

Si, en lo sucesivo, usted tuviera que deshacerse de este producto, por favor, tenga en cuenta que los productos eléctricos usados no deben ser depositados junto con los desechos del hogar. Por favor, recicle allá donde se disponga de instalaciones para estos fines. Consulte a las autoridades locales o a su distribuidor sobre consejos de reciclaje (Directiva de Residuos de Equipos Eléctricos y Electrónicos).

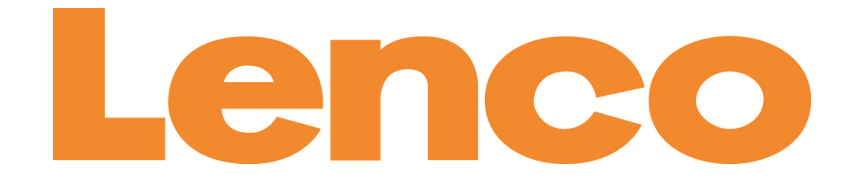

# **TAB-1022 TABLETTE 25 CM (10,1 Po) AVEC ANDROID™ 4.2**

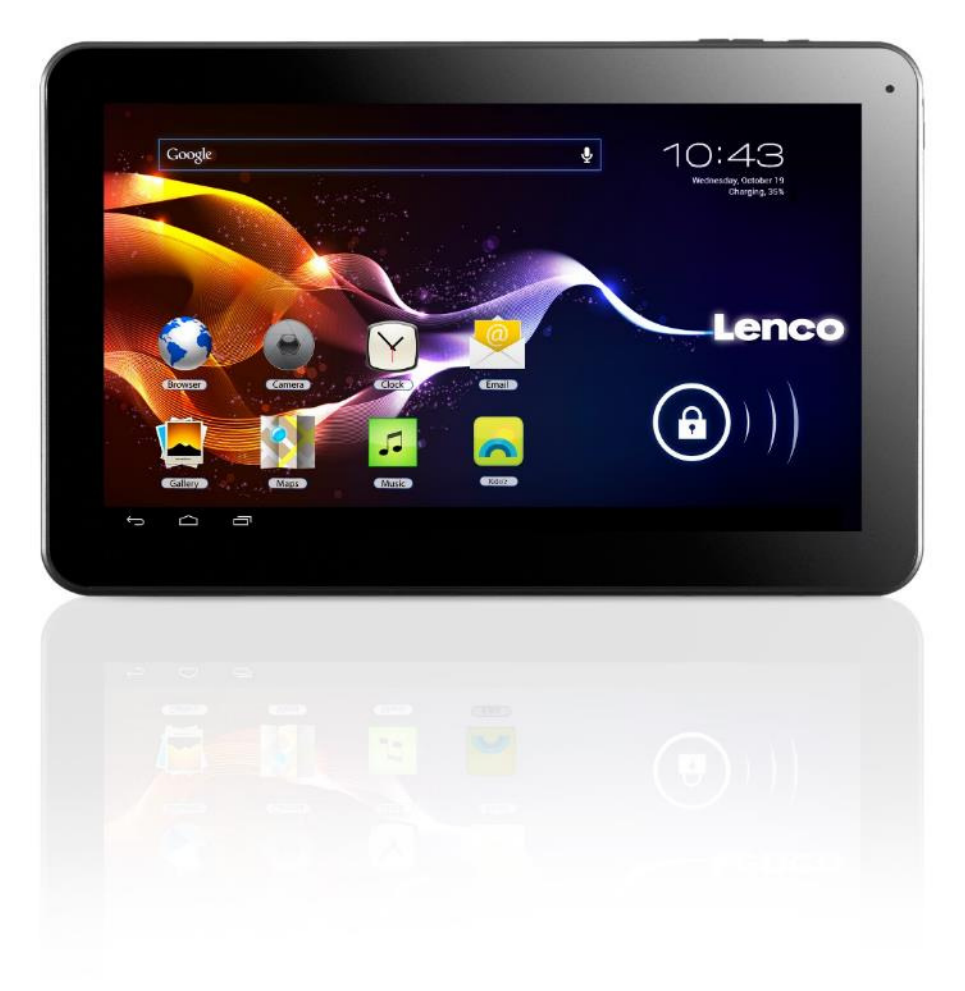

## **Manuel de l'utilisateur**

**www.lenco.eu** 

## Table des matières

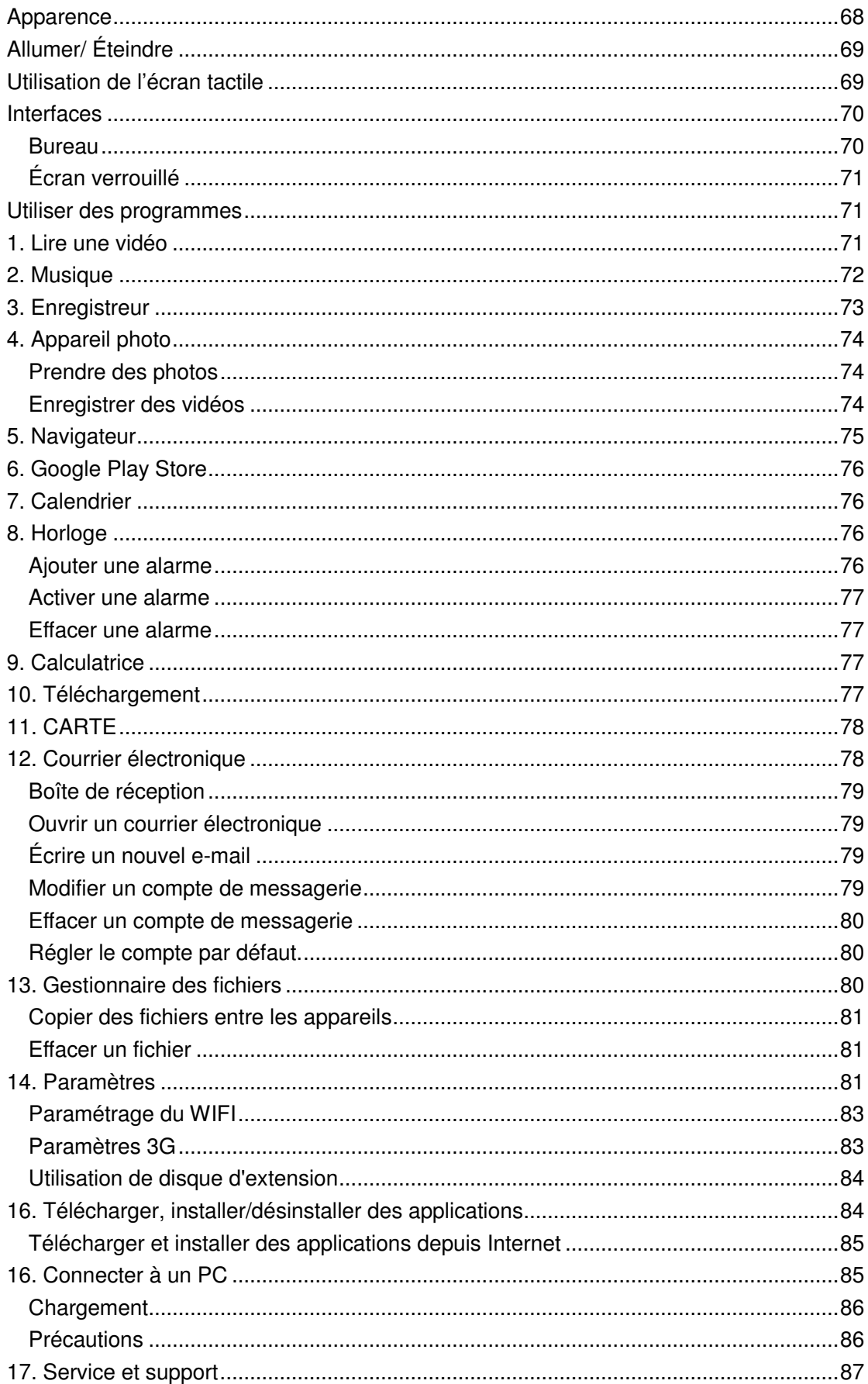

## **Apparence**

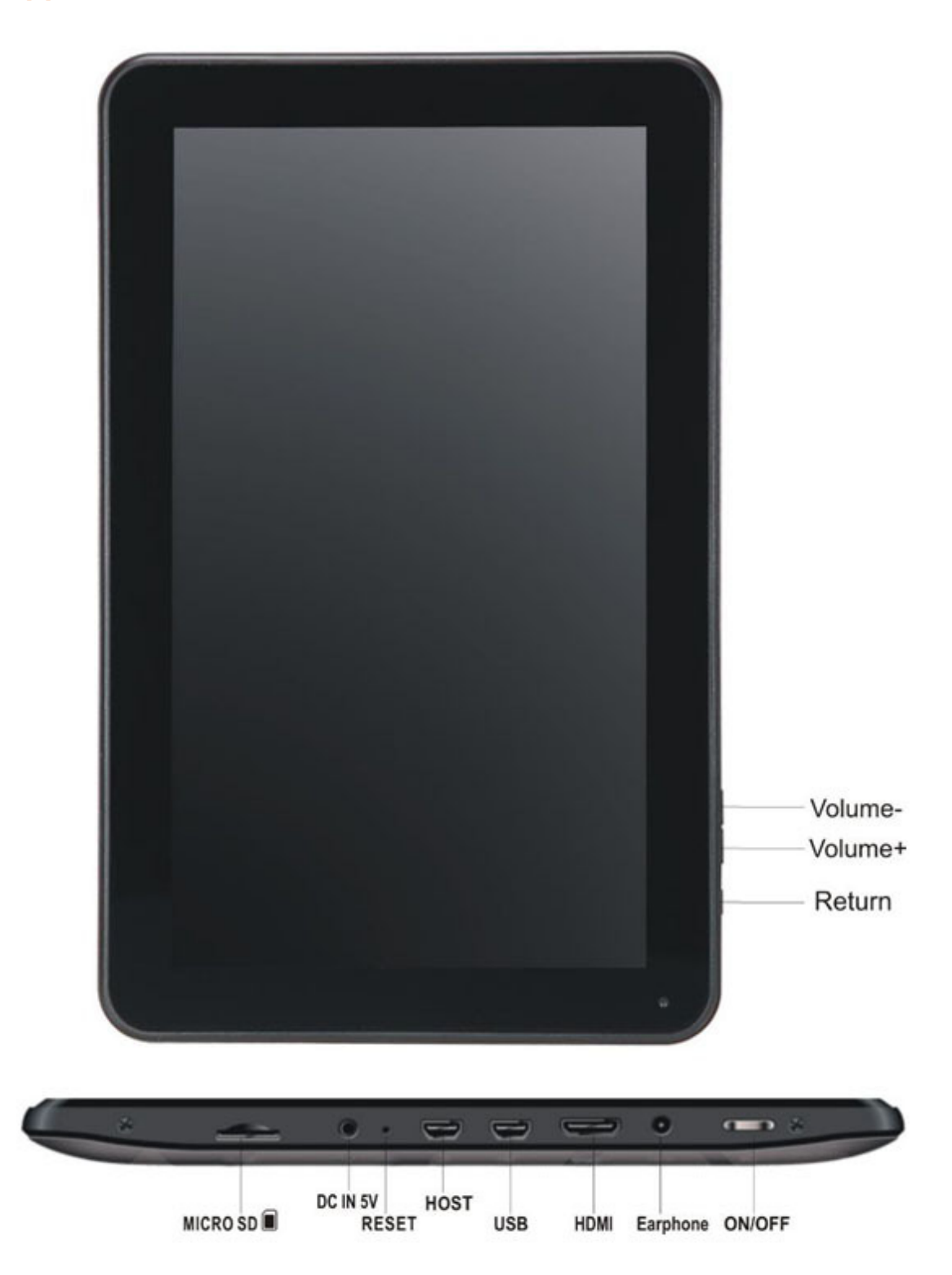

68

Touche volume + : Appuyez sur cette touche pour augmenter le volume.

Touche Volume - : Appuyez sur cette touche pour diminuer le volume.

Touche Retour : Avec le touche de retour vous ramène à l'écran précédent Fente Micro SD : Cela sert à insérer une carte SD.

Prise entrée C.C. 5V : Cela sert à connecter l'adaptateur CA pour charger la batterie interne.

Touche Reset (réinitialisation) : Appuyez sur cette touche si la tablette ne répond pas. Utilisez un objet fin comme un trombone pour appuyer sur la touche Reset.

Prise USB : Cela sert à insérer le câble USB afin d'établir une connexion entre la tablette et un PC.

Prise casque : Cela sert à connecter un casque ou des écouteurs 3,5 mm.

Touche ON/OFF : Maintenez cette touche appuyée 5 secondes pour allumer ou éteindre la tablette. Pour mettre la tablette en veille, maintenez cette touche appuyée un court moment. Si la tablette est en mode veille, appuyez sur cette touche un court moment pour l'allumer.

## **Allumer/ Éteindre**

- **13. Allumer:** Maintenez la touche d'alimentation appuyée pendant 5 secondes.
- **14. Éteindre l'appareil:** Tenez la touche d'alimentation appuyée pendant 5 secondes→ cliquez sur éteindre → cliquez sur OK
- **15. Verrouiller / déverrouiller l'écran: Appuyez sur la touche d'alimentation rapidement pour verrouiller / déverrouiller l'écran**
- **16. Extinction forcée : si l'appareil ne répond pas, appuyez sur la touche ré initialisation pour réinitialiser l'appareil de force**
- **17. Remarque: n'utilisez l'extinction forcée que si cela est nécessaire. Éteignez l'appareil en suivant les étapes d'extinction.**
- **18. Touche réinitialisation: appuyez sur cette touche pour réinitialiser l'unité**

## **Utilisation de l'écran tactile**

- **Clic simple:cliquez sur une icône pour sélectionner l'option de votre choix.**
- **Pression continue:** Sélectionnez une icône et tirez la vers le bureau.
- **Tirez:** Tirez sur le bureau pour circuler entre les différentes interfaces.
- ☆ Pour éviter les rayures ou les dégâts sur l'écran, ne mettez jamais rien dessus.

## **Interfaces**

#### **Bureau**

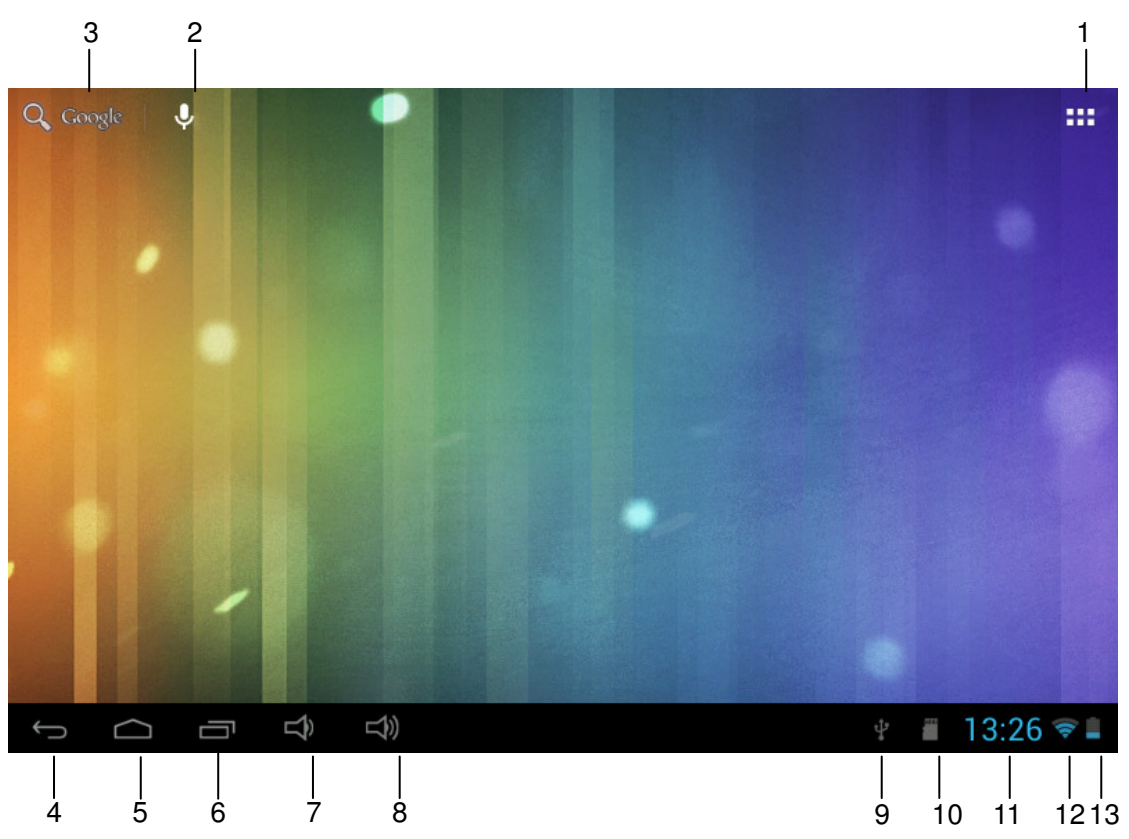

- 1: Voir toutes les applications
- 2: Raccourci vers recherche vocales 3: recherche Google
- 4: Retour
- 5: Retour au bureau
- 6: Sélectionne multitask
- 7: Volume en baisse
- 8: Volume en hausse
- 9: Logo USB
- 10: Statut carte TF
- 11: Heure
- 12: Statut 3G/WIFI
- 13: Statut de la batterie

#### **Écran verrouillé**

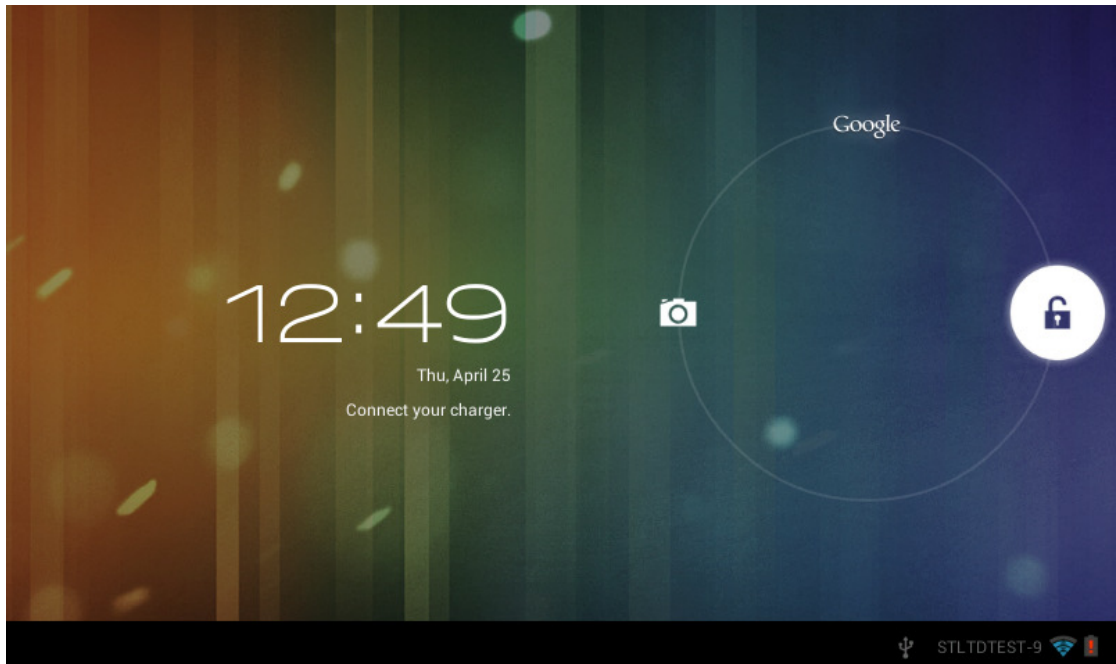

En l'absence de fonctionnement pendant une longue période, ou lorsque vous appuyez sur la touche alimentation, l'appareil passera en mode veille. Il y a deux modes de veilles, l'un est le mode veille, l'écran est éteint sous ce mode, et si vous appuyez sur une touche, il se réveillera et passera en mode sieste, comme sur l'illustration. Sous ce mode, Tenez

#### appuyée **l'icône verrouiller/déverrouiller** (a ce moment les identificateur A\B\C

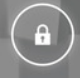

de position apparaitront comme indiqué sur l'illustration. Dans cette interface, l'icône de caméra est sur la position A, l'icône Déverrouiller sur la position B et l'icône Google sur la position C. Le système vous guidera avec le chemin actuellement activé, comme indiqué sur l'image, les répercussions sur la position B montrent le chemin activé. Vous pouvez cliquer et tirer l'icône Verrouiller/déverrouiller sur la position B pour dév déverrouiller l'écran, sur la position A pour activer la caméra ou sur la position C pour activer le navigateur Google. errouiller l'écran,<br>ver le navigateur<br>*SF, VOB, MOV<br>otre convenance<br>-, Lecture/pause*,

## **Utiliser des programmes**

## **1. Lire une vidéo**

☆Formats de vidéo compatibles: AVI, WMV, RM, RMVB, 3GP, MKV, ASF, VOB, MOV jusqu'à une définition de 1080P HD

☆ Formats d'image compatibles: JPEG, BMP, GIF, and PNG.

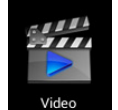

13. Appuyez sur

pour entrer dans l'interface du lecteur.

14. Sélectionnez un fichier vidéo pour lire et le système entrera dans l'interface de lecture vidéo. Cliquez sur les icônes sur l'écran pour régler la vidéo à votre convenance (volume +/-, barre de lecture, lecture de fichier stocké, Luminosité +/-

vidéo suivante, taille de l'écran, lecture sur bureau, retour, menu).

- $\bullet$ 00:01:19 00:03:35  $\blacktriangle$ ᠿ  $\mathbb{H}$ ¢.  $\overline{\mathbf{u}}$ Ы ×  $\overline{\mathbf{z}}$
- Remarque: Version du système 4.2 compatible avec le mode de lecture de vidéo multi-menu sur le bureau. Vous pouvez simplement lire la vidéo sur le bureau en menu sélectionnant le menu de lecture sur le bureau. Avec cette fonction, vous pouvez lire plus d'une vidéo à la fois sur le même appareil.
- 15. Sélectionnez images pour entrer dans l'interface d'affichage d'images, et faites glisser l'écran pour voir les images.
- 16. Sélectionnez l'icône sélectionner les fonctions comme la visualisation automatique, la rotation ou le découpage des images. en haut à droite pour voir les détails de la vidéo, ou pour
- 17. Sélectionnez l'icône  $\Box$  en haut à droite pour effacer des fichiers du lecteur.

## **2. Musique**

☆ Formats audio compatibles: MP3, WMA, OGG, FLAC, WAV, ACC

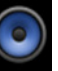

- pour entrer dans l'interface du lecteur. 11. Appuyez sur l'icône Music
- 12. Sélectionnez la musique que vous souhaitez jouer depuis une piste/album/artiste/liste de lecture.
- $\overline{\mathbf{K}}$ Ш 13. Cliquez sur les icônes Précédent→Pause→Suivant pour lancer la lecture.
- 14. Vous pouvez cliquer sur

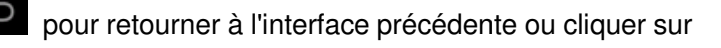

pour retourner au bureau tout en continuant la lecture de musique.

Vous pouvez faire fonctionner la lecture de musique en utilisant les touches du menu. L'interface apparait comme ci-dessous:

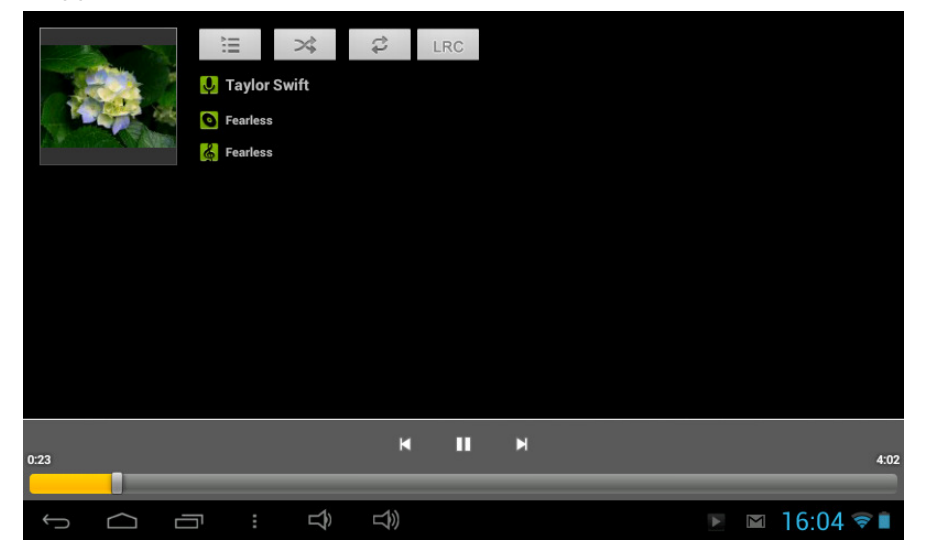
# **3. Enregistreur**

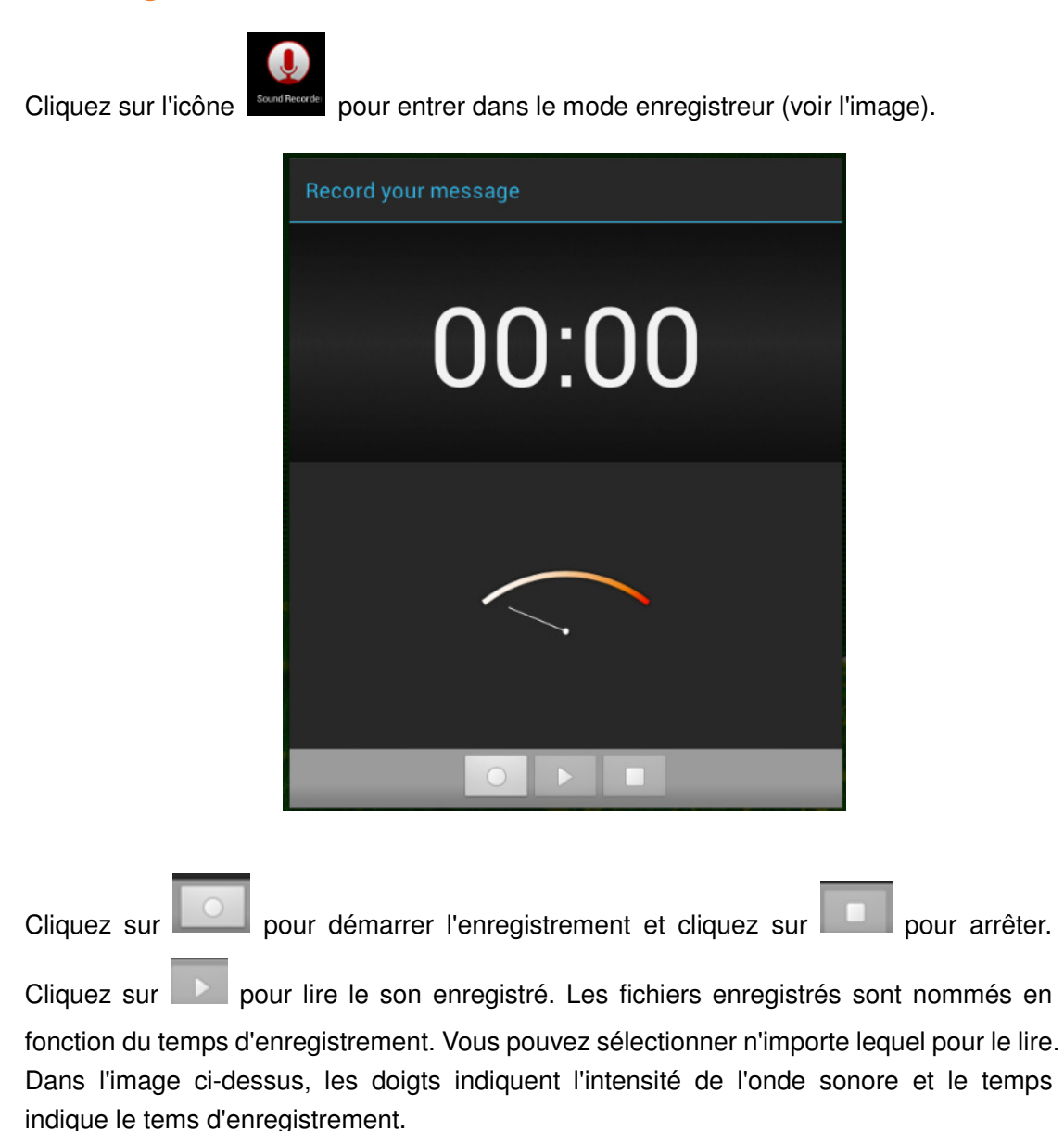

# **4. Appareil photo**

Cliquez sur l'icône <sup>camera</sup> pour activer la caméra.

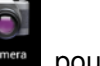

L'appareil photo peut être utilisé pour prendre des photos ou pour capturer des vidéos.

Interface de l'appareil photo:

## **Prendre des photos**

- **Touchez pour prendre des photos. Toutes les images seront** enregistrées automatiquement.
- **Touchez sur l'onglet dans le coin supérieur droit pour afficher l'image.**
- **Déplacez le 0 vers le + pour agrandir.**
- **-** Déplacez le 0 vers le pour rétrécir.
- Appuyez sur les trois barres près du pour ouvrir les paramètres de l'appareil photo.

## **Enregistrer des vidéos**

- Touchez **d** pour passer au mode vidéo.
- Touchez **pour démarrer l'enregistrement.**
- Touchez vour stopper l'enregistrement. Toutes les vidéos seront enregistrées automatiquement.
- Touchez sur l'onglet dans le coin supérieur droit pour afficher la vidéo.
- Déplacez le 0 vers le + pour agrandir.
- **-** Déplacez le 0 vers le pour rétrécir.
- ä Appuyez sur les trois barres près du – pour ouvrir les paramètres de l'appareil photo.
- ٩  $\blacksquare$  Vous pouvez cliquer sur  $\blacksquare$ pour passer entre la caméra avant et arrière (seulement disponible sur les modèles avec deux caméras).

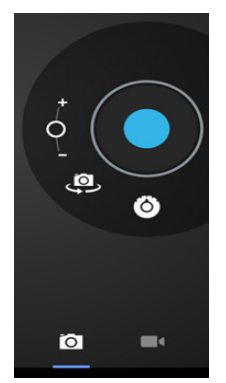

# **5. Navigateur**

Appuyez sur l'icône

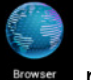

pour entrer dans l'interface du navigateur.

Utilisez cette application pour naviguer sur internet.

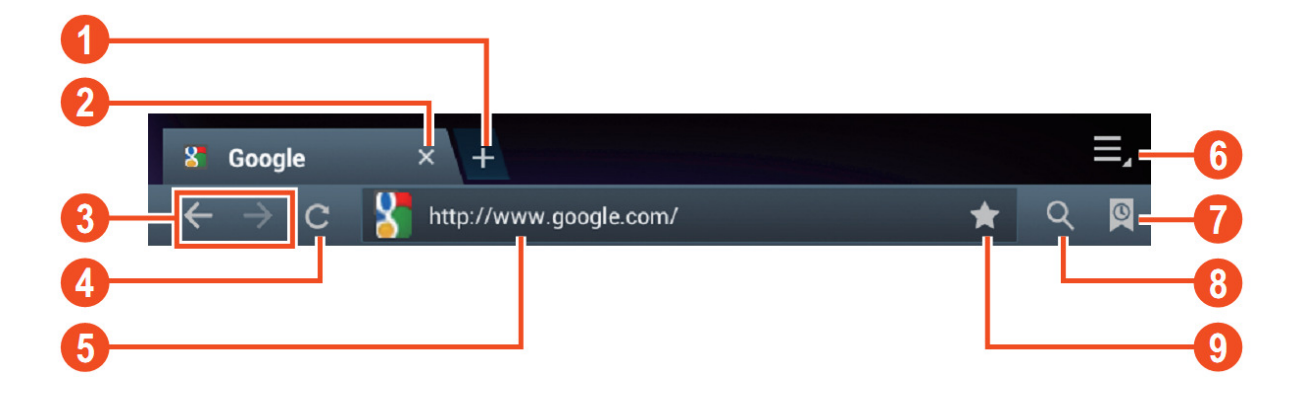

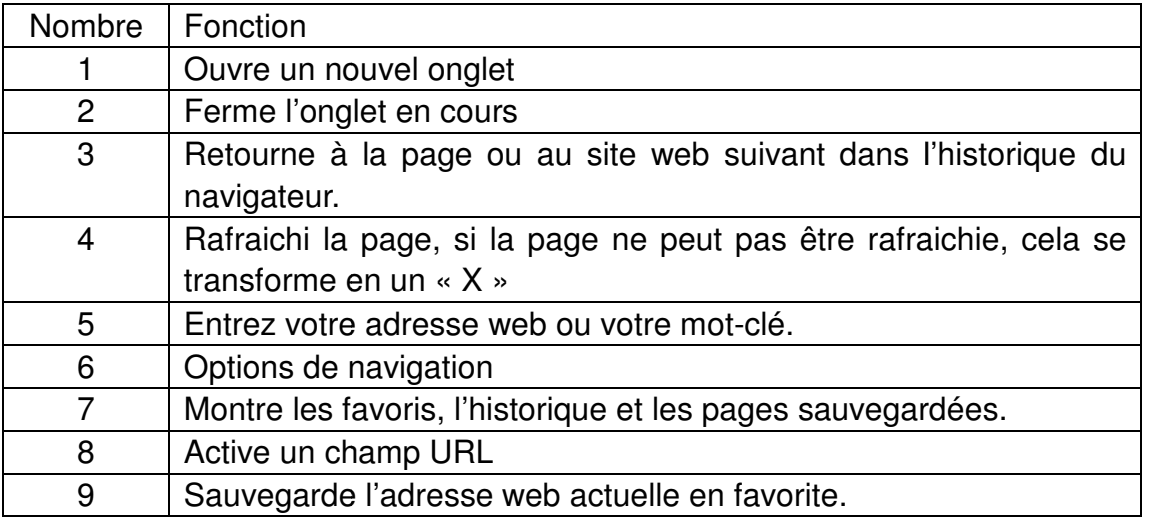

Pendant la navigation, vous pouvez utiliser les options suivantes :

- Zoomez en plaçant le doigt 1 de chaque main sur l'écran. l'écran. Si vous déplacez vos doigts l'un vers l'autre vous zoomez en arrière. Si vous éloignez vos doigts l'un de l'autre vous zoomez en avant.
- Nouvel onglet incognito dans le menu d'option du navigateur. Les données de navigation ne seront pas sauvegardées lorsque vous utilisez l'onglet incognito.

Remarque : Les fichiers téléchargés seront stockés sur la mémoire interne de la tablette.**Remarque: Verrouiller le système. 4.2 inclus le navigateur Google. On vous demandera de sélectionner le mode de navigateur lorsque vous**  l'utiliserez pour la première fois, vous pouvez choisir celui que vous **préférez. La nouvelle icône de navigateur est** 

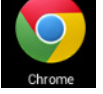

# **6. Google Play Store**

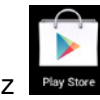

Ouvrez **Play Stare** pour voir et télécharger des applications.

Lorsque vous ouvrez la boutique pour la première fois, on vous demandera de vous connecter avec votre compte Google, (Visitez **www.google.com** pour créer un compte.).

# **7. Calendrier**

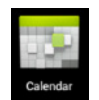

Cliquez sur l'icône calendrier

Lorsque vous ouvrez le calendrier pour la première fois, on vous demandera de vous connecter. Saisissez votre adresse email et votre mot de passe, cliquez sur suivant et complétez les paramètres conformément aux indications. Vous pouvez alors utiliser le calendrier.

#### **Nouvel événement**

9. Dans l'interface **Calendrier**, cliquez sur la date à laquelle vous souhaitez ajouter un nouvel événement.

10. Sélectionnez l'heure de l'événement →saisissez les détails de l'événement dans chaque champs.

11. Cliquez sur **Terminé.**

- 12. Sélectionnez l'interface de calendrier que vous souhaitez conformément au menu.
- ☆ La date s'affiche en Gris, Ce qui signifie qu'un événement EST programmé.

## **8. Horloge**

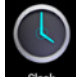

Cliquez sur l'icône Horloge. Vous pouvez visualiser la date et l'heure actuelle.

#### **Alarme**

Vous pouvez régler plusieurs alarmes à la fois.

☆Lorsque l'icône apparait sur l'écran, cela signifie qu'au moins une alarme est

activée.

**Ajouter une alarme** 

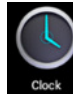

- 16. Cliquez sur l'icône  **Horloge** .
- 17. Cliquez sur menu→ **Ajouter une alarme**
- 18. Réglez l'alarme que vous préférez.

☆ Si la répétition n'est pas sélectionnée, lalarme sera effacée après son déclenchement.

- 19. Cliquez sur **Activer l'alarme.**
- 20. Cliquez sur **Terminé.**

## **Désactiver une alarme**

Lorsque le moment de l'alarme est atteint, une fenêtre avec le nom de l'alarme apparaitra. Si vous souhaitez que l'alarme sonne à nouveau après 10 minutes, cliquez sur **Pause et sonner de nouveau.**

Cliquez sur **Annuler** pour arrêter l'alarme.

#### **Activer une alarme**

Si l'alarme est réglée sur répéter, vous souhaiterez peut-être la mettre en pause plutôt que de l'effacer.

5. Dans l'interface d'alarme, cliquez sur l'icône **Les après l'alarme que vous** souhaitez activer.

6. Cliquez sur **pour réactiver**.

#### **Modifier une alarme**

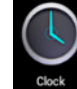

5. Cliquez sur l'icône

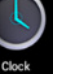

**Excek Horloge** , → Cliquez sur

6. Cliquez et entrez dans l'alarme que vous souhaitez modifier  $\rightarrow$  Modifier. **Effacer une alarme** 

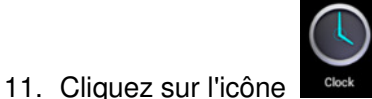

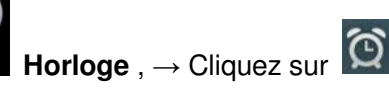

- 12. Cliquez et entrez dans l'alarme que vous souhaitez effacer.
- 13. Cliquez sur **Effacer l'alarme.**

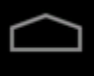

Cliquez sur **product** pour revenir au bureau.

# **9. Calculatrice**

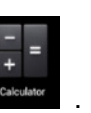

1. Cliquez sur l'icône calculatrice

2. Cliquez sur les chiffres et les symboles pour calculer.

3. Cliquez sur **Effacer** pour effacer les saisies une par une, ou tenez appuyé pour effacer toutes les saisies.

# **10. Téléchargement**

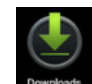

- 5. Cliquez sur l'icône **Téléchargements**.
- 6. Vous pouvez visualiser le logiciel téléchargé et en choisir un à installer.

# **11. CARTE**

☆Pour utiliser cette fonction, vous devez avoir un accès Internet.

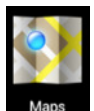

Lorsque vous avez un accès Internet, cliquez sur l'icône *pous* pour ouvrir la carte là ou vous vous situez. Vous pouvez rechercher les informations de votre choix comme indiqué sur l'image.

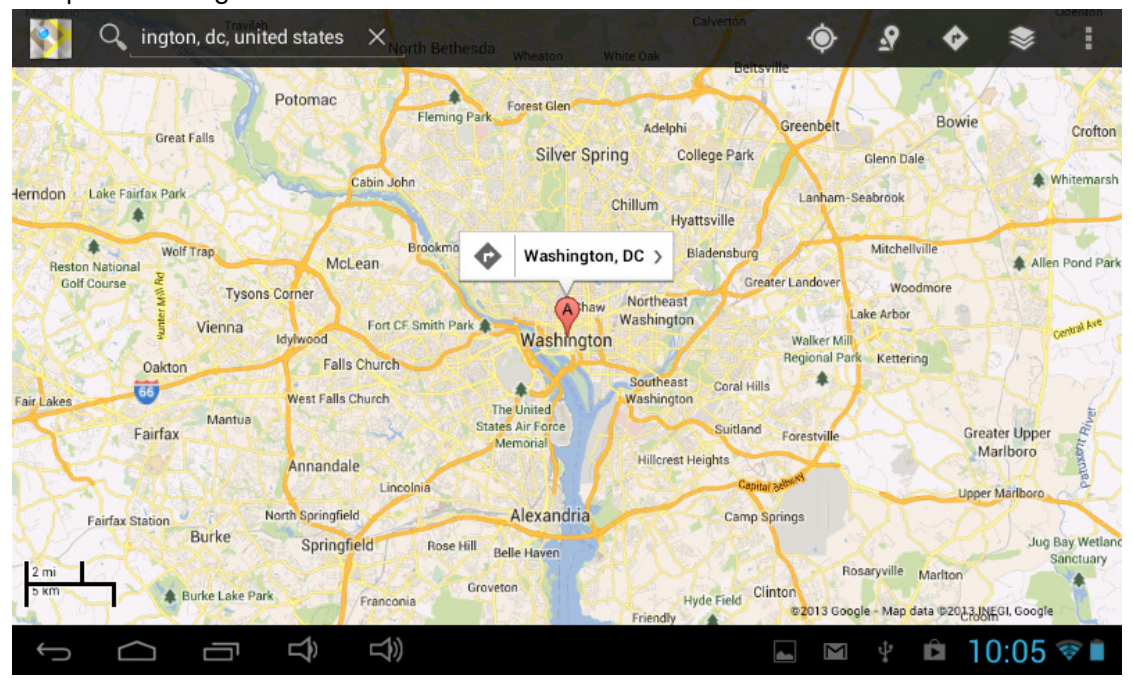

# **12. Courrier électronique**

#### ☆Compatible POP3 et SMTP.

#### **Ajouter un compte de messagerie**

Vous pouvez saisir une ou plusieurs adresses mail devotre choix pour les utiliser sur l'appareil.

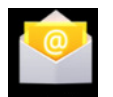

- 10. Cliquez sur l'icône **Courrier électronique** .
- 11. Dans l'interface **Mon compte** , cliquez sur **Suivant**.
- 12. Cliquez sur l'option adresse email→ Saisissez votre adresse email.
- 13. Dans l'option Mot de passe  $\rightarrow$  Saisissez votre mot de passe pour ce compte.
- 14. Cliquez sur **Terminé.**
- 15. Réglage manuel (optionnel): le serveur choisira le fournisseur (gmail.com, etc.) automatiquement en fonction de votre compte de messagerie. Toutefois, si vous changez les paramètres du serveur, vous pouvez cliquer sur réglage Manuel et effectuer des changements.
- 16. Cliquez sur **Suivant.**
- 17. Optionnel: saisissez le nom du compte.
- 18. Saisissez le nom du compte à afficher lors de l'envoi d'un message  $\rightarrow$  Cliquez sur

## **Terminé.**

☆ Après le réglage, si vous ne pouvez pas vous connecter à un compte de messagerie gratuit, veuillez confirmer avec votre fournisseur de messagerie si leur serveur est compatible ou pas avec POP et SMTP.

**Boîte de réception** 

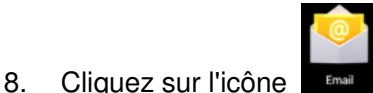

#### **Courrier électronique** .

- 9. Si vous n'avez configuré qu'un seul compte de messagerie, il s'ouvrira automatiquement. Si vous avez configuré plusieurs comptes de messagerie, vous verrez la liste des comptes de messagerie.
- 10. Cliquez sur le compte de messagerie que vous souhaitez ouvrir → Cliquez sur **Boite de réception.**

## **Ouvrir un courrier électronique**

- 10. Dans l'interface **Boite de réception**  , cliquez sur un courrier électronique pour l'ouvrir.
- 11. Cliquez sur une pièce jointe (s'il y'en a), pour ouvrir l'application correspondante, ou si vous pouvez cliquez sur Sauvegarder pour l'enregistrer sur la carte SD.
- 12. Si vous souhaitez **Répondre** , Cliquez sur **Répondre** ou **Répondre à tous.**
	- a. Entrez dans le message auquel vous souhaitez répondre avec l'option Écrire Écrire un message.
	- b. Cliquez sur Envoyer pour envoyer le courrier; vous pouvez également le sauvegarder comme brouillon sans l'envoyer. Le message sera effacé si vous ne l'enregistrez pas ou si vous l'envoyez.
- 13. Pour effacer un courrier, cliquez sur **Effacer**.

#### **Écrire un nouvel e-mail**

- 18. Dans l'interface de courriers reçus, cliquez sur Menu→ Écrire
- 19. Cliquez sur l'option **Envoyer à**  , puis saisissez l'adresse du **Destinataire** .
- 20. Si vous souhaitez ajouter un Cc ou un Cci, cliquez sur Menu → Ajoutez un Cc ou Cci, puis saisissez l'adresse de compte du destinataire.
- 21. Saisissez le sujet dans la barre de titre.
- 22. Cliquez sur l'option **Écrire un email** pour saisir vos informations personnelles.
- 23. Si nécessaire, cliquez sur Menu → **Ajouter une pièce jointe** pour ajouter des fichiers en pièce jointe.
- 24. Lorsque vous avez terminé d'écrire, cliquez sur Menu→ Envoyer.

#### **Modifier un compte de messagerie**

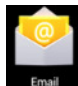

- 1. Cliquez sur l'icône  **Courrier électronique** .
- 2. Dans l'interface de courriers reçus, cliquez sur Menu→ Paramètres de compte.
- 3. Configurez votre compte de messagerie en fonction de vos besoins.
- 4. Cliquez sur pour retourner à l'interface de courriers recus.

#### **Effacer un compte de messagerie**

☆Si vous avez plus d'un compte de messagerie, et si vous effacez le compte par défaut, le suivant dans la liste deviendra celui par défaut.

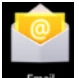

#### 13. Cliquez sur l'icône  **Courrier électronique** .

- 14. Dans l'interface de courriers reçus, cliquez sur Menu→ **Compte.**
- 15. Cliquez et tenez appuyé sur le compte que vous souhaitez effacer.
- 16. Dans la fenêtre qui apparait **Option de compte** , cliquez sur **Effacer le compte.**
- 17. Cliquez sur **Oui** pour confirmer la suppression.

#### **Régler le compte par défaut.**

Vous devez toujours avoir un compte par défaut. Par conséquent, si vous avez plus d'un compte de messagerie, vous pouvez en choisir un par défaut.

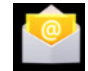

#### 11. Cliquez sur l'icône  **Courrier électronique** .

12. Dans l'interface de courriers reçus, cliquez sur Menu→ Paramètres de compte.

13. Cliquez sur **Compte par défaut**  pour le sélectionner.

Si vous effacez le compte par défaut, le suivant dans la liste deviendra le compte par défaut.

## **13. Gestionnaire des fichiers**

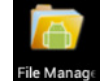

CLiquez sur l'icône sauvegardés sur le dispositif (disque interne, carte SD, clé USB), et vous pouvez installer des applications Android sur votre appareil de manière simple et rapide. **File Manage** Gestionnaire des fichiers pour voir tous les fichiers

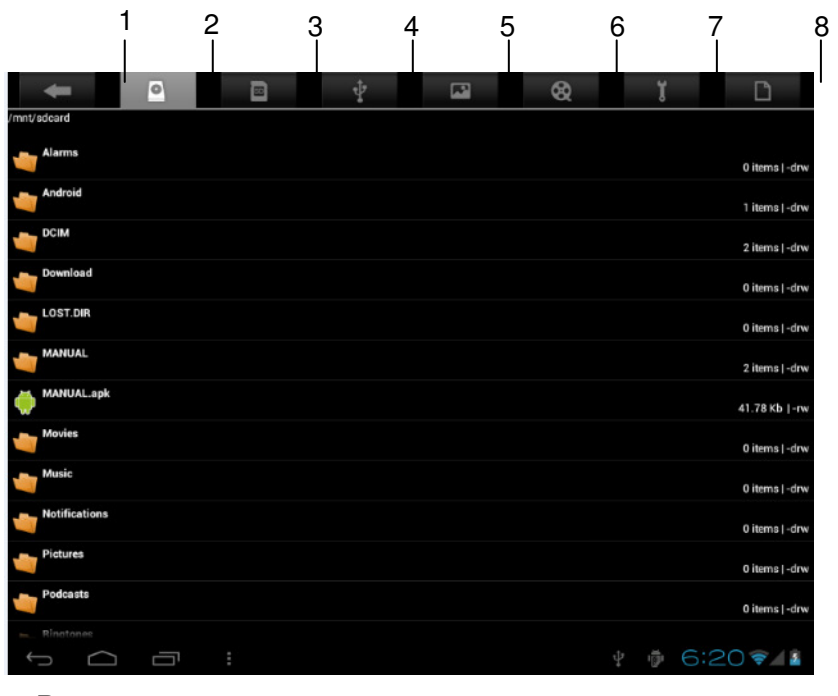

- 1. Retour
- 2. Disque interne
- 3. Micro carte SD
- 4. Clé USB
- 5. Images
- 6. Vidéos
- 7. Boite à outils
- 8. Gestion des fichiers

## **Copier des fichiers entre les appareils**

Vous pouvez utiliser les explorateurs de fichiers pour copier des fichiers entre les disques externes, les disques interne et un PC. Pour copier un fichier sur l'appareil, vous devez d'abord le copier sur la carte SD ou la clé USB.

10. Cliquez sur **communisties** ou sur **pour afficher des fichiers sauvegardés sur le dispositif** 

de stockage.

11. Tenez appuyé sur le fichier ou le dossier que vous souhaitez copier → cliquez sur **Copier.**

12. Cliquez sur l'icône dossier dans lequel vous souhaitez copier → cliquez sur **Coller.** pour revenir au disque interne de l'appareil →cliquez sur le

## **Effacer un fichier**

Cliquez et tenez appuyé sur le fichier ou le dossier que vous souhaitez effacer → Cliquez sur effacer → Cliquez **Oui** pour confirmer la suppression.

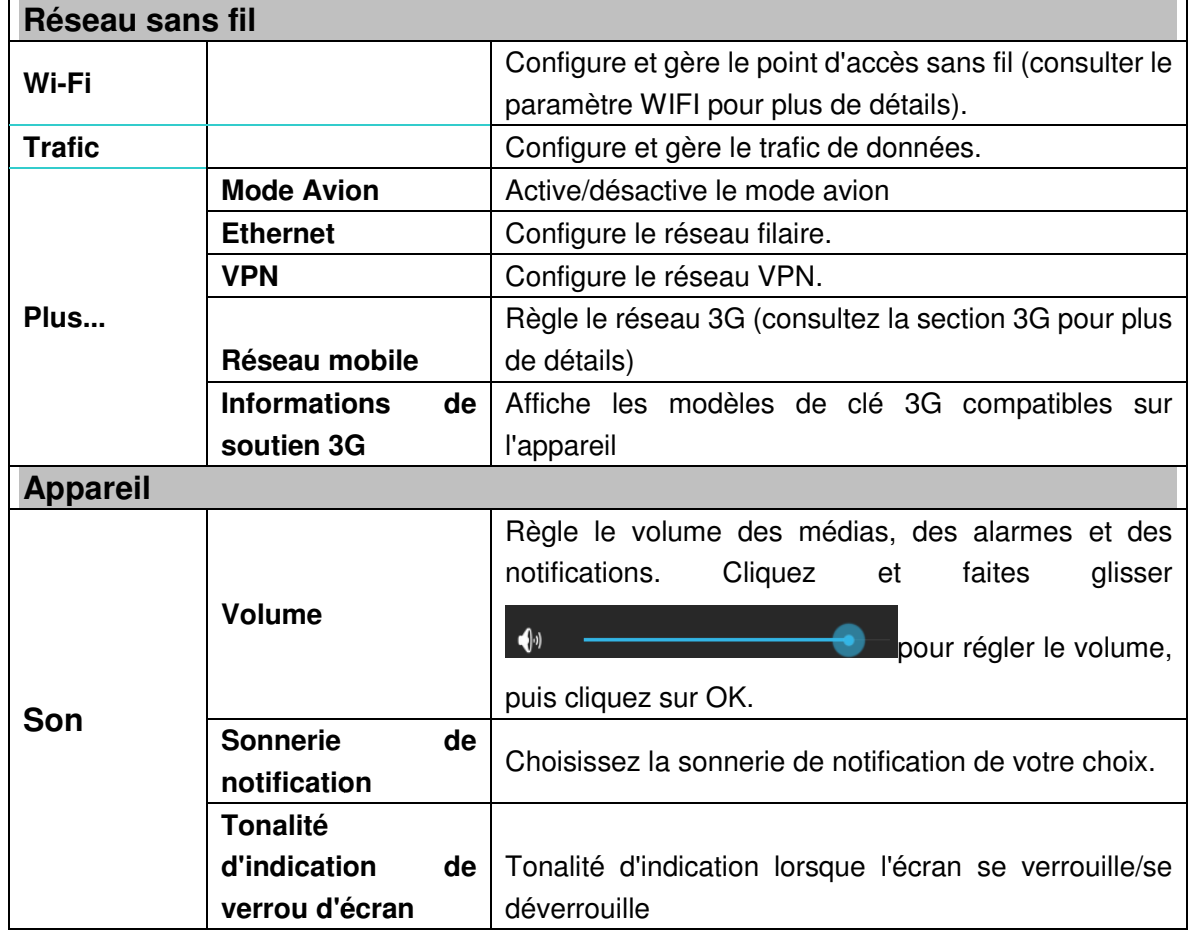

# **14. Paramètres**

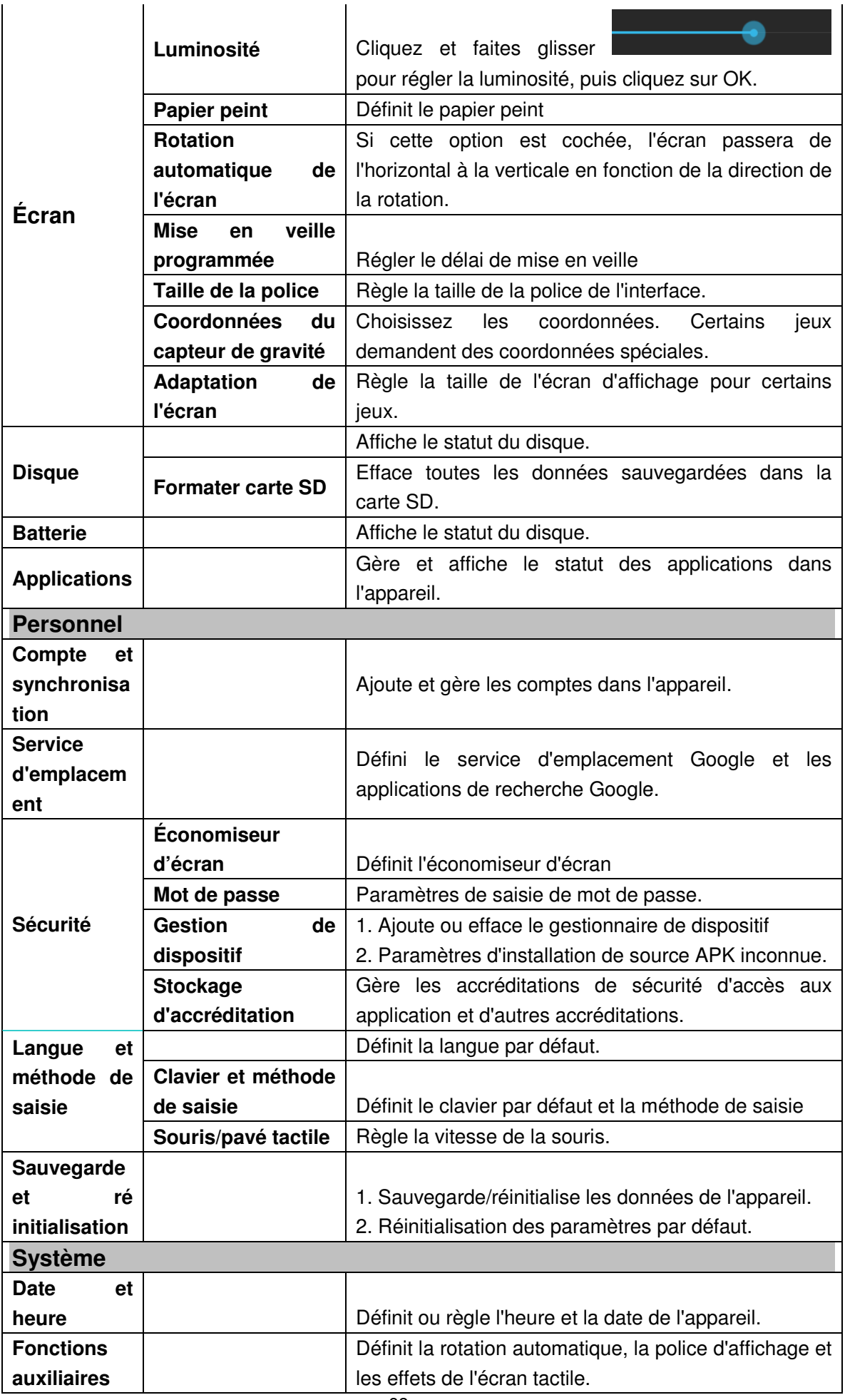

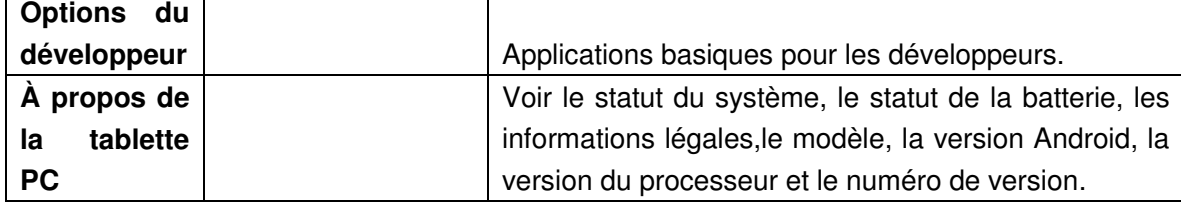

#### **Paramétrage du WIFI**

De nombreuses versions nécessite une connexion Wi-Fi, donc nous suggérons d'utiliser le réseau Wi-Fi présélectionné.

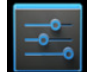

- **9.** Cliquez sur **settings** → Paramètres → Sans-fil et réseaux
- 10. Activez **Wi-Fi**.

L'appareil recherchera et listera tous les réseaux Wi-Fi automatiquement. L'icône <sup>de</sup> à coté de **Wi-Fi** signifie que vous devez saisir un mot de passe pour vous connecter. 11. Cliquez sur l'icône du réseau **Wi-Fi** auquel vous souhaitez vous connecter → s'il y a un mot de passe, vous devez saisir la mot de passe → Cliquez sur **Connecter.** Après la

connexion à un réseau WIFI, vous verrez l'icône sur le bureau.

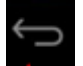

12. Cliquez sur pour revenir au bureau.

☆ Si votre Wi-Fi est réglé sur caché, il ne sera pas recherché automatiquement. Vous devrez cliquez sur **Ajouter un réseau Wi-Fi**, puis saisir les informations nécessaires pour ajouter votre Wi-Fi.

#### **Paramètres 3G**

3. Avant de connecter à un réseau 3G, assurez-vous que vous utilisez une carte réseau 3G compatible avec cet appareil. Cet appareil n'est compatible qu'avec une carte réseau

3G. Vous pouvez voir tous les modèles 3G compatibles avec l'appareil depuis **Paramètres** → **Sans-fil et réseaux**→**Plus**→ **Information de soutien 3G**

13. Après avoir installé une carte SIM UIM sur une carte réseau 3G, installez la carte réseau 3G sur le fil de connexion USB OTG, puis connectez sur l'appareil.

14. Après avoir connecté à une carte réseau 3G, cliquez sur **Battings** Paramètres

→**Sans fil et réseaux**→**Plus**→**Réseau mobile** pour les paramètres de réseaux 3G.

15. Activez le réseau mobile et cochez **Activer le trafic de données**→**Données en itinérance**, puis sélectionnez **Accès au point nommé**, sélectionnez **Menu** Ajoutez APN pour la configuration des données.

Choisissez par exemple le réseau 3G China Union, les paramètres comme suit:

**Nom :** 3GWAP / APN:3gnet / **Proxy:** Non défini/Port: 80 / **Nom d'utilisateur:**  Non défini/ **Mot de passe:** Non défini/ Serveur: Non défini/ **MMSC**: Non défini / **MMS proxy:** Non défini/ **MMS Port:** Non défini / **MCC**:460/ **MNC**:01/ **Type d'authentification** : Non défini/ **Type d'APN:** Non défini/ **Protocole d'APN:**  Non défini

Après la configuration, vous pourrez vous connecter au réseau 3G, lorsque vous verrez

 $36$ 

l'icône sur l'écran. Lorsque cette icône est en gris, cela signifie que le système recherche un réseau, et lorsqu'il est en bleu, cela signifie que le réseau est correctement

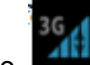

connecté. L'icône signifie qu'il n'y a pas de transmission de données.

## **Utilisation de disque d'extension**

1. Utilisation d'une Clé USB

Insérez le disque USB dans le fil de connexion OTG,  $\rightarrow$  puis insérez le fil de connexion dans le port USB OTG de l'appareil. Vous pouvez utiliser la clé USB lorsqu'elle est prête.

- ☆ N'insérez pas et n'enlevez pas la clé USB dans un court laps de temps, autrement cela pourrait endommager la clé USB.
- 2. Utiliser une carte TF

☆L'appareil est compatible avec des cartes de stockage jusqu'à 32 GB.

Insérez la carte de stockage dans la fente pour carte, et appuyez dessus avec votre doigt, le message **Préparation de la carte SD**  apparaitra sur l'écran. Lorsque ce message disparait, cela signifie que la carte TF est prête et vous pouvez l'utiliser.

Enlever une carte TF

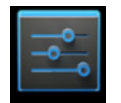

Fermez toutes les applications ou fichiers sur la carte. Cliquez sur <u>settings</u> → Paramètres

 $\rightarrow$  Carte TF et dispositif de stockage  $\rightarrow$  Enlever la carte TF. Appuyez doucement sur la carte et elle sera éjectée. Alors, vous pouvez la sortir.

☆N'insérez pas et n'enlevez pas la clé USB dans un court laps de temps, autrement cela pourrait endommager la clé USB.

☆Nous vous recommandons d'utiliser une carte de marque célèbre pour éviter les incompatibilités.

# **16. Télécharger, installer/désinstaller des applications**

**\*Vous pouvez trouver de nombreuses applications Android gratuites sur l''Internet.** Ouvrez simplement le navigateur et recherchez des "applications Android".

Les applications Android que vous achetez ou téléchargez peuvent être installés par

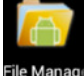

le gestionnaire de fichier de manière rapide et facile.

13. Copiez le fichier .apk que vous souhaitez installer sur la carte SD ou la clé USB

→Insérez la carte ou connectez la clé USB dans l'appareil.

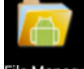

 **Gestionnaire de fichiers** . 14. Cliquez sur l'icône ile Manag

15. Cliquez sur et trouvez le dossier dans lequel le fichier .apk est

## sauvegardé.

16. Sélectionnez le fichier .apk → **Install**. Après l'installation, l'icône de l'application s'affichera dans l'interface ou toutes les applications s'affichent.

17. Cliquez pour exécuter l'application directement, ou cliquez sur Terminé pour retourner à l'interface de gestionnaire de Fichiers.

## **Télécharger et installer des applications depuis Internet**

Vous pouvez télécharger des applications Android depuis Internet ou autre marchés électroniques directement et les installer sur votre appareil directement et facilement.

Q Google

7. Cliquez sur l'icône  **Navigateur** pour vous connecter à internet.

8. Saisissez l'adresse et cliquez sur le lien de téléchargement de l'application que vous souhaitez télécharger sur l'appareil.

**9.** Après le téléchargement, cliquez et tenez appuyé le fichier téléchargé (dans l'interface d'enregistrement des téléchargements), → Cliquez sur Ouvrir → **Installer.** 

## **Désinstaller une application**

Vous pouvez désinstaller facilement une application Android déjà installée.

10. Cliquez sur Menu → **Paramètres** → **Applications** →  **Gérer les applications.**

11. Cliquez sur l'application que vous souhaitez désinstaller, → **Désinstaller.**

12. Cliquez sur Oui pour confirmer la suppression.

# **16. Connecter à un PC**

7. Connectez l'appareil à un PC, alors cet appareil peut-être utilisé comme un appareil de stockage mobile. Lorsque vous utilisez un câble USB pour connecter à un PC, connectez une extrémité du câble sur le port USB OTG de l'appareil, et l'autre extrémité sur le port USB du PC. eut-être utilisé comme un appareile<br>
El USB pour connecter à un PC,<br>
G de l'appareil, et l'autre extrémité<br>
Fle icône

8. Après la connexion, l'appareil fera apparaitre une icône

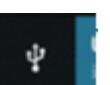

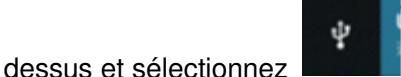

, puis sélectionnez **Activer le dispositif USB,**  alors vous

pouvez sauvegarder des données sur l'appareil via un PC, comme indiqué sur l'image qui suit:

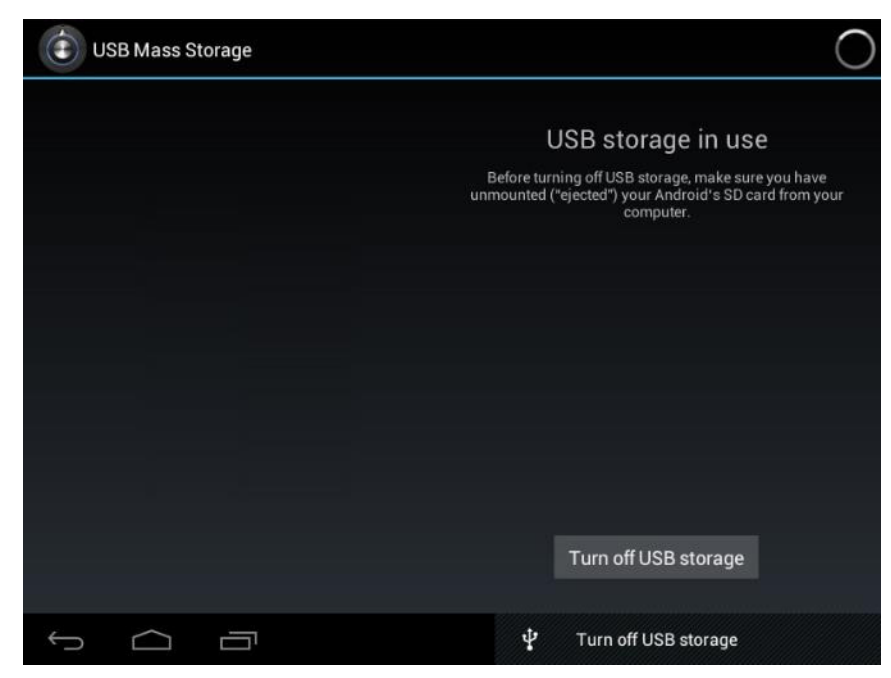

#### **Chargement**

Connectez une extrémité de l'adaptateur d'alimentation sur la prise d'alimentation, et l'autre extrémité sur la prise d'alimentation de l'appareil pour le

chargement. Durant le chargement, l'icône de la batterie sera **RES**, et lorsque le

chargement se termine, l'icône sera

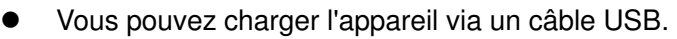

- $\bullet$  Vous pouvez encore utiliser l'appareil pendant le chargement, mais cela prolongera le temps de chargement.
- $\bullet$ Utilisez la tablette au moins une fois par semaine.
- $\bullet$ Chargez entièrement la batterie régulièrement.
- $\bullet$ Ne gardez pas la batterie vide pendant trop longtemps.

#### **Précautions**

Veuillez suivre les précautions de sécurité suivantes lorsque vous utilisez l'appareil.

- $\bullet$ N'exposez pas le produit à la pluie ou à l'humidité.
- $\bullet$  Gardez l'appareil hors de portée de la lumière directe du soleil ou des sources de chaleur.
- $\bullet$  Protégez le câble d'alimentation. Lorsque vous connectez le câble d'alimentation, ne marchez pas dessus, ne mettez rien dessus et ne l'écrasez pas avec force. Protégez particulièrement les prises du câble d'alimentation.
- $\bullet$  Utilisez un adaptateur d'alimentation autorisé pour le chargement, autrement cela pourrait provoquer des dégâts.
- $\bullet$ Ne démontez ou réparez jamais l'appareil sans autorisation.
- $\bullet$  Touchez toujours l'écran doucement. Si vous souhaitez nettoyer les traces de doigt ou la poussière sur l'écran, utilisez un linge doux comme un chiffon à lentille,mais n'utilisez pas un linge rugueux.
- $\bullet$  **Les images dans ce manuel n'ont des fins que de démonstration et peuvent être différentes du produit réel.**

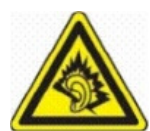

A Pleine puissance, l'écoute prolongée du baladeur peut endommager l'oreille de l'utilisateur

# **17. Service et support**

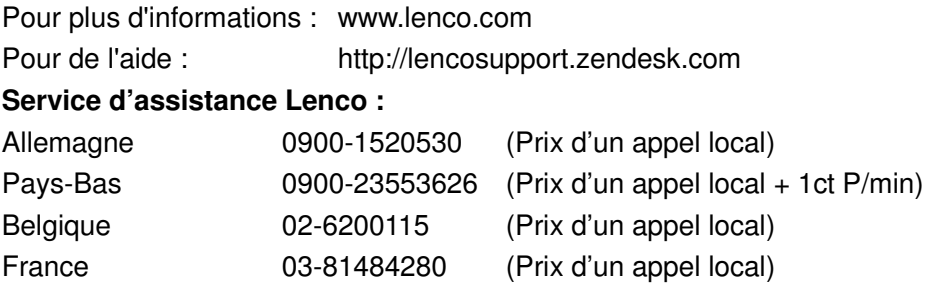

Le centre d'assistance est joignable du lundi au vendredi entre 9 heures et 18 heures. Lorsque vous contactez Lenco, on vous demandera systématiquement le modèle et le numéro de série de votre produit. Le numéro de série se trouve à l'arrière de l'appareil. Écrivez le numéro de série ci-dessous:

Modèle: TAB-1022 Numéro de série :

Lenco propose un service et une garantie conformément aux lois européenne, ce qui signifie qu'en besoin de réparation (aussi bien pendant et après la période de garantie), vous pouvez contacter votre revendeur le plus proche.

**Remarque importante :** Il n'est pas possible de renvoyer l'appareil pour réparation directement à Lenco.

## **Remarque importante :**

Si l'unité est ouverte ou modifiée de quelque manière par un centre de service non agréé, cela mettra fin à la garantie.

Cet appareil ne convient pas pour une utilisation professionnelle. En cas d'utilisation professionnelle, les obligations de garantie du fabricant seront annulées.

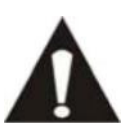

AVANT D'ENVOYER VOTRE TABLETTE A LENCO, N'OUBLIEZ PAS DE SAUVEGARDER VOS DONNEES. LENCO N'EST PAS RESPONSABLE POUR LES PERTES DE DONNEES.

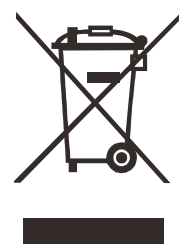

Si vous devez vous débarrasser de ce produit à l' avenir, veuillez prendre en considération ce qui suit : Les produits contenant des déchets électriques ne doivent pas être éliminés avec les autres déchets ménagers. Veuillez les emmener dans votre centre de recyclage le plus proche. Demandez conseil à vos autorités locales ou à votre revendeur concernant le recyclage. (Directive sur les déchets d'équipements électroniques et électrique)

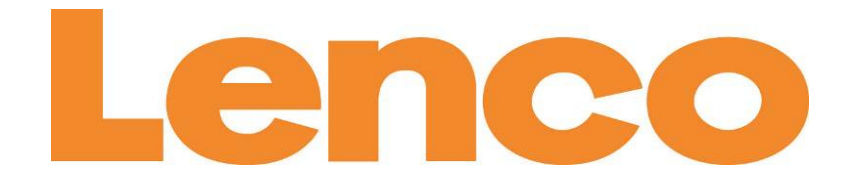

# **TAB-1022 25 CM (10,1") TABLET MET ANDROID™ 4.2**

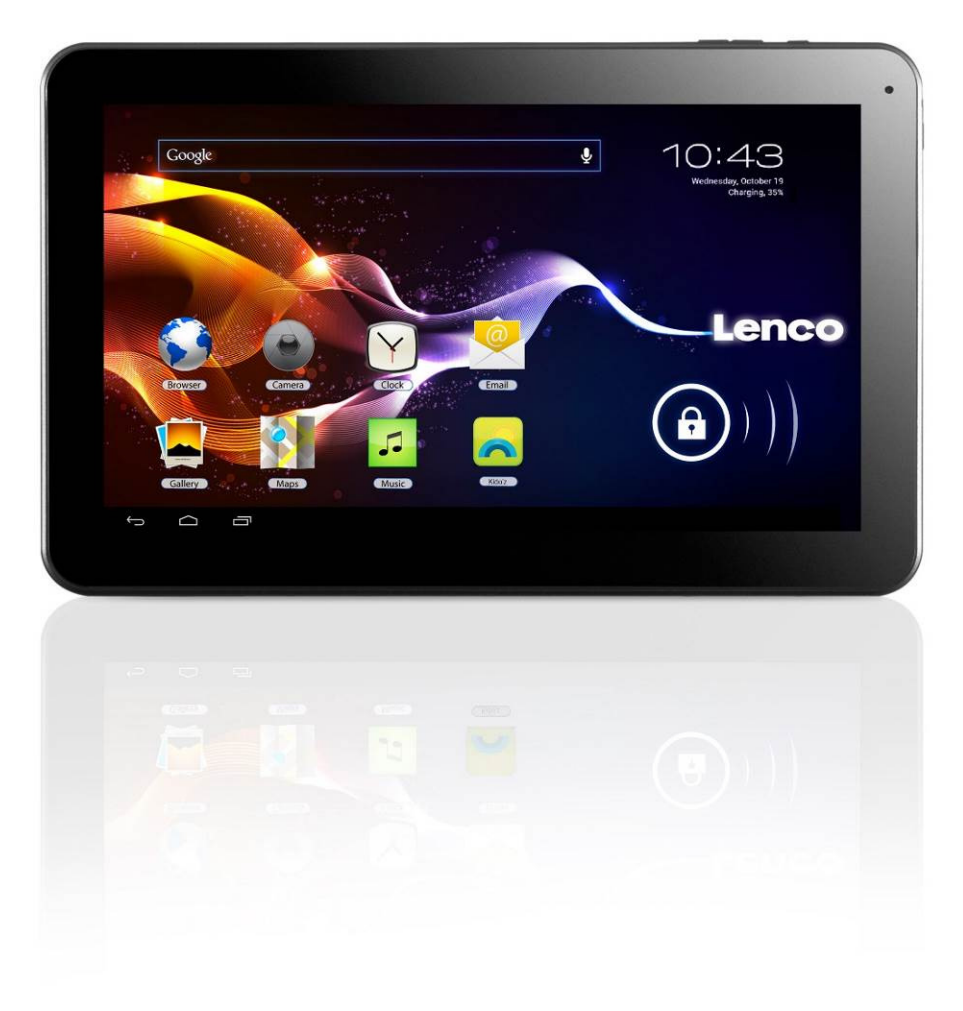

# **HANDLEIDING**

**Voor informatie en support www.lenco.com** 

# Inhoudsopgave

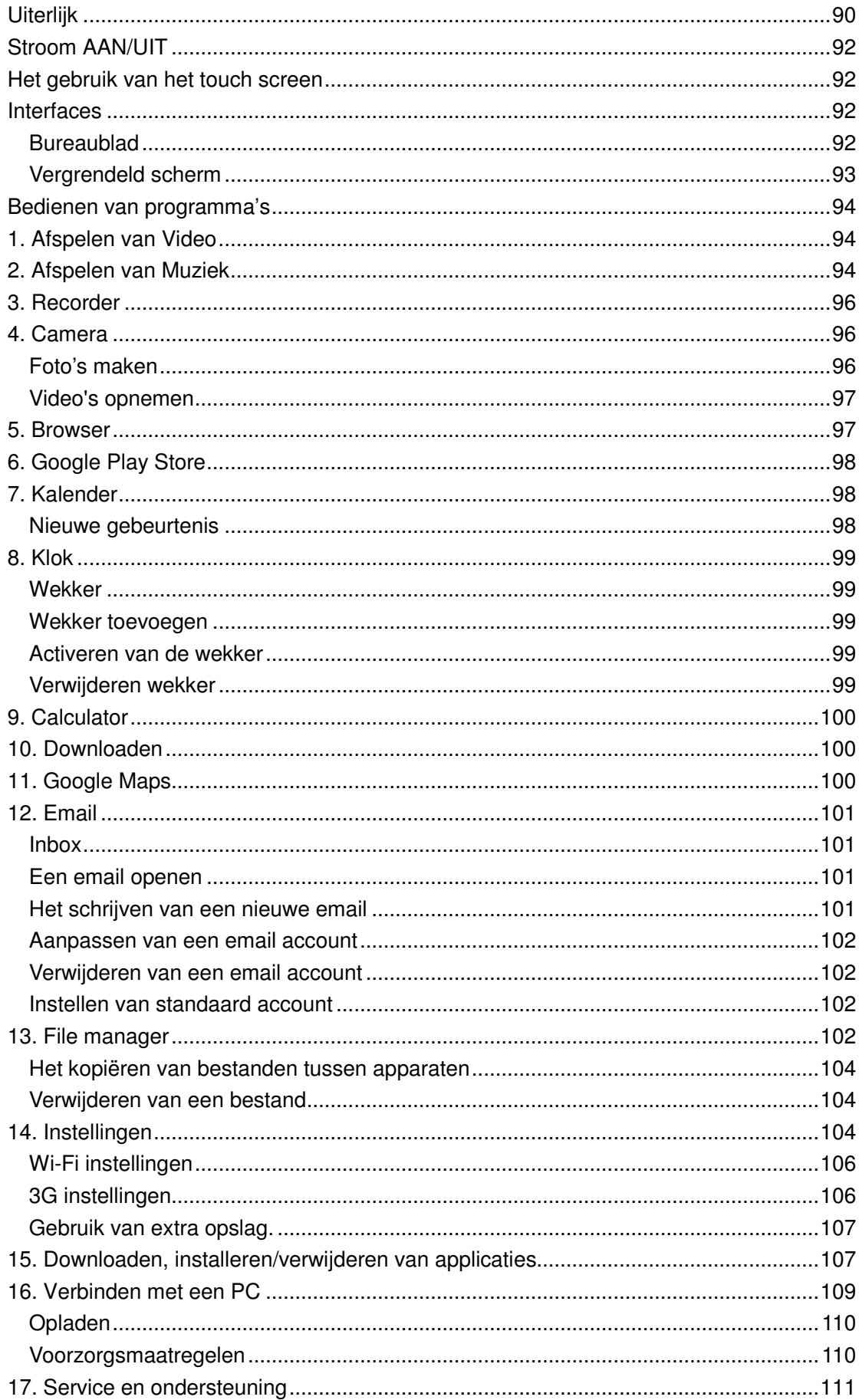

**Uiterlijk** 

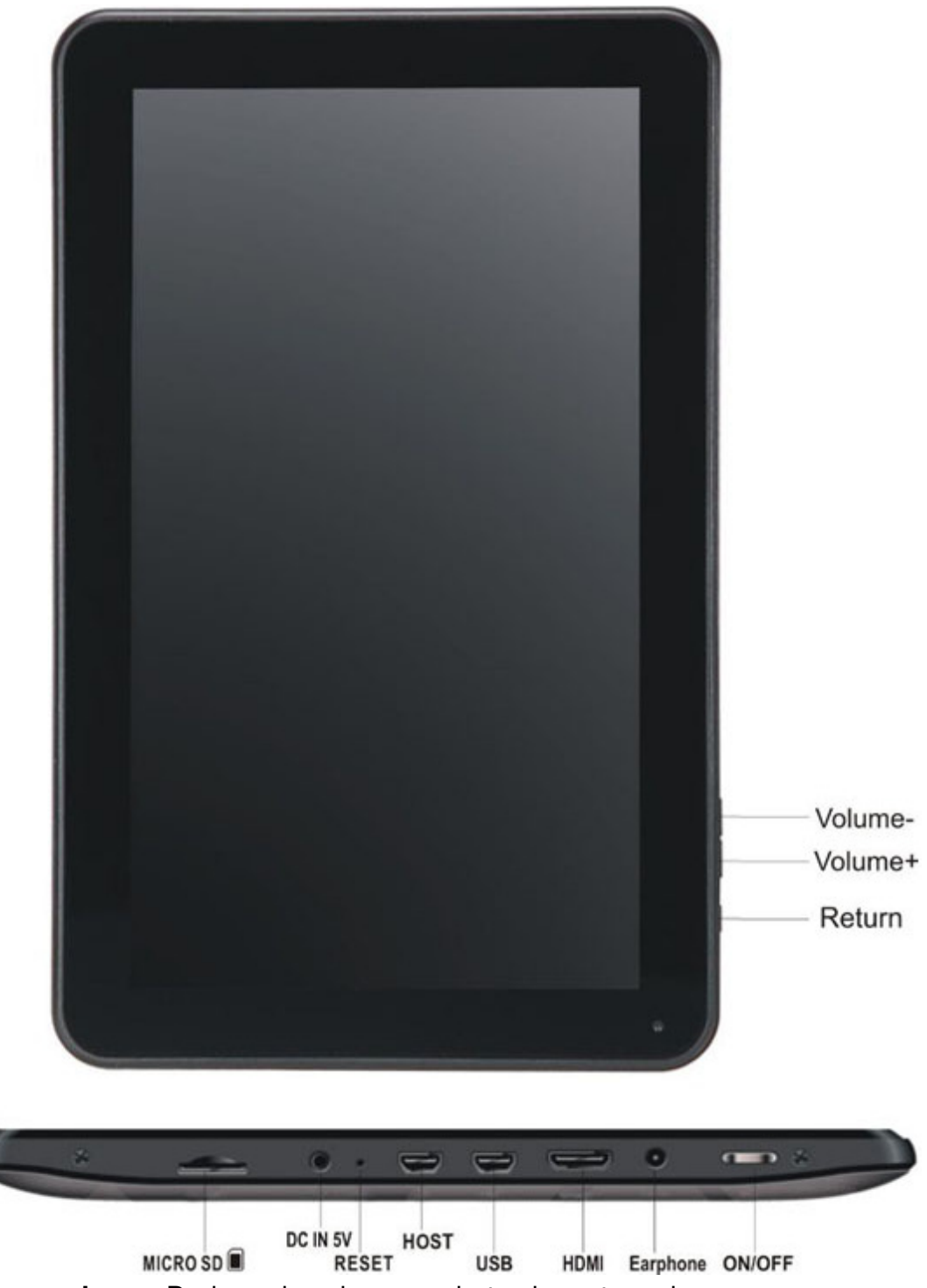

**Volume + knop:** Druk op deze knop om het volume te verhogen.

**Volume - knop:** Druk op deze knop om het volume te verlagen.

**Return knop:** Druk op deze knop om terug te gaan naar he vorig scherm **Micro SD gleuf:** Hier kunt u een SD kaart invoeren.

**DC in 5V opening:** Door middel van deze opening kunt u de AC adapter inpluggen om de interne batterij op te laden.

**Reset-knop:** Druk op deze knop wanneer de tablet niet reageert. Gebruik een dun object, zoals een paperclip, om de reset-knop in te drukken.

**USB socket:** Door middel van deze opening kunt u de USB kabel inpluggen,

zodat er een verbinding gelegd kan worden tussen de tablet en een PC. **Opening voor hoofdtelefoon:** Door middel van deze opening kunt u een oorof koptelefoon van 3,5 mm inpluggen.

**AAN/UIT knop:** Houd deze knop 5 seconden ingedrukt om de tablet aan- of uit te zetten. Druk deze knop kort in om de tablet in standby modus te zetten. Wanneer de tablet zich in standby modus bevindt, druk deze knop dan kort in om de tablet aan te zetten.

# **Stroom AAN/UIT**

- **7. Stroom aan:** houd de stroomknop voor 5 seconden ingedrukt**.**
- **8. Stroom uit:** houd de stroomknop voor 5 seconden ingedrukt → klik op Stroom uit → klik op OK
- **9. Vergrendelen / ontgrendelen van het scherm:** Druk kort en snel op de stroomknop om het scherm te vergrendelen / ontgrendelen.
- **10. Geforceerd Uitschakelen:** in het geval het apparaat niet meer reageert, drukt u de Reset knop in om het apparaat geforceerd te resetten.
- **11. Opmerking:** gebruik het geforceerd uitschakelen alleen als het echt nodig is. Schakel het apparaat uit volgens de stappen voor het uitschakelen.

**Reset knop:** druk op deze knop om het apparaat te resetten.

## **Het gebruik van het touch screen**

- **13. Enkele klik: klik op een icoontje om de optie te selecteren die u wenst.**
- **14. Druk en houd ingedrukt:** selecteer een icoontje en sleep het naar het bureaublad door het ingedrukt te houden.
- 15. **Sleep:** sleep op het blad om te schakelen tussen verschillende interfaces.
- 11. Plaats nooit een object op het scherm om krassen en beschadigingen van het scherm te voorkomen.

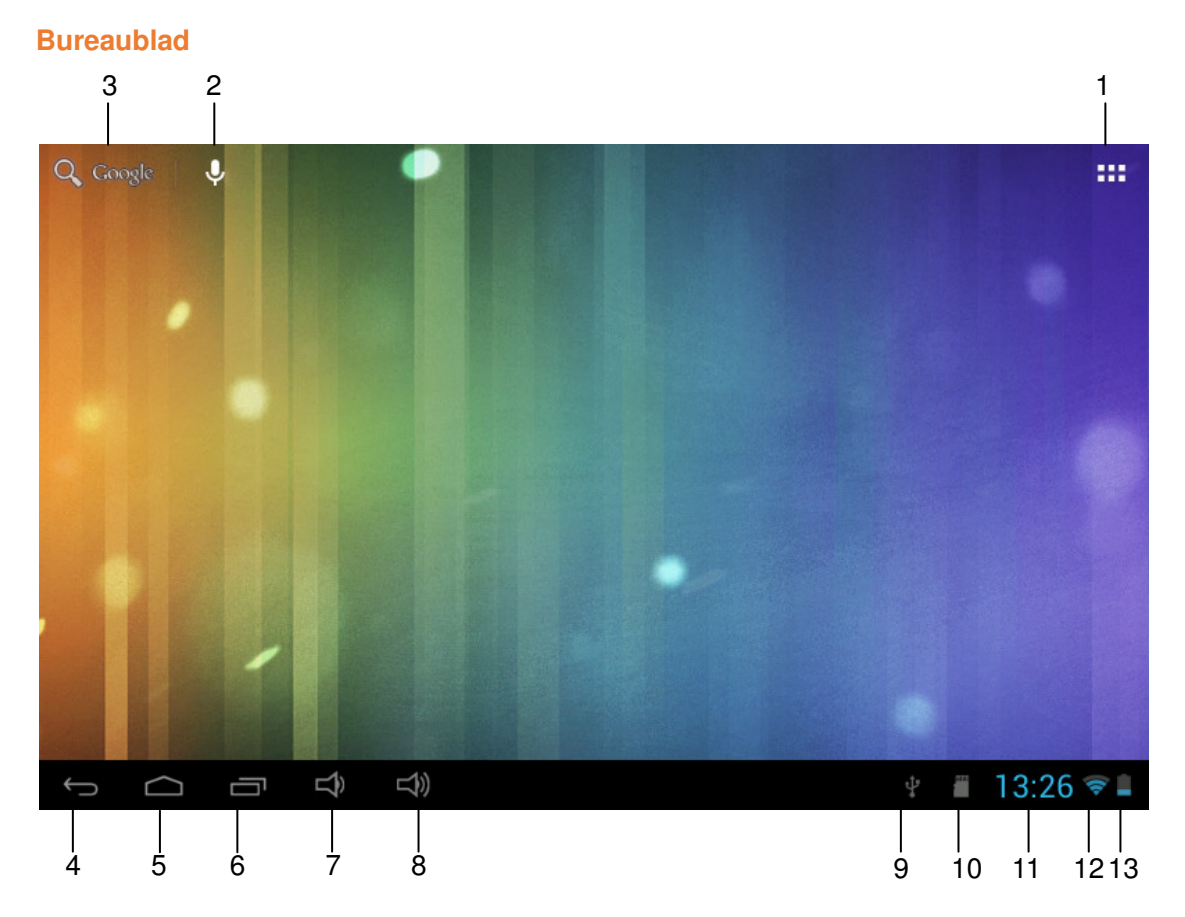

## **Interfaces**

- 1: Bekijk alle applicaties
- 2: Snel toets naar het zoeken met stem
- 3: Google search
- 4: Terug
- 5: Terug naar Bureaublad
- 6: Selecteer multitask
- 7: Volume Omlaag
- 8: Volume Omhoog
- 9: USB connectie indicator
- 10: TF kaart status
- 11: Tijd
- 11: 3G/WIFI status
- 12: Batterij status indicator

#### **Vergrendeld scherm**

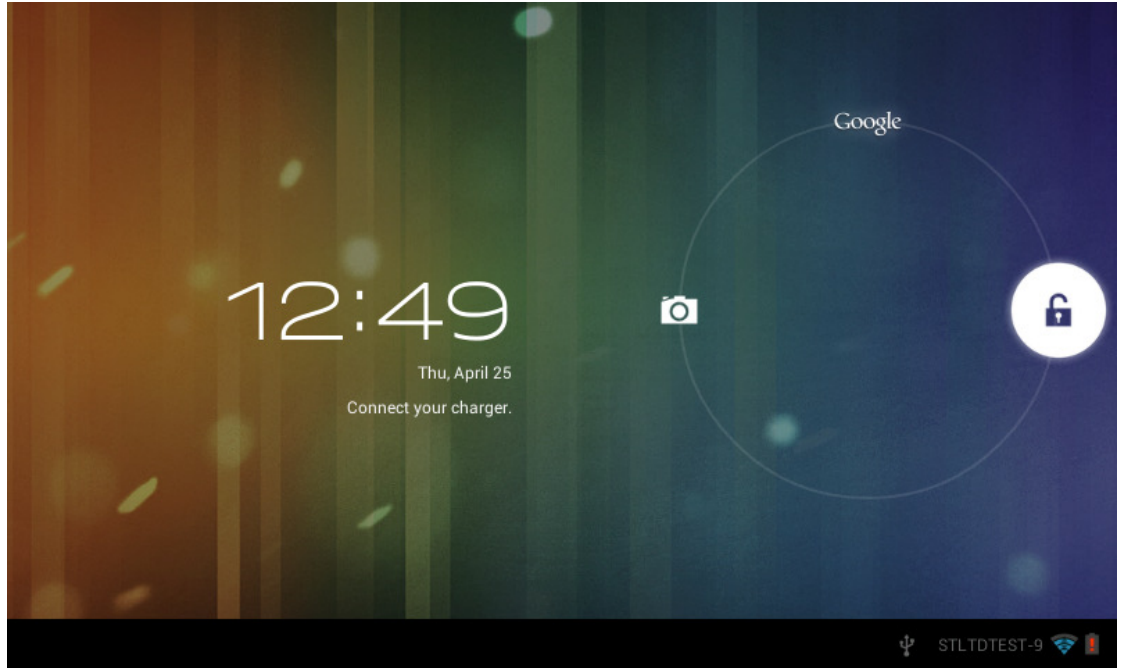

Als het apparaat voor langere periode niet in gebruik is, of wanneer u de stroomknop indrukt, dan zal het apparaat in standby modus gaan. Er zijn twee standby standen, één is de slaapstand waarbij het scherm is uitgeschakeld. Als u op de knop drukt, dan za apparaat wakker worden en in nap-modus gaan zoals getoond in de afbeelding. In deze

## stand, klikt u op het **Vergrendel/Ontgrendel icoontje**

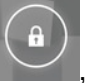

, en houd u deze ingedrukt.

apparaat wakker worden en in nap-modus gaan zoals getoond in de afbeelding. In deze<br>stand, klikt u op het **Vergrendel/Ontgrendel icoontje**, en houd u deze ingedrukt.<br>Vervolgens ziet u icoontjes op de A/B/C posities zoals g interface bevindt het Camera-icoontje zich op de A-positie, het Ontgrendel-icoontje op de B-positie en het Google-icoontje op de C positie. Het systeem zal aangeven welk pad B-positie en het Google-icoontje op de C positie. Het systeem zal aangeven welk pad<br>actief is, zoals getoond in de afbeelding, de rimpelingen bij de B-positie geven aan dat dit het geactiveerde pad is. U kunt het Vergrendel/Ontgrendel icoontje naar de B B-positie slepen om het scherm te ontgrendelen, naar de A-positie om de camera te activeren of naar de C-positie om de Google browser te activeren. and waarbij het scherm is uitgeschakeld. Als u op de knop drukt, dan zal het<br>vakker worden en in nap-modus gaan zoals getoond in de afbeelding. In deze<br>u op het **Vergrendel/Ontgrendel icoontje**<br>since the defection of the a

# **Bedienen van programma's ogramma's**

# **1. Afspelen van Video**

☆ Ondersteunde video formaten: AVI, WMV, RM, RMVB, 3GP, MKV, ASF, VOB, MOV tot aan 1080P HD-Definitie

☆ Ondersteunde afbeeldingsformaten: JPEG, BMP, GIF, en PNG.

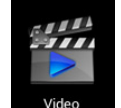

- 21. Klik op  $\Box$  video om naar de speler interface te gaan.
- 22. Selecteer een video om af te spelen en het systeem zal naar de interface gaan voor het afspelen van video. Klik op de icoontjes op het scherm om de video dienovereenkomstig aan te passen (volume +/ +/-, afspelen van voortgangsbalk, afspelen opslag, helderheid +/ +/-, pauze/speel, volgende video, schermgrootte, afspelen bureaublad, terug, menu).

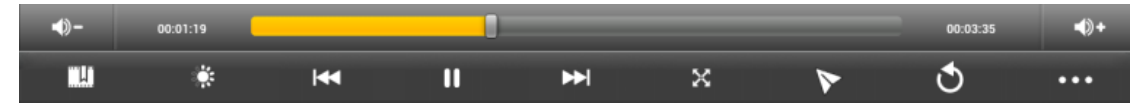

- Opmerking: Systeem ver. 4.2 ondersteunt het bureaublad multi-menu video afspelen modus. U kunt simpelweg de video op het bureaublad afspelen door het bureaublad afspeelmenu te selecteren. Met deze functie kunnen er meerdere videos tegelijkertijd vanaf hetzelfde apparaat afgespeeld w worden. (volume +/-, afspelen van v<br>
auze/speel, volgende video,<br> **DRENT XX PV**<br>
ant het bureaublad multi-menu<br>
up het bureaublad afspelen door<br>
deze functie kunnen er me<br>
tt afgespeeld worden.<br>
terface voor het bekijken van a<br>
le
- 23. Selecteer afbeelding om naar de interface voor het bekijken van afbeeldingen te gaan, en schuif over het scherm om de afbeeldingen te bekijken.
- 24. Selecteer het icoontje bekijken, of om functies zoals auto-bekijken, roteren, knippen in afbeeldingen, te selecteren. in de rechterbovenhoek om details over de video te
- 25. Selecteer het icoontje verwijderen. in de rechterbovenhoek om bestanden in de speler te

# **2. Afspelen van Muziek**

☆Ondersteunde audio formaten: MP3, WMA, OGG, FLAC, WAV, ACC.

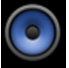

- 5. Klik op het icoontje **Music** om naar de speler interface te gaan.
- 6. Selecteer de muziek die u wilt afspelen van nummer/album/artiest/afspeellijst
- 7. Klik op Vorige→Pauze→Volgende iconen **om het afspelen** te bedienen.
- 8. U kunt op  $\Box$  klikken om terug te gaan naar de vorige interface of klik op

om terug te gaan naar het bureaublad terwijl de muziek blijft doorspelen.

U kunt het afspelen van muziek bedienen door gebruik te maken van de menu toets. De interface is als volgt:

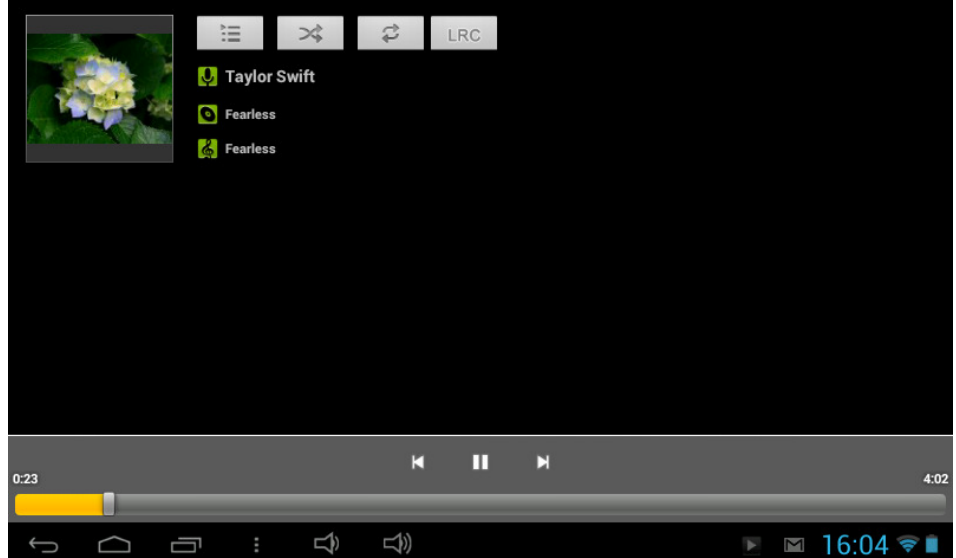

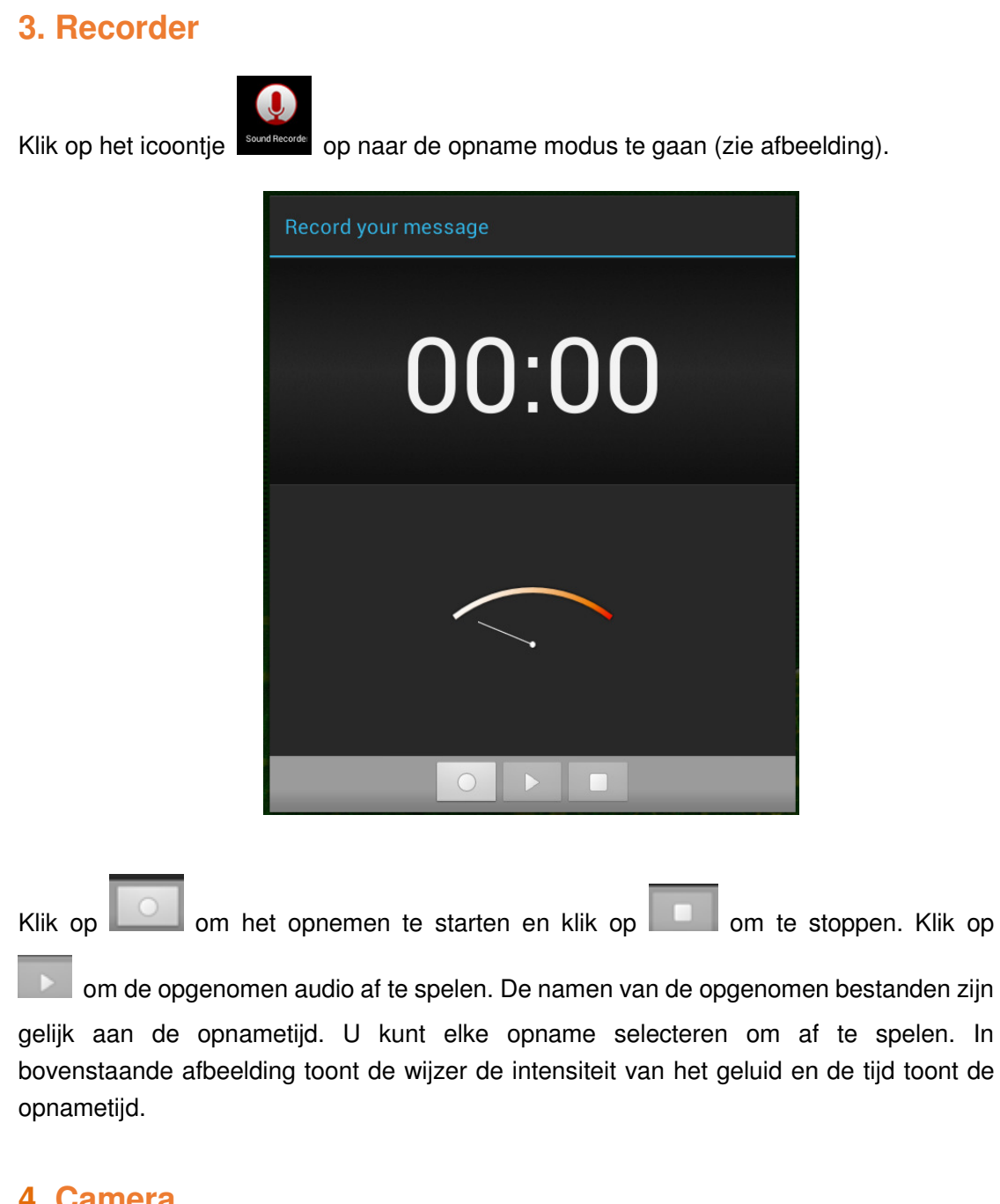

# **4. Camera**

Camera Klik op het icoontje om de camera aan te zetten

De camera kan gebruikt worden om foto's of video's te maken.

Interface van de camera:

## **Foto's maken**

- Tik op  $\Box$  om foto's te maken. Alle foto's worden automatisch opgeslagen.
- Tik in de rechter bovenhoek op het miniatuur om een afbeelding te bekijken.

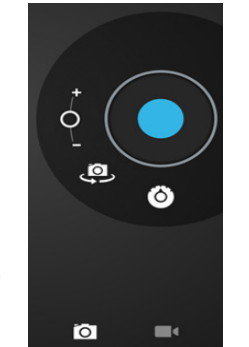

Verplaats de 0 richting de + om het scherm te vergroten.

- Verplaats de 0 richting de om het scherm te verkleinen.
- Tik op de drie balken naast de om de camera-instellingen te openen.

## **Video's opnemen**

- $\blacksquare$  Tik op  $\blacksquare$  om naar de videomodus te schakelen.
- $\blacksquare$  Tik op  $\lozenge$  om te beginnen met opnemen.
- Tik op om de oname te stoppen. Alle video's worden automatisch opgeslagen. instellingen<br>Pen.<br>'s worden au<br>Phet filmpje<br>Pryroten.<br>rkleinen.<br>instellingen
- **Tik in de rechter bovenhoek op het miniatuur om het filmpje te bekijken.**
- Verplaats de 0 richting de + om het scherm te vergroten.
- Verplaats de 0 richting de om het scherm te verkleinen.
- Tik op de drie balken naast de om de camera-instellingen te openen.
- U kunt op de klikken om te schakelen tussen de camera aan de voorkant en achterkant van het apparaat.

# **5. Browser**

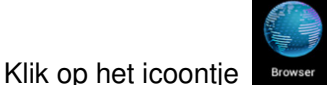

om naar de browser interface te gaan.

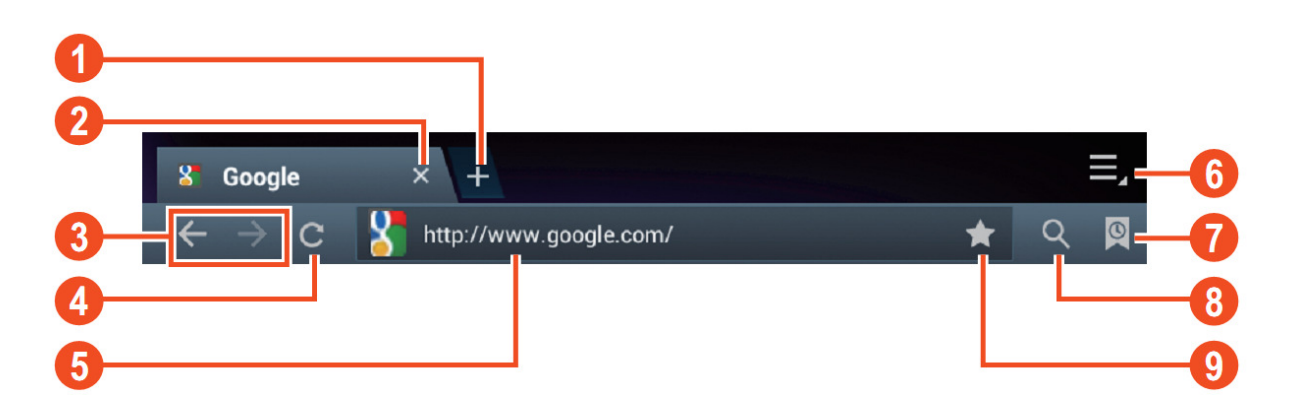

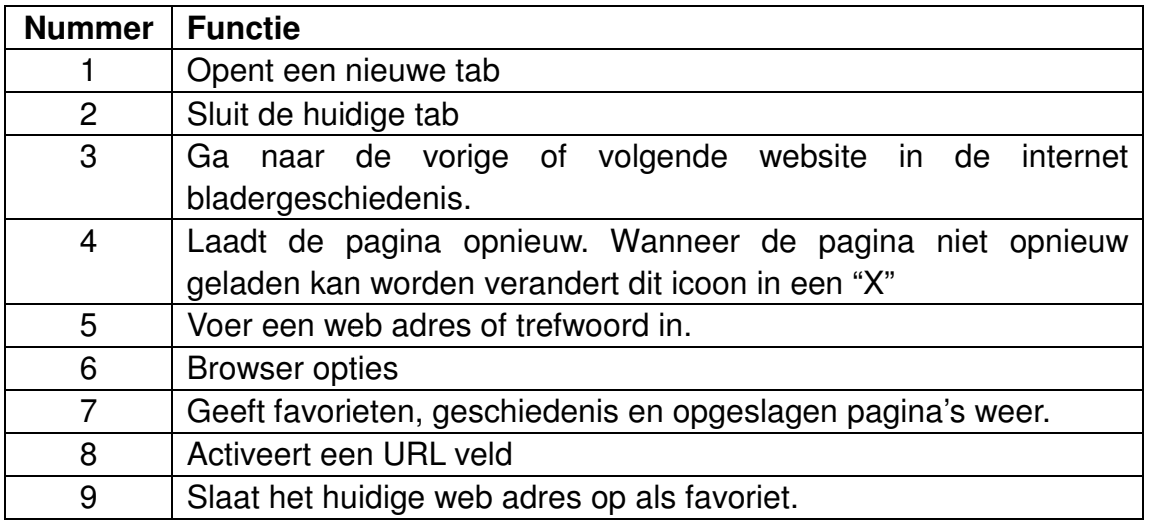

Terwijl u door het internet bladert, kunt u de volgende opties gebruiken:

- Vergroot of verklein het beeld door 1 vinger van elke hand op het scherm te leggen. Als u uw vingers naar elkaar toe beweegt, maakt u het scherm kleiner. Als u uw vingers van elkaar af beweegt, maakt u het scherm groter.
- Nieuwe incognito tab in het opties menu van de browser. Het browsen van de data zal niet worden opgeslagen wanneer u de incognito tab gebruikt.

**Opmerking:** Gedownloade files zullen worden opgeslagen op het interne geheugen van de tablet.

**Opmerking: Het systeem ver. 4.2 is inclusief de Google browser. Wanneer u dit voor het eerst gebruikt, zult u gevr gevraagd worden om de aagd browser te selecteren en u kunt elke browser kiezen die u wilt. Het nieuwe browser icoontje is** 

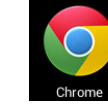

# **6. Google Play Store**

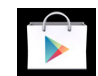

Open **Play Store** om applicaties te bekijken en te downloaden. Wanneer u de Play winkel voor de eerste keer gebruikt, zal u gevraagd worden in te loggen met uw Google account. (Ga naar www.google.com om een account aan te maken).

# **7. Kalender**

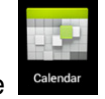

Klik op het kalender icoontje

Wanneer u de kalender voor de eerste keer gebruikt, zult u gevraagd worden om in te loggen. Log in met uw email adres en wachtwoord, klik dan op volgende en voltooi de instellingen volgens de aanwijzingen. U kunt dan de kalender gebruiken.

#### **Nieuwe gebeurtenis**

14. In de **Kalender** interface, klikt u op de datum waarop u een nieuwe gebeurtenis wilt toevoegen.

15. Selecteer de tijd van de gebeurtenis → voer de details van de gebeurtenis in elk veld in.

- 16. Klik op **Voltooien.**
- 17. Selecteer uw gewenste kalender interface volgens het menu.

☆Als de datum in grijs getoond wordt, betekent dit dat er een agenda is.

# **8. Klok**

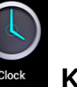

Klik op het **Klok** icoontje. U kunt de huidige datum en tijd bekijken.

## **Wekker**

U kunt meer dan één wekker tegelijkertijd zetten.

☆Wanneer het icoontje verschijnt op het scherm, dan is er minstens 1 wekker geactiveerd.

#### **Wekker toevoegen**

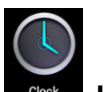

6. Klik op het **Klock** Klok icoontje.

- 7. Klik op menu→ **Toevoegen wekker**
- 8. Stel de wekker in zoals u het wilt .

 $\hat{\mathbf{x}}$  Als Herhaal niet is geselecteerd, dan zal de wekker verwijderd worden nadat het is afgegaan.

9. Klik op **Activeer wekker.**

10. Klik op **Voltooien.**

## **Wekker uitzetten**

Wanneer de tijd van de ingestelde wekker is bereikt, dan verschijnt er een venster met de naam van de wekker. Als u wilt dat de wekker na 10 minuten weer afgaat, klik dan op **Pauze en weer wekker laten horen.** ekker is bereikt, dan ve<br>de wekker na 10 minu:<br>ledig uit te zetten.<br>naaldelijk afgaan, wilt u

Klik op **Annuleren** om de wekker volledig uit te zetten.

#### **Activeren van de wekker**

Als de wekker staat ingesteld op herhaaldelijk afgaan, wilt u wellicht het alarm pauzeren in plaats van verwijderen.

18. In de wekker interface, klikt u op het **in alle solut i**coontje achter de wekker die u wilt activeren.

19. Klik op **om opnieuw te activeren.** 

#### **Aanpassen wekker**

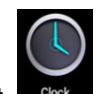

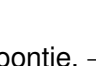

18. Klik op het **Klock Klok** icoontje,  $\rightarrow$  Klik op  $\bigcirc$ 

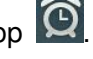

19. Klik en voer de wekker in die u wilt aanpassen  $\rightarrow$  Edit.

# **Verwijderen wekker**

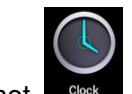

☆ Klik op het **Klik** 

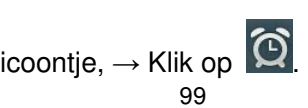

☆ Klik en voer de wekker in die u wilt verwijderen

## ☆ Klik op **Verwijder alarm.**

Klik op om terug te keren naar het bureaublad.

# **9. Calculator**

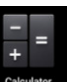

1. Klik op het Calculator icoontje.

2. Klik op nummers en functies om de rekenen.

3. Klik op **Wissen** om de invoer één voor één te verwijderen. Of klik en houd **Wissen** ingedrukt om alle ingevoerde nummers te verwijderen.

## **10. Downloaden**

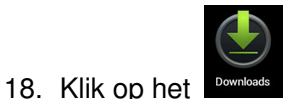

Downloads icoontje

19. U kunt de gedownloade software bekijken en software selecteren om te installeren.

# **11. Google Maps**

☆Voor het gebruik van deze functie, heeft u internet nodig.

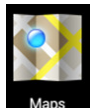

Wanneer u toegang tot het internet heeft, klik dan op Maps om het plattegrond te openen van uw locatie. U kunt naar uw gewenste informatie zoeken zoals getoond in de afbeelding.

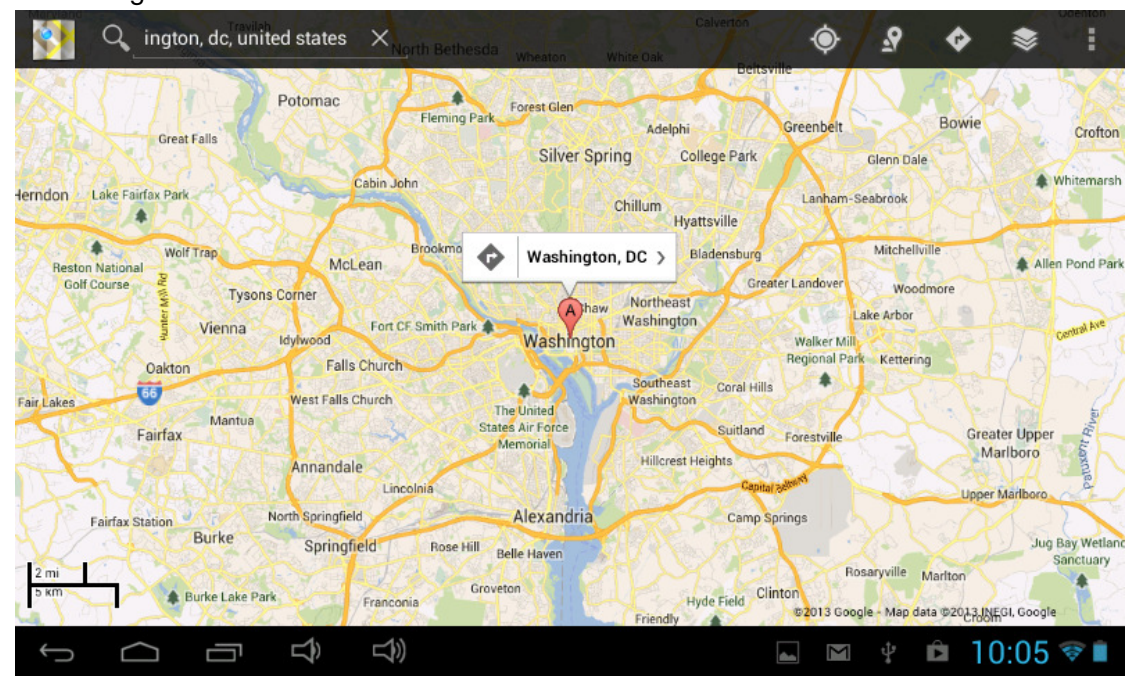

# **12. Email**

## ☆Ondersteunt POP3 en SMTP.

## **Toevoegen van een email adres**

U kunt één of meerdere email adressen die u op deze tablet wilt gebruiken toevoegen.

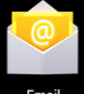

- 10. Klik op het **Email Email** icoontje
- 11. In de **Uw account** interface, klikt u op **Volgende**.
- 12. Klik op Email adres optie→ voer uw email adres in.
- 13. In Wachtwoord optie  $\rightarrow$  voer uw wachtwoord in.
- 14. Klik op **Voltooien.**
- 15. Handmatige instellingen (optioneel): de server zal automatisch een provider selecteren (gmail.com, etc.) volgens uw email account. Echter, als u de server instellingen wilt veranderen, kun u op handmatige instellingen klikken en deze veranderingen zelf doorvoeren.
- 16. Klik op **Volgende.**
- 17. Optioneel: voer een account naam in.
- 18. Voer de naam in die u wilt tonen wanneer u een email verstuurt  $\rightarrow$  Klik op **Voltooien.**
- 9. Na het instellen, als u geen verbinding kan krijgen met een gratis email account, gelieve controleren of uw email provider POP en SMTP ondersteunt of niet.

#### **Inbox**

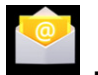

- 13. Klik op het **Email**  icoontje.
- 14. Als u één email account heeft opgezet, dan zal deze direct openen. Als u meerdere email accounts hebt opgezet, zult u de lijst met email accounts zien.
- 15. Klik op het email adres dat u wilt openen → Klik op **Inbox.**

#### **Een email openen**

- 5. In de **Inbox** interface, klik op een email om deze te openen.
- 6. Klik op de attachment (indien aanwezig) om een geschikt programma te activeren om de attachment te openen. U kunt ook op Opslaan klikken om het op te slaan naar een SD kaart. eeft opgezet, dan zal deze direct openen. Als u<br>
tet, zult u de lijst met email accounts zien.<br>
∴ u wilt openen → Klik op **Inbox.**<br>
op een email om deze te openen.<br>
en aanwezig) om een geschikt programma te act<br>
U kunt oo
- 7. Als u wilt antwoorden, klik dan op **Antwoord** of **Antwoord Allen**
	- a. Voer het bericht in dat u wilt versturen in het venster voor het schrijven van een email
	- b. Klik op Versturen om de email te versturen; u kunt het ook opslaan als een kladversie zonder het te versturen. De email zal verwijderd worden als u het niet opslaat of verstuurt.
- 8. Om een email te verwijderen, klik op Verwijderen.

#### **Het schrijven van een nieuwe email**

- 8. In de Inbox interface, klik op Menu→ **Schrijven**
- 9. Klik op de Versturen naar optie, voer dan het adres in van de ontvanger
- 10. Als u andere ontvangers in de cc of bcc wilt plaatsen, klik dan op Menu  $\rightarrow$  Toevoegen cc en bcc, en voer dan het email adres van de ontvanger in.
- 11. Voer het onderwerp in de titel balk in.
- 12. Klik op de **Email schrijven** optie om uw persoonlijke informatie in te voeren.
- 13. Indien nodig, klik op Menu → Voeg attachment toe om bestanden toe te voegen.
- 14. Na het voltooien van uw schrijven, klikt u op Menu→ Verstuur.

## **Aanpassen van een email account**

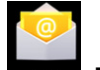

- 5. Klik op het **Email Email** icoontje.
- 6. In de Inbox interface, klik op Menu→ Account instellingen.
- 7. Stel uw email account naar uw wensen in.
- 8. Klik op om terug te keren naar de Inbox interface.

## **Verwijderen van een email account**

☆Als u meerdere accounts heeft, en u verwijdert het standaard account, dan zal het volgende account in de lijst standaard worden.

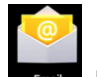

6. Klik op het **Email** Email icoontje.

- 7. In de Inbox interface, Klik op Menu→ Account.
- 8. Klik en houd het account dat u wilt verwijderen ingedrukt.
- 9. In de pop up **Account opties** venster, klik op **Verwijder account.**
- 10. Klik op **Ja** om het verwijderen te bevestigen.

## **Instellen van standaard account**

U moet altijd een standaard account hebben. In het geval van meerdere accounts, selecteert u daarom altijd één als standaard acount.

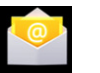

- 5. Klik op het **Email**  icoontje
- 6. In de Inbox interface, klik op Menu→ Account instellingen.
- 7. Klik op **Standaard account** om het te selecteren.

Als u het standaard account verwijderd, dan zal het volgende account in de lijst, het standaard account worden.

# **13. File manager**

Met de file manager app kunt u de bestanden op uw tablet beheren.

 Tik op het scherm om een optie te selecteren. Tik tweemaal om een app te openen.

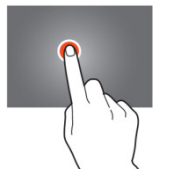

Houdt uw vinger op het scherm om extra opties te openen.

In de bovenste balk zijn vele opties beschikbaar om uw bestanden te beheren.

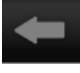

**Tik op dit pictogram om naar de vorige map te gaan** 

Tik op dit pictogram om alle bestanden en mappen weer te geven die op het interne geheugen zijn opgeslagen.

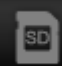

Tik op dit pictogram om alle bestanden en mappen weer te geven die op de SD kaart zijn opgeslagen.

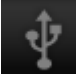

Tik op dit pictogram om alle bestanden en m mappen weer te geven die op het USB apparaat zijn opgeslagen.

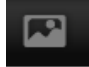

Tik op dit pictogram om alle foto's weer te geven.

Tik op dit pictogram om de procesinformatie te bekijken of om een back-up te maken van alle geïnstalleerde apps. en bestanden en mappen<br>en.<br>apption de geven.<br>de procesinformatie te beleerde apps.<br>estanden in een folder t

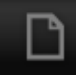

up te maken van alle geïnstalleerde apps.<br>■<br>■ Tik op dit pictogram om bestanden in een folder toe te voegen, om bestanden van of uit een folder te kopiëren of verwijderen, of om bestanden te verplaatsen naar een andere folder.

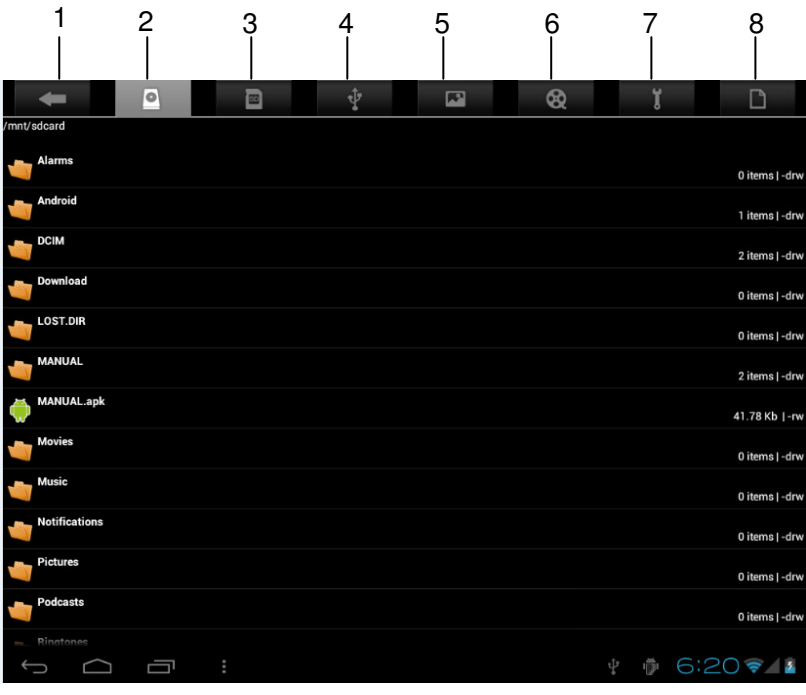

1. Terug

2. Interne opslag

- 3. Micro SD kaart
- 4. USB disk
- 5. Afbeeldingen
- 6. Video's
- 7. Toolbox
- 8. Bestanden management

## **Het kopiëren van bestanden tussen apparaten**

U kunt de bestanden manager gebruiken om bestanden te kopiëren tussen externe opslag, interne opslag en de PC. Om een bestand naar het toestel te kopiëren, zult u het eerst naar een SD kaart of USB disk moeten kopiëren

☆ Klik op **of ↓** om de bestanden op de opslag apparaten te tonen.

☆ Klik op het bestand of de map die u wilt kopiëren en houd deze vast → Klik op **Kopie.**

☆ Klik op het icoontje →klik op de map waarnaar u wilt kopiëren → klik op **Plakken.** om terug te gaan naar de interne opslag van het apparaat

## **Verwijderen van een bestand**

Klik op een bestand of map die u wilt verwijderen en houd deze vast  $\rightarrow$  Klik Verwijder  $\rightarrow$ Klik op **Ja** om het verwijderen te bevestigen.

# **14. Instellingen**

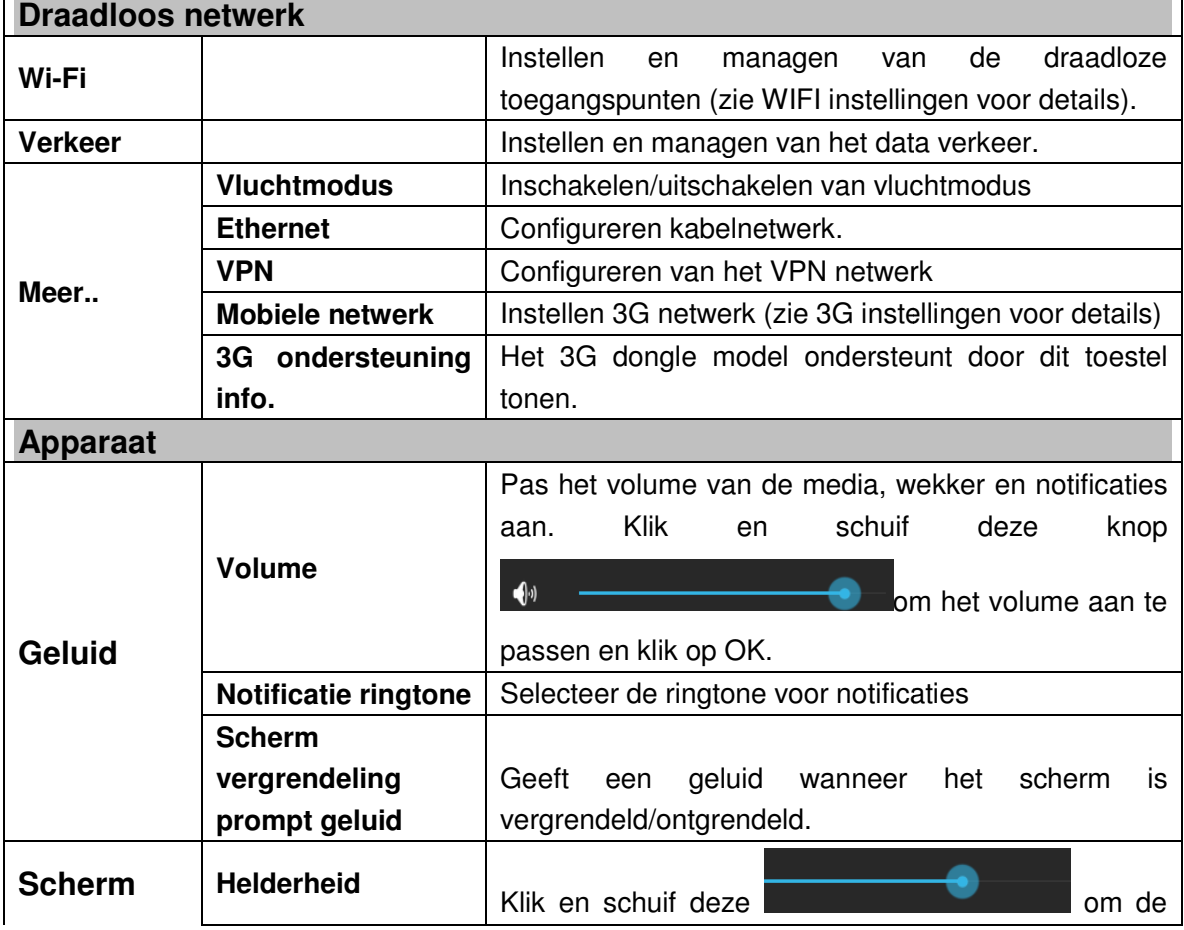

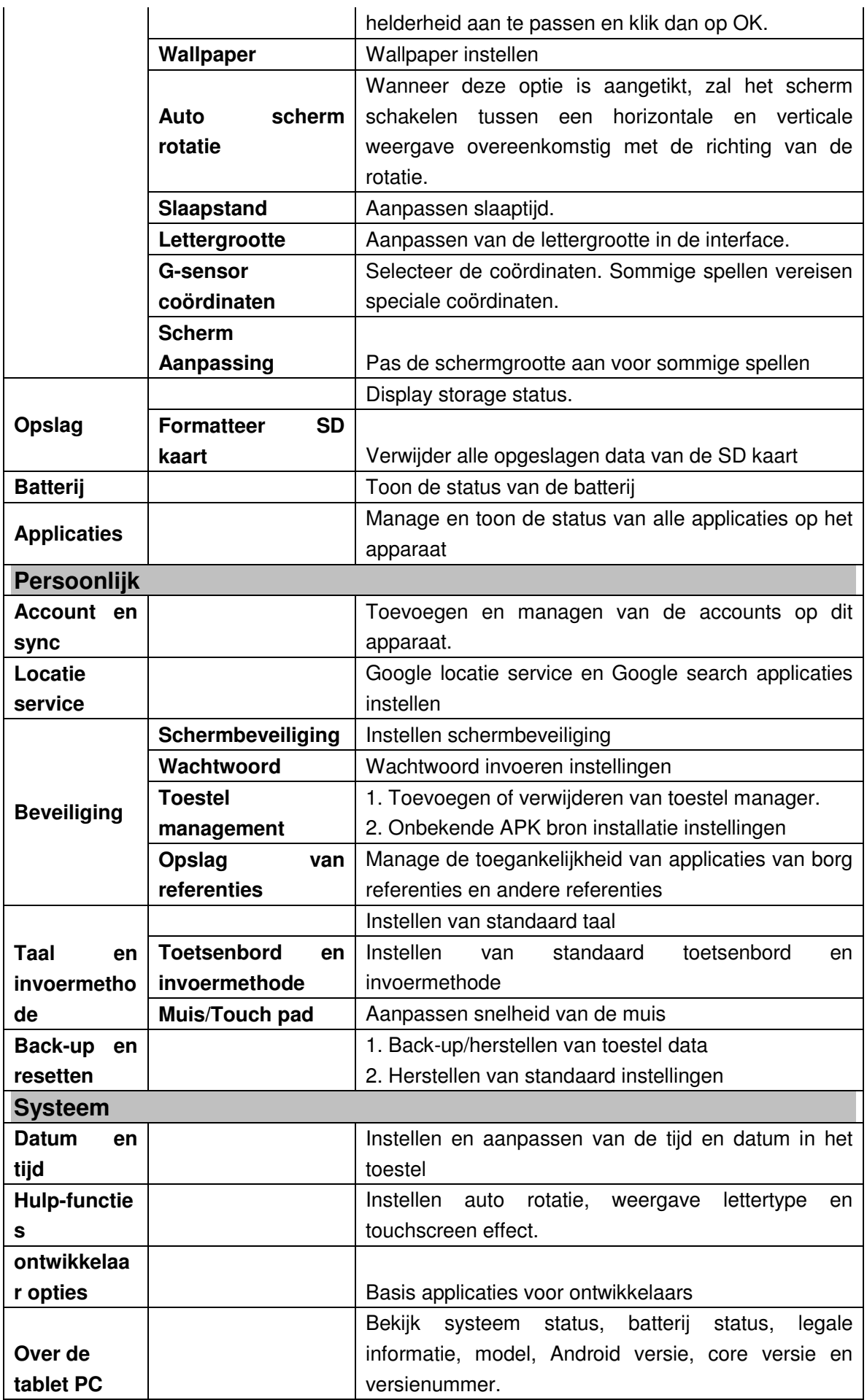

#### **Wi-Fi instellingen**

Veel functionaliteiten vereisen een Wi-Fi verbinding. Daarom raden wij u aan om gebruik te maken van een vooraf ingestelde Wi-Fi netwerk.

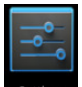

## **14.** Klik op  $\frac{1}{\text{Setting}}$  → Instellingen → Draadloos en netwerk

15. Schakel **Wi-Fi** in

Het apparaat zal vanzelf gaan zoeken en een lijst geven van alle beschikbare **Wi-Fi**

netwerken. Het icoontje naast de **Wi-Fi** geeft aan dat u een wachtwoord in moet vullen om te verbinden.

16. Klik op het **Wi-Fi** netwerk waarmee u wilt verbinden → als er een wachtwoord is, zult u het wachtwoord moeten invoeren → Klik op **Verbinden.** Na het verbinden met het WIFI

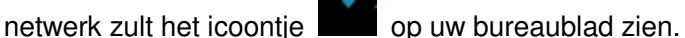

17. Klik op om terug te keren naar het bureaublad.

☆ Als uw Wi-Fi staat ingesteld op verborgen, dan zal het niet automatisch gevonden worden. U moet dan op **Voeg Wi-Fi netwerk toe** klikken en de vereiste informatie invoeren om uw Wi-Fi toe te voegen.,

#### **3G instellingen**

1. Voordat u gaat verbinden met een 3G netwerk, zorg ervoor dat u een 3G netwerk kaart gebruikt dat wordt ondersteunt door dit apparaat. Het apparaat ondersteunt alleen externe USB 3G netwerk kaarten. U kunt alle 3G modellen die worden

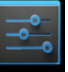

ondersteunt door het apparaat bekijken via **instellingen** → **Draadloos** 

#### **en Netwerk**→ **Meer**→ **3G ondersteuning informatie**

25. Na het installeren van een SIM UIM kaart met de 3G netwerk kaart, installeert u de 3G netwerk kaart met de USB OTG verbindingskabel en verbind u deze met het apparaat.

26. Na het verbinden met de 3G netwerk kaart klikt u op **Instellingen** 

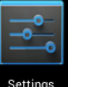

→**Draadloos en netwerk**→**Meer**→**Mobiele netwerk** voor 3G netwerk instellingen.

27. Schakel het mobiele netwerk in en controleer **Inschakelen data verkeer**→**Data roaming**, selecteer de toegangspunt naam, selecteer **Menu** en selecteer vervolgens: APN toevoegen voor netwerk instellingen.

Neem China Union 3G netwerk als voorbeeld. De instellingen zijn als volgt:

**Naam:** 3GWAP / APN:3gnet / **Proxy:** Niet ingesteld / Port: 80 / **Gebruikersnaam:** Niet ingesteld/ **Wachtwoord:** Niet ingesteld/ **Server:** Niet ingesteld / **MMSC**: Niet ingesteld / **MMS proxy:** Niet ingesteld / **MMS Port:** Niet ingesteld / **MCC**:460/ **MNC**:01/ **Authenticatie type**: Niet ingesteld / **APN type:** Niet ingesteld / **APN protocol:** Niet

## ingesteld

Na het instellen kunt u verbinden met een 3G netwerk wanneer u het icoontje

op

het scherm ziet. Wanneer dit icoontje grijs is, betekent dit dat het systeem op zoek is naar een netwerk. Wanneer het icoontje blauw is, betekent dit dat er een succesvolle verbinding met een netwerk.

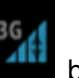

Het icoontie betekent dat er data wordt verzonden.

## **Gebruik van extra opslag.**

1. USB disk gebruiken

Sluit een USB disk aan met de OTG verbindingskabel, → plaats vervolgens de OTG verbindingskabel in de USB OTG ingang van het apparaat. U kunt de USB disk gebruiken wanneer deze klaar is.

- ☆ Plaats en verwijder een USBdisk niet herhaaldelijk in een korte tijd, dit kan de USB disk beschadigen.
- 2. TF kaart gebruiken

☆Het apparaat ondersteunt tot aan 32GB geheugenkaarten.

Plaats de geheugenkaart in de geheugenkaart ingang en druk het met uw vinger naar beneden. Een bericht **SD kaart voorbereiden** zal getoond worden op het scherm. Wanneer dit bericht verdwijnt, is de TF kaart klaar en kunt u het gaan gebruiken.

3. Verwijderen van TF kaart

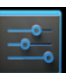

Sluit alle applicaties en bestanden op de kaart. Klik op stettings  $\rightarrow$  instellingen  $\rightarrow$  TF kaart

en apparaat opslag → Verwijder TF kaart. Druk de kaart zachtjes omlaag en de kaart zal eruit komen. Haal de kaart er vervolgens uit.

☆Plaats en verwijder de kaar niet herhaaldelijk in een korte tijd, dit kan de kaart beschadigen.

☆Wij raden u aan om kaarten van een bekend merk te gebruiken om incompatibiliteit te vermijden.

# **15. Downloaden, installeren/verwijderen van applicaties**

☆U kunt vele gratis interessante Android applicaties op internet vinden. Open simpelweg de browser en zoek naar "Android applicaties".

De Android applicaties kunt u snel en eenvoudig aanschaffen of downloaden via de

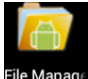

File Manage Bestanden manager.

16. Kopieer het .apk bestand dat u wilt installeren naar een SD kaart of een USB disk→ Plaats de kaart of verbind de USB disk met het apparaat.

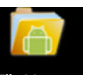

17. Klik op het File Manage Bestanden manager icoon.

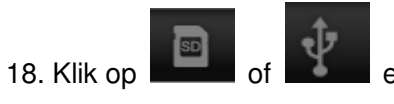

en vind de map waar het .apk bestand is opgeslagen.

19. Selecteer een .apk bestand → **Installeren**. Na het installeren zal het icoontje van de applicatie verschijnen in de interface waar alle applicaties worden getoond.

20. Klik op het icoontje om direct de applicatie te openen of klik op Voltooien om terug te gaan naar de interface van de Bestanden manager.
#### **Downloaden en installeren van een applicatie van het internet.**

U kunt direct Android applicaties van het internet of een andere e-market downloaden en snel en eenvoudig installeren op uw apparaat.

Google

4. Klik op het **Browser** icoontje om te verbinden met het internet.

5. Voer het adres in en klik op de download link van de applicatie die u wilt downloaden naar het apparaat.

**6.** Na het downloaden, klikt u op het gedownloade bestand en houd deze ingedrukt (in de download interface), → Klik op Open → **Installeren.** 

### **Verwijderen van een applicatie.**

U kunt gemakkelijk elke geïnstalleerde Android applicatie verwijderen.

- 4. Klik op Menu → **Instellingen** → **Applicaties** → **Manage applicaties.**
- 5. Klik op de applicatie die u wilt verwijderen → **Verwijderen.**

6. Klik op Ja om het verwijderen te bevestigen.

## **16. Verbinden met een PC**

15. Wanneer u dit apparaat verbindt met een PC dan kan het apparaat gebruikt worden als een mobiel opslagapparaat. Wanneer u een USB kabel gebruikt om te verbinden met een PC, verbind dan de ene uiteinde van de kabel met de USB OTG ingang van het apparaat en de andere uiteinde met de USB ingang van de PC.

16. Na het verbinden zal het apparaat het **wordt**, icoontje laten zien, klik hierop en

ψ selecteer , selecteer vervolgens **Inschakelen USB apparaat,** nu kunt u data

opslaan op het apparaat via de PC zoals getoond in de volgende afbeelding:

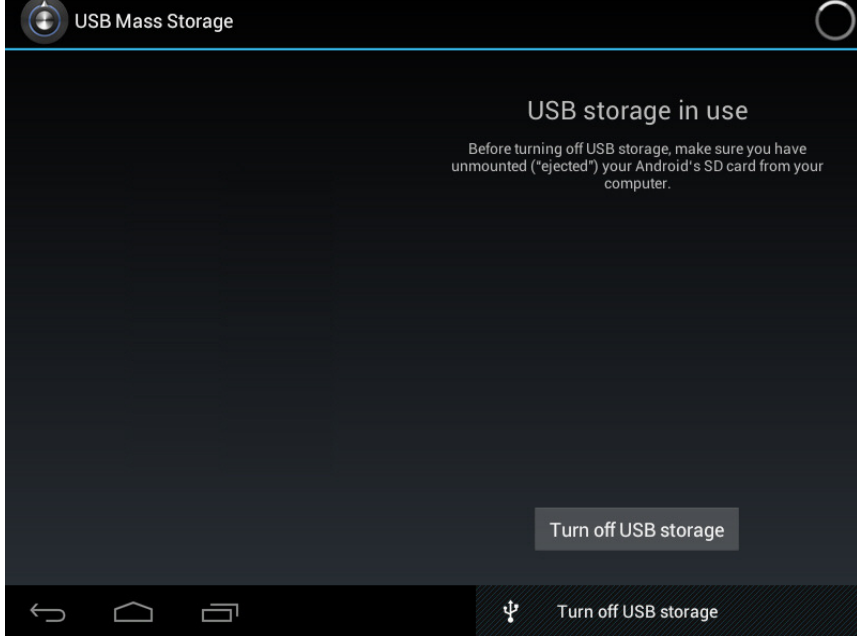

#### **Opladen**

Verbind het ene uiteinde van de stroomadapter met het stopcontact, en het andere uiteinde met de stroomingang van het apparaat voor het opladen.

Tijdens het opladen zal het icoontje van de batterij **Kanalistus** zijn en wanneer het

opladen voltooid is, zal het icoontje

- $\bullet$  U kunt het apparaat gebruiken tijdens het opladen hoewel dit de oplaadtijd wel zal verlengen.
- 14. Gebruik het apparaat minstens eenmaal per week.
- $\bullet$ Laad de batterij regelmatig volledig op.
- $\bullet$ Laat de batterij niet voor langere tijd leeg.

#### **Voorzorgsmaatregelen**

Gelieve de volgende veiligheidsmaatregelen in acht nemen wanneer u uw apparaat gebruikt.

- $\bullet$ Stel het apparaat niet direct bloot aan regen of vocht.
- $\bullet$ Houd het apparaat uit de buurt van direct zonlicht en hittebronnen.
- $\bullet$  Bescherm het stroomsnoer. Wanneer u het stroomsnoer verbindt, sta er niet op, plaats er geen objecten op en oefen er geen kracht op uit. Geef speciale bescherming aan de stekkers van het stroomsnoer.
- $\bullet$  Gebruik alleen de toegestane stroomadapter voor het opladen, anders kan het leiden tot schade.
- $\bullet$  Haal het apparaat nooit uit elkaar en repareer het apparaat nooit zelf zonder toezicht.
- $\bullet$  Raak het scherm altijd voorzichtig aan. Als u vingerafdrukken of stof op het scherm wilt schoonmaken, gebruik dan een zachte doek zoals een lensdoek maar gebruik geen ruwe doeken.
- $\bullet$  **De afbeeldingen in deze handleiding zijn slechts voor demonstratieve doeleinden en kunnen afwijken van het werkelijke product.**

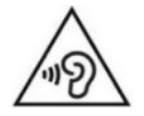

**WAARSCHUWING:** Langdurige blootstelling aan harde geluiden van persoonlijke muziekspelers kan leiden tot tijdelijk of permanent gehoorverlies.

# **17. Service en ondersteuning**

Voor informatie: www.lenco.com Voor ondersteuning: http://lencosupport.zendesk.com

#### **Lenco helpdesk:**

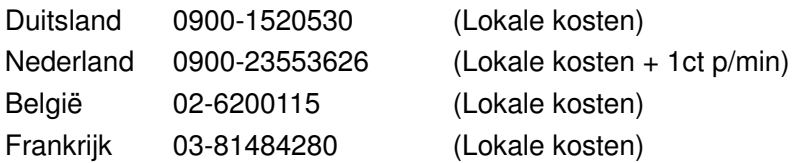

De helpdesk is bereikbaar van maandag tot en met vrijdag van 09:00 tot 18:00 uur. Wanneer u Lenco contacteert, zal u altijd gevraagd worden naar het modelnummer en het serienummer van uw product. Het serienummer bevindt zich aan de achterkant van het apparaat. Gelieve dit nummer hier op te schrijven:

Model: TAB-1022 Serienummer:

Lenco biedt service en garantie aan overeenkomstig met de Europese wetgeving. Dit houdt in dat in het geval van reparaties (zowel tijdens en na de garantieperiode), u uw lokale handelaar moet contacteren.

**Belangrijke opmerking:** Het is niet mogelijk om producten die gerepareerd moeten worden direct naar Lenco te sturen.

#### **Belangrijke opmerking:**

De garantie verloopt als een onofficieel servicecenter het apparaat op wat voor manier dan ook heeft geopend, of er toegang toe heeft gekregen.

Het apparaat is niet geschikt voor professioneel gebruik. In het geval van professioneel gebruik worden alle garantieverplichtingen van de fabrikant nietig verklaard.

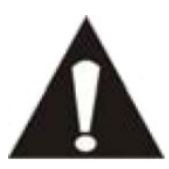

VERGEET NIET EEN BACK-UP TE MAKEN VAN UW GEGEVENS VOORDAT U DE TABLET NAAR DE DEALER BRENGT TER REPARATIE. LENCO IS NIET AANSPRAKELIJK VOOR ENIG DATAVERLIES!

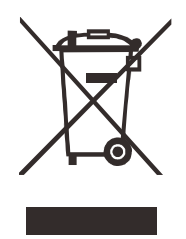

Mocht u in de toekomst dit apparaat willen verwijderen, houd dan rekening met het volgende: Elektronisch afval mag niet weggegooid worden met het huishoudelijke afval. Gelieve te recyclen bij de aangewezen faciliteiten. Vraag uw lokale autoriteiten of lokale handelaar om advies over recyclen. (Elektrisch en Elektronisch Afvalmateriaal Richtlijnen).